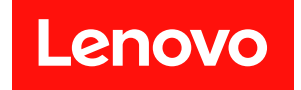

# **ThinkSystem SR630 V3 系统配置指南**

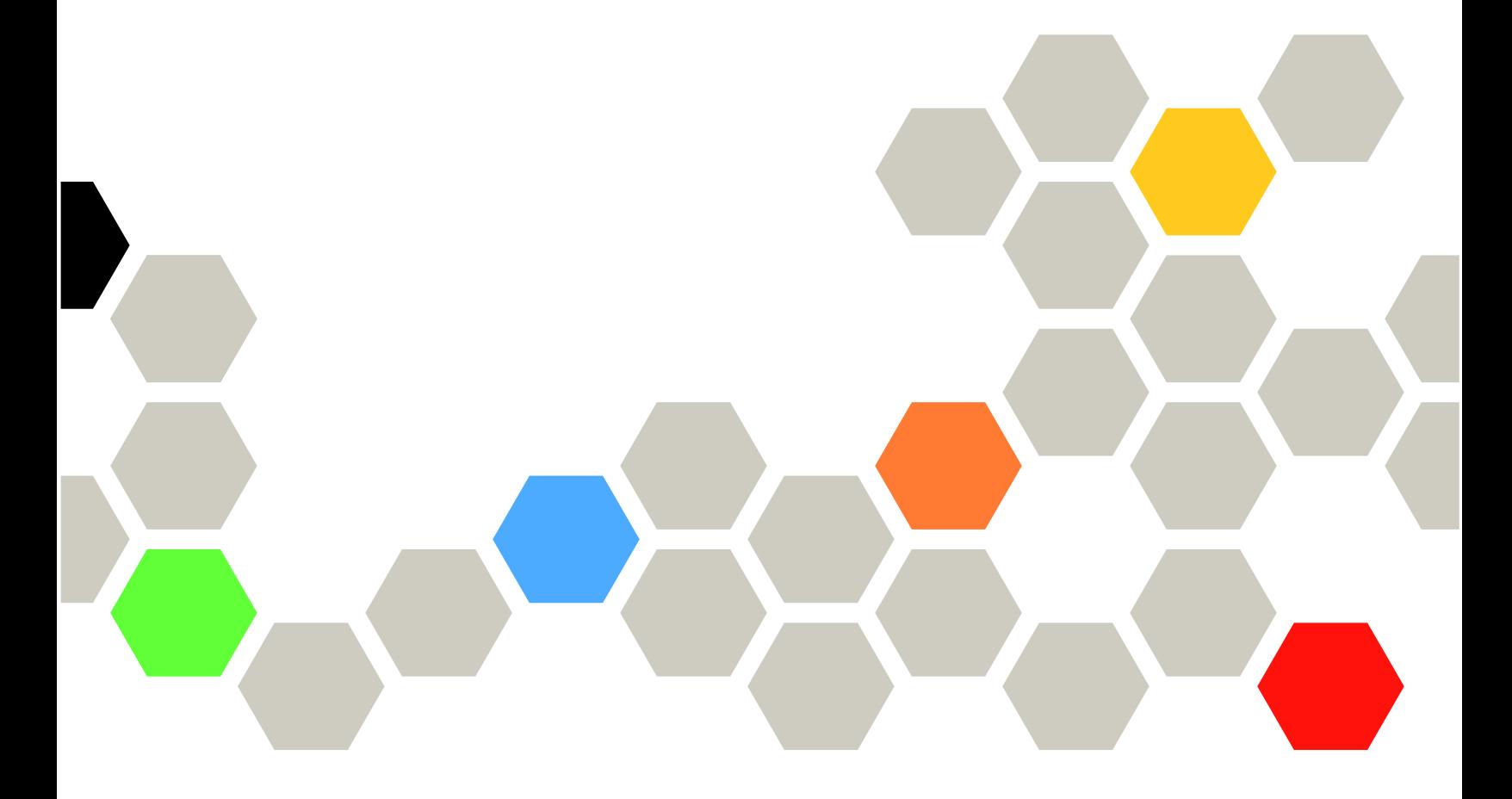

**机器类型:7D72、7D73、7D74**

在参考此资料使用相关产品之前,请务必阅读并了解安全信息和安全说明,详见: [https://pubs.lenovo.com/safety\\_documentation/](https://pubs.lenovo.com/safety_documentation/)

此外,请确保熟知适用于您的服务器的 Lenovo 保修条款和条件,这些内容位于: <http://datacentersupport.lenovo.com/warrantylookup>

**第八版 (2024 年 4 月)**

© **Copyright Lenovo 2023, 2024.**

有限权利声明: 如果数据或软件依照美国总务署 (GSA) 合同提供, 则其使用、复制或披露将受到 GS-35F-05925 号合 同的约束。

**注**

# **目录**

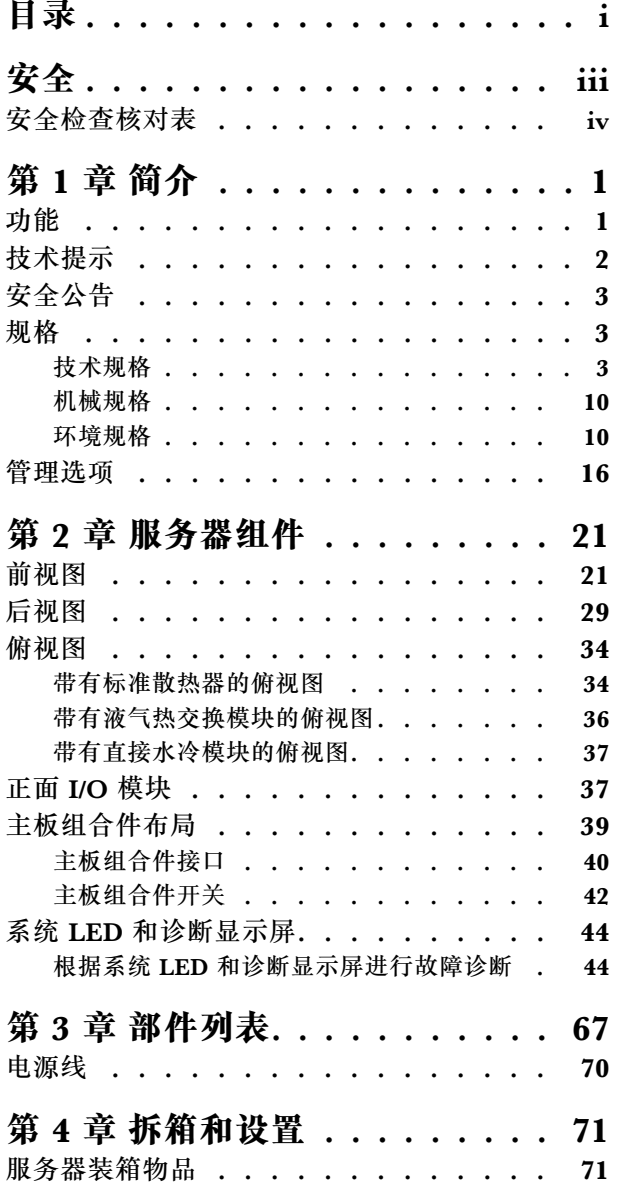

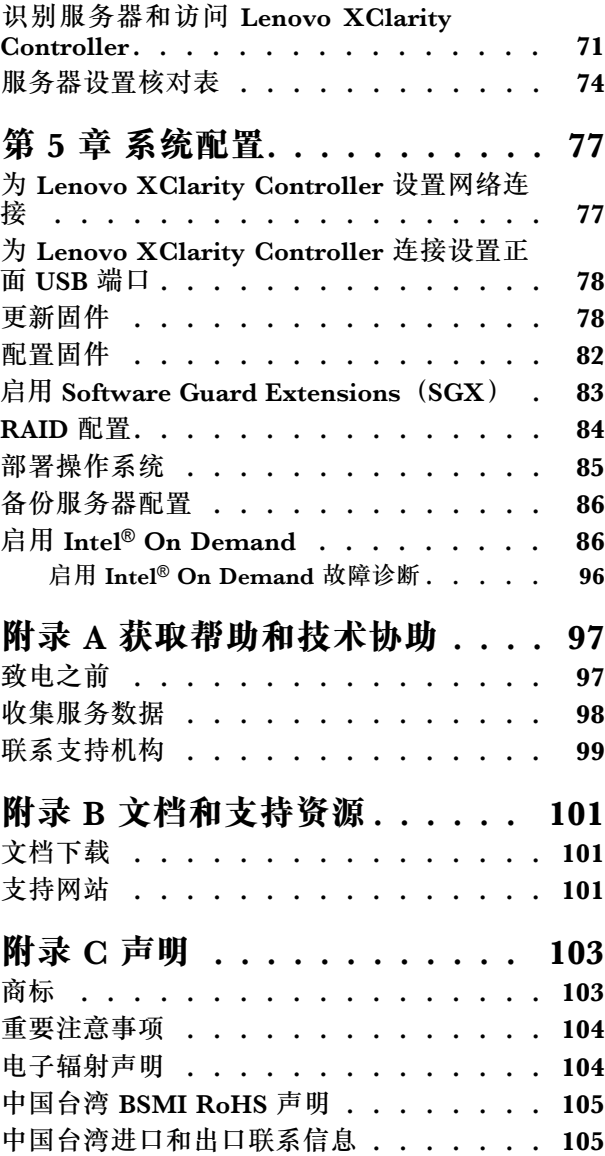

# <span id="page-4-0"></span>**安全**

Before installing this product, read the Safety Information.

قبل تر كيب هذا المنتج، يجب قر اءة الملاحظات الآمنية

Antes de instalar este produto, leia as Informações de Segurança.

在安装本产品之前,请仔细阅读 Safety Information (安全信息)。

安裝本產品之前,請先閱讀「安全資訊」。

Prije instalacije ovog produkta obavezno pročitajte Sigurnosne Upute.

Před instalací tohoto produktu si přečtěte příručku bezpečnostních instrukcí.

Læs sikkerhedsforskrifterne, før du installerer dette produkt.

Lees voordat u dit product installeert eerst de veiligheidsvoorschriften.

Ennen kuin asennat tämän tuotteen, lue turvaohjeet kohdasta Safety Information.

Avant d'installer ce produit, lisez les consignes de sécurité.

Vor der Installation dieses Produkts die Sicherheitshinweise lesen.

Πριν εγκαταστήσετε το προϊόν αυτό, διαβάστε τις πληροφορίες ασφάλειας (safety information).

לפני שתתקינו מוצר זה, קראו את הוראות הבטיחות.

A termék telepítése előtt olvassa el a Biztonsági előírásokat!

Prima di installare questo prodotto, leggere le Informazioni sulla Sicurezza.

製品の設置の前に、安全情報をお読みください。

본 제품을 설치하기 전에 안전 정보를 읽으십시오.

Пред да се инсталира овој продукт, прочитајте информацијата за безбедност.

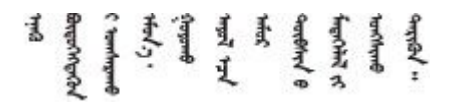

Les sikkerhetsinformasjonen (Safety Information) før du installerer dette produktet.

Przed zainstalowaniem tego produktu, należy zapoznać się z książką "Informacje dotyczące bezpieczeństwa" (Safety Information). <span id="page-5-0"></span>Antes de instalar este produto, leia as Informações sobre Segurança.

Перед установкой продукта прочтите инструкции по технике безопасности.

Pred inštaláciou tohto zariadenia si pečítaje Bezpečnostné predpisy.

Pred namestitvijo tega proizvoda preberite Varnostne informacije.

Antes de instalar este producto, lea la información de seguridad.

Läs säkerhetsinformationen innan du installerar den här produkten.

Bu ürünü kurmadan önce güvenlik bilgilerini okuyun.

مەزكۇر مەھسۇلاتنى ئورنىتىشتىن بۇرۇن بىخەتەرلىك ئۇچۇرلىرىنى ئوقۇپ چىقىڭ.

Youg mwngz yungh canjbinj neix gaxgong, itdingh aeu doeg aen canjbinj soengo cungj vahgangj ancien siusik.

# **安全检查核对表**

按照本节中的信息识别服务器潜在的安全隐患。每台服务器在设计和制造时均安装有必要的安全 装备,以保护用户和技术服务人员免遭人身伤害。

**注:**根据《工作场所法规》第 2 节的规定,本产品不适合在视觉显示工作场所中使用。

**注:**服务器的安装只能在机房中进行。

**警告:**

**根据 NEC、IEC 62368-1 和 IEC 60950-1(音视频、信息技术和通信技术领域内的电子设备安全 标准)的规定,此设备必须由经过培训的服务人员安装或维护。Lenovo 假设您有资格维护设备, 并经过培训可识别产品中的危险能量级别。应使用工具、锁和钥匙或者其他安全方法操作设备,且 操作过程应由负责该位置的权威人员控制。**

**重要:**为保证操作人员的安全和系统正常运行,需要对服务器进行电气接地。持证电工可确认电源 插座是否已正确接地。

使用以下核对表排除任何潜在的安全隐患:

1. 如果相关工况要求关闭服务器电源或您打算关闭电源,请务必拔下电源线。

### **S002**

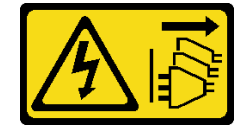

**警告:**

## **设备上的电源控制按钮和电源上的电源开关不会切断设备的供电。设备也可能有多根电源线。 要使设备彻底断电,请确保从电源上拔下所有电源线。**

**注:**特定情况下也可能不用关闭服务器电源。在执行任何任务之前,请先参阅注意事项。

- 2. 请检查电源线。
	- 确保三线制地线接头情况良好。用仪表测量外部接地引脚与机架地线之间的三线接地连续 性阻抗,并确保阻抗值为 0.1 欧姆或更低。
	- 确保电源线类型正确。

要查看服务器可用的电源线:

a. 访问:

<http://dcsc.lenovo.com/#/>

- b. 单击 **Preconfigured Model(预先配置型号)**或 **Configure to order(按单定做)**。
- c. 输入服务器的机器类型和型号以显示配置页面。
- d. 单击 **Power(电源)** ➙ **Power Cables(电源线)**选项卡以查看所有电源线。
- 确保绝缘部分未磨损。
- 3. 检查是否存在任何明显的非 Lenovo 变更。请合理判断任何非 Lenovo 改装的安全性。
- 4. 检查服务器内部是否存在任何明显的安全隐患,如金属碎屑、污染物、水或其他液体或者过 火或烟熏的痕迹。
- 5. 检查线缆是否磨损或被夹住。
- 6. 确保电源模块外盖固定器(螺钉或铆钉)未卸下或受损。

# <span id="page-8-0"></span>**第 1 章 简介**

ThinkSystem SR630 V3 服务器(7D72、7D73、7D74)是一款高性能多核 1U 机架服务器,具 有高度灵活性,支持多种信息技术(IT)工作负载。它搭载先进的处理单元和内存单元,并支持 扩展到一流的液冷解决方案。这款服务器非常适合要求卓越的处理器性能、灵活的可管理性以及 高散热效率的 IT 环境。

**图 1. ThinkSystem SR630 V3**

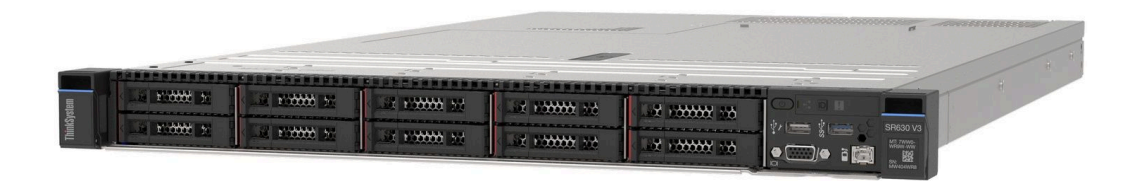

# **功能**

性能、易用性、可靠性和扩展能力是设计服务器时的重要考虑因素。这些设计特性不但支持用户通 过定制系统硬件来满足当前需求,还支持用户通过灵活的扩展功能来支撑未来发展。

您的服务器具备以下功能和技术特点:

• **Features on Demand**

如果在服务器中或在服务器内所安装的可选设备中集成了 Features on Demand 功能, 那么您 可以购买激活密钥来激活该功能。有关 Features on Demand 的信息,请参阅:

<https://fod.lenovo.com/lkms>

Intel® On Demand 功能允许用户根据工作负载和手头任务自定义处理器计算能力。如需更多 信息,请参阅《用户指南》中的"启用 Intel® On Demand"。

• **Lenovo XClarity Controller(XCC)**

Lenovo XClarity Controller 是 Lenovo ThinkSystem 服务器硬件的通用管理控制器。Lenovo XClarity Controller 将多种管理功能整合在服务器主板(主板组合件)的一块芯片上。Lenovo XClarity Controller 的独有特性包括增强的性能、更高清的远程视频和更多安全性选项。

该服务器支持 Lenovo XClarity Controller 2(XCC2)。有关 Lenovo XClarity Controller 2 (XCC2) 的更多信息, 请参阅 <https://pubs.lenovo.com/lxcc-overview/>。

• **符合 UEFI 规范的服务器固件**

Lenovo ThinkSystem 固件符合 Unified Extensible Firmware Interface (UEFI)。UEFI 取代 BIOS,并定义了操作系统、平台固件与外部设备之间的标准接口。

Lenovo ThinkSystem 服务器可引导符合 UEFI 规范的操作系统、基于 BIOS 的操作系统、基于 BIOS 的适配器以及符合 UEFI 规范的适配器。

**注:**该服务器不支持磁盘操作系统(DOS)。

• **Active Memory**

<span id="page-9-0"></span>Active Memory 功能通过内存镜像提高了内存的可靠性。内存镜像方式同时在两个通道中的 两对 DIMM 上复制和存储数据。如果发生故障,内存控制器将从主 DIMM 内存对切换到备用 DIMM 对。

• **超大系统内存容量**

服务器支持具有纠错码(ECC)的同步动态随机存取存储器(SDRAM)和带寄存器的双列直插 式内存条(DIMM)。有关具体类型和最大内存量的更多信息,请参阅[第 3 页 "技术规格"](#page-10-0)。

• **集成的网络支持**

服务器随附一个带 RJ-45 接口的集成式 1 端口千兆以太网控制器, 支持连接至 1000 Mbps 网 络。

• **超大数据存储容量和热插拔功能**

借助热插拔功能,您无需关闭服务器即可添加、卸下或更换硬盘。

存储容量因服务器型号而异。如需更多信息,请参阅第3页"技术规格"。

• **Lightpath 诊断**

Lightpath 诊断借助 LED 来帮助您诊断问题。有关 Lightpath 诊断的更多信息, 请参阅[第 44](#page-51-0) [页 "系统 LED 和诊断显示屏"](#page-51-0)。

• **移动访问 Lenovo 服务信息网站**

服务器外盖上的系统服务标签上印有 QR 码, 您可以使用移动设备上的 QR 码读取器和扫描程 序来快速访问 Lenovo 服务信息网站。Lenovo 服务信息网站提供额外的部件安装信息、更换过 程视频和服务器支持错误代码。

• **Active Energy Manager**

Lenovo XClarity Energy Manager 是一个适用于数据中心的电源和温度管理解决方案。可 使用 Lenovo XClarity Energy Manager 监控和管理 Converged、NeXtScale、System x、 ThinkServer 服务器的功耗和温度,并提高能效。

• **冗余网络连接**

Lenovo XClarity Controller 在安装了适用应用程序的情况下提供故障转移能力,可在故障发 生时转移到冗余以太网连接。如果主以太网连接发生问题,那么所有与主连接相关联的以太网 通信都会自动切换到可选冗余以太网连接。如果装有相应的设备驱动程序,则此切换不会丢失 数据,也不需要用户干预。

• **冗余散热**

由服务器中多个风扇提供的冗余散热功能可以保证在一个风扇转子发生故障时继续散热。如需 更多信息,请参阅《用户指南》或《硬件维护指南》中的"散热规则"。

• **ThinkSystem RAID 支持**

ThinkSystem RAID 适配器为构建配置提供硬件独立磁盘冗余阵列(RAID)支持。标准 RAID 适配器可提供 RAID 级别 0、1 和 10。可选购具有 RAID 5、50、6 和 60 的 RAID 适配器。

# **技术提示**

Lenovo 会持续在支持网站上发布最新的提示和技巧,您可以利用这些提示和技巧来解决可能遇到 的服务器问题。这些技术提示(也称为保留提示或服务公告)提供解决与服务器运行相关问题的 过程。

要查找服务器可用的技术提示:

1. 访问 <http://datacentersupport.lenovo.com>, 然后在搜索栏中输入服务器的型号名称或机器 类型以导航到支持页面。

- <span id="page-10-0"></span>2. 单击导航窗格中的 **How To's(操作方法)**。
- 3. 从下拉菜单中单击 **Article Type(文章类型)** ➙ **Solution(解决方案)**。 请按照屏幕上的说明选择所遇到问题的类别。

# **安全公告**

为保护客户及其数据,Lenovo 致力于开发符合最高安全标准的产品和服务。报告潜在的安全漏洞 时, 将由 Lenovo 产品安全事故响应团队 (PSIRT) 负责调查问题并向客户提供相关信息, 以便客 户在我们致力于寻求解决方案的同时制定缓解计划。

可在以下站点找到当前安全公告的列表:

[https://datacentersupport.lenovo.com/product\\_security/home](https://datacentersupport.lenovo.com/product_security/home)

# **规格**

服务器的功能部件和规格的摘要。根据型号的不同,部分功能可能不可用或部分规格可能不适用。

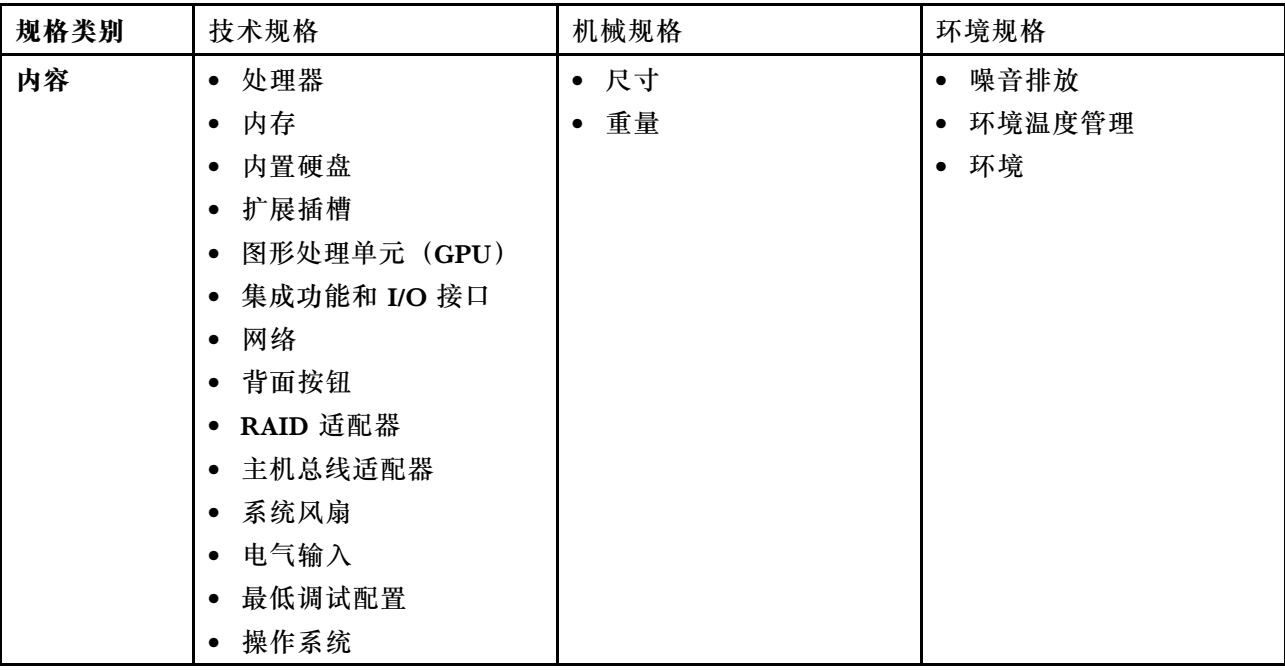

请参阅下表,了解规格类别及每个类别的内容。

# **技术规格**

服务器技术规格摘要。根据型号的不同,部分功能可能不可用或部分规格可能不适用。

- [第 4 页 "处理器"](#page-11-0)
- [第 4 页 "内存"](#page-11-0)
- [第 5 页 "内置硬盘"](#page-12-0)
- [第 6 页 "扩展插槽"](#page-13-0)
- 第 6 页 "图形处理单元 (GPU)"
- <span id="page-11-0"></span>• [第 6 页 "集成功能和 I/O 接口"](#page-13-0)
- [第 7 页 "网络"](#page-14-0)
- [第 7 页 "背面按钮"](#page-14-0)
- [第 7 页 "RAID 适配器"](#page-14-0)
- [第 8 页 "主机总线适配器"](#page-15-0)
- [第 8 页 "系统风扇"](#page-15-0)
- [第 9 页 "电气输入"](#page-16-0)
- [第 9 页 "最低调试配置"](#page-16-0)
- [第 9 页 "操作系统"](#page-16-0)

**处理器**

# **处理器**

支持多核 Intel Xeon 处理器, 具有集成内存控制器和 Intel Mesh UPI (Ultra Path Interconnect) 拓扑。

- 采用新型 LGA 4677 插槽时最多支持两个第四代或第五代 Intel Xeon 可扩展处理器
- 对于第四代处理器,每个插槽最多 60 核;对于第五代处理器,每个插槽最多 64 核
- 对于第四代处理器,最多 4 条 UPI 链路,速率最高 16 GT/s;对于第五代处理器,速率最高 20 GT/s
- 热设计功耗 (TDP): 对于第四代和第五代处理器, 最高 350 瓦
- **注:**带后缀 U 的第五代处理器仅支持单处理器配置。支持的最大处理器数量是 1。

如需获取受支持处理器的列表,请访问: <https://serverproven.lenovo.com>。

### **内存**

# **内存** 有关内存配置和安装的详细信息,请参阅 《用户指南》或《硬件维护指南》中的"内存条安装顺序"。 • 插槽:32 个双列直插式内存条(DIMM)插槽,最高支持 32 根 TruDDR5 DIMM • 适用于第四代处理器的内存条类型: – TruDDR5 4800 MHz RDIMM: 16 GB  $(1Rx8)$ , 32 GB  $(2Rx8)$ , 48 GB  $(2Rx8)$ – TruDDR5 4800 MHz  $10x4$  RDIMM: 32 GB  $(1Rx4)$ , 64 GB  $(2Rx4)$ , 96 GB  $(2Rx4)$ – TruDDR5 4800 MHz 9x4 RDIMM: 32 GB $(1Rx4)$ , 64 GB $(2Rx4)$ – TruDDR5 4800 MHz 3DS RDIMM:128 GB(4Rx4)、256 GB(8Rx4) • 适用于第五代处理器的内存条类型: – TruDDR5 5600 MHz RDIMM: 16 GB $(1Rx8)$ , 24 GB $(1Rx8)$ , 32 GB $(2Rx8)$ , 48 GB  $(2Rx8)$ – TruDDR5 5600 MHz  $10x4$  RDIMM: 32 GB (1Rx4), 48 GB (1Rx4), 64 GB (2Rx4), 96 GB(2Rx4)  $-$  TruDDR5 5600 MHz 3DS RDIMM: 128 GB  $(4Rx4)$ – TruDDR5 5600 MHz Performance + RDIMM: 32 GB $(2Rx8)$ , 64 GB $(2Rx4 10x4)$ • 速度:运行速度取决于处理器型号和 UEFI 设置。 – 4800 MHz RDIMM:  $-1$  DPC: 4800 MT/s

<span id="page-12-0"></span>**内存**

- $-2$  DPC: 4400 MT/s
- 5600 MHz RDIMM:
	- $-1$  DPC: 5600 MT/s
	- $-$  2 DPC:
		- 对于"Performance +" RDIMM, 为 4800 MT/s
		- 4400 MT/s
- 最小内存:16 GB
- 最大内存: 8 TB $(32 \times 256$  GB 3DS RDIMM)

**注:**

- 第四代处理器 (4510、4509Y、3508U、4510T) 和 VRAN 支持 4800 MHz RDIMM。
- 第五代处理器仅支持 5600 MHz RDIMM。

如需获取受支持内存选件的列表,请访问 <https://serverproven.lenovo.com>。

如需了解内存条的技术规则,请参阅《用户指南》或《硬件维护指南》中的"内存条安装顺序"。

**内置硬盘**

# **内置硬盘** 正面: • 最多四个 3.5 英寸热插拔 SAS/SATA 硬盘 • 最多四个 3.5 英寸热插拔 AnyBay (SAS/SATA/NVMe) 硬盘 • 最多四个 2.5 英寸热插拔 SAS/SATA 硬盘 • 最多四个 2.5 英寸热插拔 NVMe 硬盘 • 最多八个 2.5 英寸热插拔 SAS/SATA 硬盘 • 最多六个 2.5 英寸热插拔 SAS/SATA 和四个 2.5 英寸热插拔 AnyBay (SAS/SATA/NVMe) 硬盘 • 最多六个 2.5 英寸热插拔 SAS/SATA 硬盘、两个 2.5 英寸热插拔 AnyBay (SAS/SATA/NVMe) 硬盘 和两个 2.5 英寸热插拔 NVMe 硬盘 • 最多十个 2.5 英寸热插拔 SAS/SATA 硬盘 • 最多八个 2.5 英寸热插拔 NVMe 硬盘 • 最多十个 2.5 英寸热插拔 NVMe 硬盘 • 最多十个 2.5 英寸热插拔 AnyBay (SAS/SATA/NVMe)硬盘 • 最多 16 个热插拔 EDSFF 硬盘 内部: • 最多两个内部 SATA 或 NVMe M.2 硬盘 背面: • 最多两个 2.5 英寸热插拔 SAS/SATA 或 NVMe 硬盘 • 最多两个 7 毫米热插拔 SATA 或 NVMe 硬盘 **注:**

### <span id="page-13-0"></span>**内置硬盘**

- 不支持同时使用 M.2 和 7 毫米硬盘。
- 如果使用 256 GB DIMM, 则不支持背面 2.5 英寸硬盘。

#### **扩展插槽**

### **扩展插槽**

根据型号的不同,您的服务器最多支持三个背面 PCIe 插槽和两个正面 PCIe 插槽。

- PCIe x16,半高型
- PCIe x16/x16,半高型 + 半高型
- PCIe x16/x16,半高型 + 全高型
- PCIe x16,全高型

**图形处理单元(GPU)**

**图形处理单元(GPU)**

您的服务器支持以下 GPU:

- 半长、单宽:
	- NVIDIA® A2
	- NVIDIA® L4

**注:**

- 如需了解 GPU 支持规则,请参阅《用户指南》或《硬件维护指南》中的"散热规则"。
- 为避免发生潜在过热问题,如果满足以下两个条件,请将 BIOS 中的 **Misc** 设置从 **Option3**(默认 值)更改为 **Option1**:
	- 该服务器配备 GPU 适配器。
	- UEFI 固件版本为 ESE122T 或更高版本。

有关更改 **Misc** 设置的方法,请参阅 <https://support.lenovo.com/us/en/solutions/TT1832>。

**集成功能和 I/O 接口**

**集成功能和 I/O 接口**

- Lenovo XClarity Controller(XCC),它提供服务处理器控制和监控功能、视频控制器以及远程键 盘、显示器、鼠标和远程硬盘功能。
- 该服务器支持 Lenovo XClarity Controller 2(XCC2)。有关 Lenovo XClarity Controller 2 (XCC2) 的更多信息, 请参阅 <https://pubs.lenovo.com/lxcc-overview/>。
- 一个位于背面的 XCC 系统管理端口, 用于连接到系统管理网络。此 RJ-45 接口专用于 Lenovo XClarity Controller 功能,并以 1 GB 的速度运行。
- 一组(两个或四个)位于 OCP 模块上的以太网接口
- 最多四个 USB 3.2 Gen1 (5 Gbps) 端口: – 三个位于服务器背面
- (可选)一个位于服务器正面<sup>1</sup>
- 一个内置 USB 3.2 Gen1 (5 Gbps) 端口
- (可选)一个 USB 2.0 端口(位于服务器正面)<sup>1</sup>
- (可选) 外部 LCD 诊断手持设备接口(位于服务器正面)1
- 最多两个 VGA 接口

### <span id="page-14-0"></span>**集成功能和 I/O 接口**

– 一个位于服务器背面 – (可选)一个位于服务器正面<sup>1</sup> • (可选)一个串口(位于服务器背面)<sup>2</sup> **注:** 1. 当服务器中安装有正面 I/O 模块时可用。 2. 当服务器中安装有串口线缆时可用。

# **网络**

### **网络**

• OCP 模块

**注:**OCP 模块是可选部件。默认安装在服务器背面,但也可选择装在服务器正面。

### **背面按钮**

# **背面按钮**

• NMI 按钮

### **RAID 适配器**

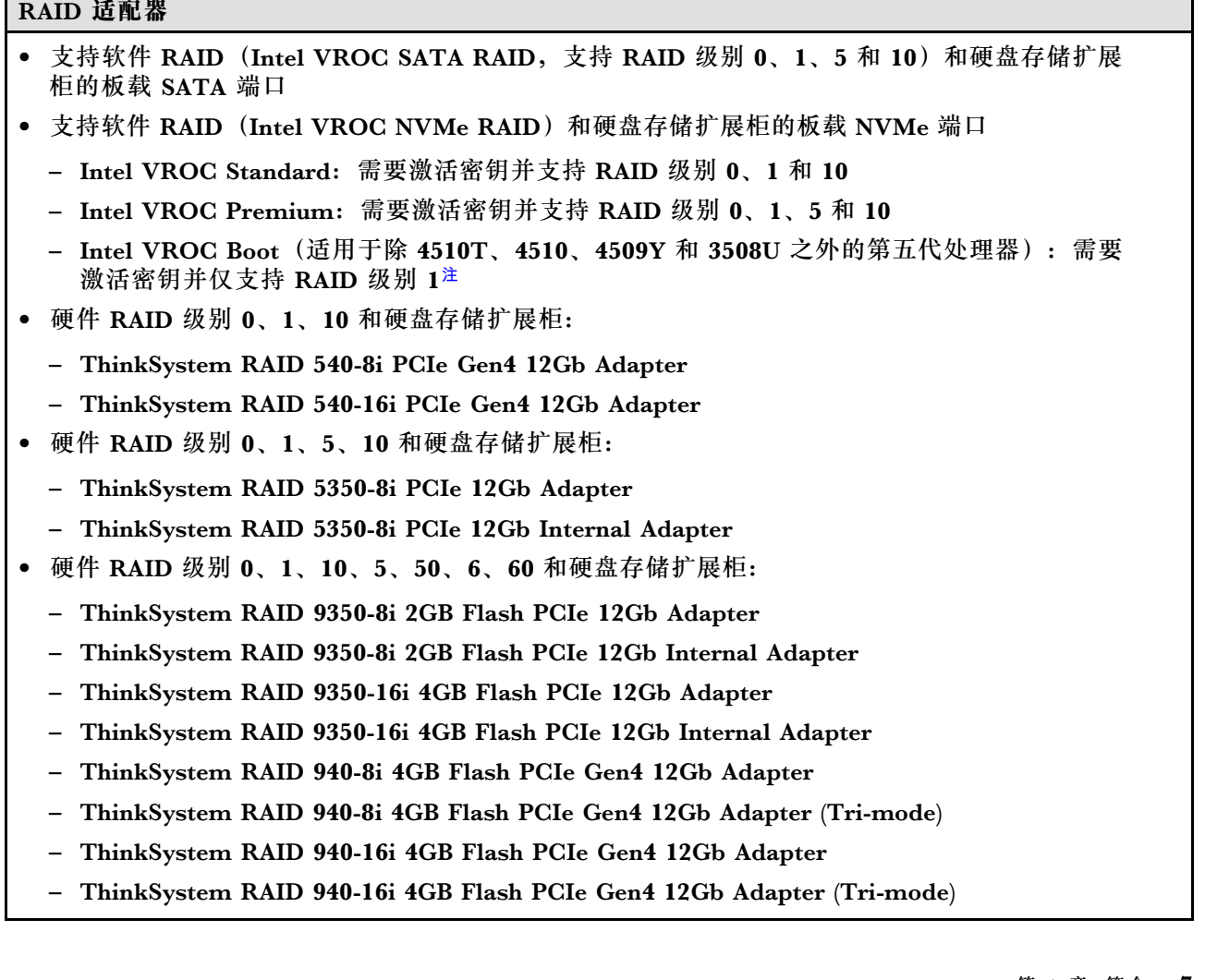

<span id="page-15-0"></span>**RAID 适配器**

- ThinkSystem RAID 940-16i 8GB Flash PCIe Gen4 12Gb Adapter
- ThinkSystem RAID 940-16i 8GB Flash PCIe Gen4 12Gb Adapter (Tri-mode)
- ThinkSystem RAID 940-16i 8GB Flash PCIe Gen4 12Gb Internal Adapter
- 仅硬盘存储扩展柜:
	- ThinkSystem RAID 940-8e 4GB Flash PCIe Gen4 12Gb Adapter

**注:**

- 处理器 4510T、4510、4509Y 和 3508U 支持 Intel VROC Standard 和 Intel VROC Premium。
- 有关 RAID/HBA 适配器的更多信息, 请参阅 [Lenovo ThinkSystem RAID 适配器和 HBA 参考](https://lenovopress.com/lp1288-thinksystem-raid-adapter-and-hba-reference)。

### **主机总线适配器**

### **主机总线适配器**

- HBA 支持硬盘存储扩展柜:
	- ThinkSystem 4350-8i SAS/SATA 12Gb HBA
	- ThinkSystem 4350-16i SAS/SATA 12Gb HBA
	- ThinkSystem 440-8i SAS/SATA 12Gb HBA
	- ThinkSystem 440-8e SAS/SATA 12Gb HBA
	- ThinkSystem 440-16i SAS/SATA 12Gb HBA
	- ThinkSystem 440-16e SAS/SATA 12Gb HBA
	- ThinkSystem 440-16i SAS/SATA PCIe Gen4 12Gb 内部 HBA
- Fiber Channel HBA:
	- ThinkSystem QLogic 16Gb 增强型 Gen5 FC 单端口 HBA
	- ThinkSystem QLogic 16Gb 增强型 Gen5 FC 双端口 HBA
	- ThinkSystem Emulex 16Gb Gen6 FC 单端口 HBA
	- ThinkSystem Emulex 16Gb Gen6 FC 双端口 HBA

#### **系统风扇**

### **系统风扇**

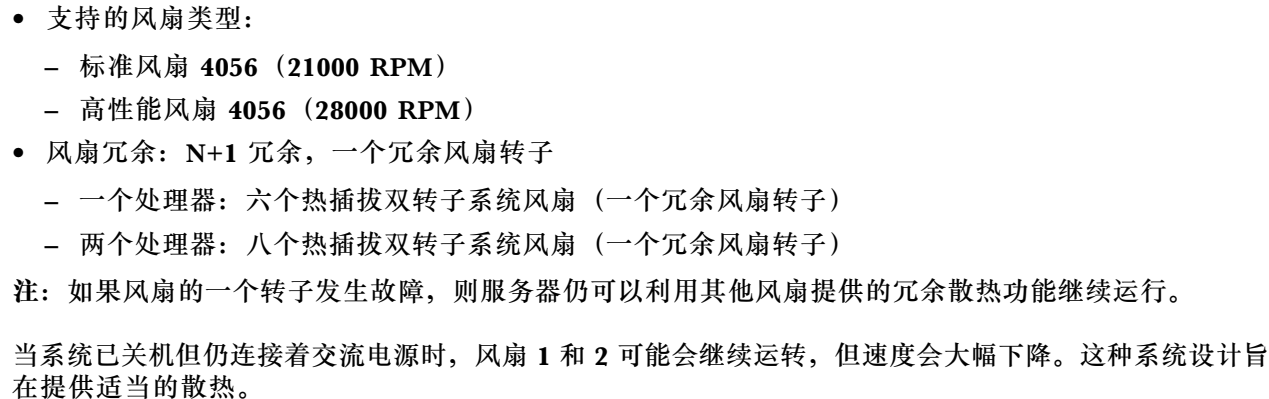

<span id="page-16-0"></span>**电气输入**

### **电气输入**

一个或两个用于冗余支持的热插拔电源模块单元:

### **表 1. 电源模块单元的电气输入**

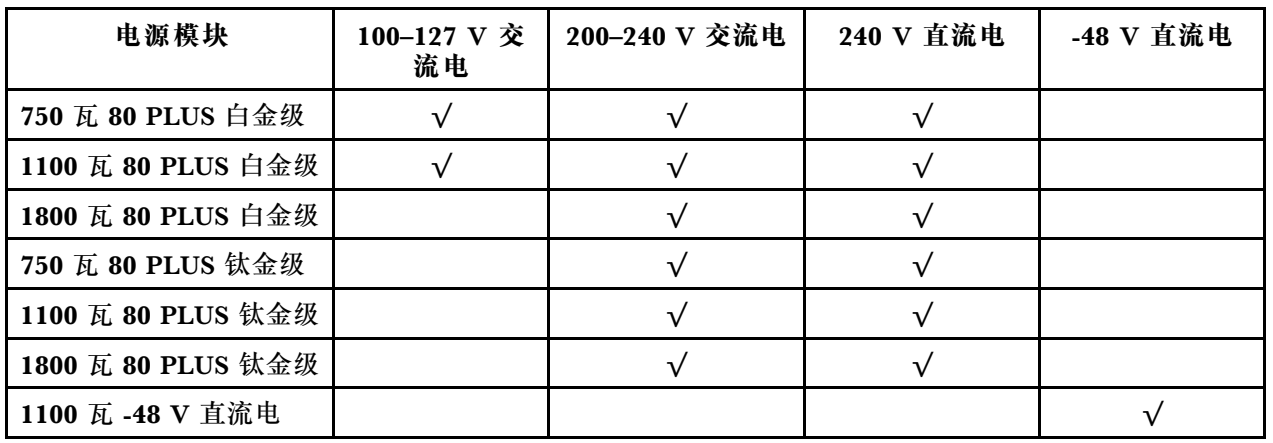

**警告:**

• **仅在中国大陆支持 240 V 直流输入。**

• **采用 240 V 直流输入的电源模块无法支持热插拔电源线功能。在卸下直流输入电源模块之前,请关闭** 服务器, 或者通过断路器面板操作或电源关闭操作来切断直流电源。然后, 拔下电源线。

## **最低调试配置**

### **最低调试配置**

- 一个处理器,位于处理器插槽 1 中
- 一根内存条,位于插槽 7 中
- 一个电源模块单元
- 一个硬盘/固态硬盘、一个 M.2 硬盘或一个 7 毫米硬盘(如果需要搭载操作系统进行调试)
- 六个系统风扇(配备一个处理器)

### **操作系统**

# **操作系统** 支持和认证的操作系统:

- Microsoft Windows Server
- VMware ESXi
- Red Hat Enterprise Linux
- SUSE Linux Enterprise Server
- Canonical Ubuntu

参考:

• 可用操作系统的完整列表: <https://lenovopress.lenovo.com/osig>。

<span id="page-17-0"></span>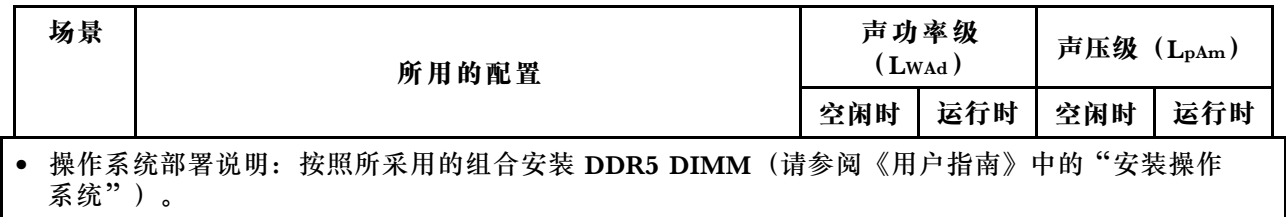

# **机械规格**

服务器机械规格摘要。根据型号的不同,部分功能可能不可用或部分规格可能不适用。

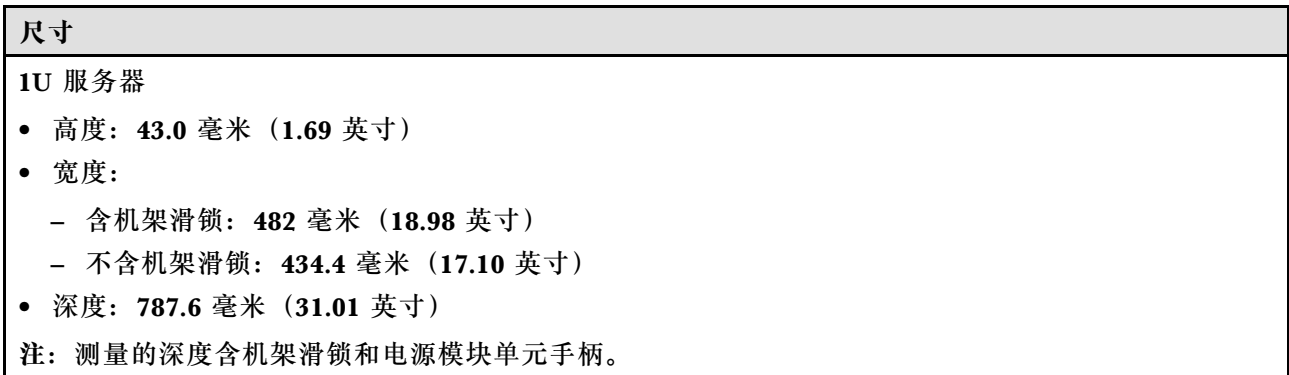

**重量**

- 净重: 最大 20.80 千克 (45.86 磅)
- 毛重:最大 28.41 千克(62.66 磅)

**注:**毛重包括服务器、电源线、包装、导轨套件和理线臂的重量。

# **环境规格**

服务器环境规格摘要。根据型号的不同,部分功能可能不可用或部分规格可能不适用。

- 第 10 页 "噪音排放"
- [第 12 页 "环境温度管理"](#page-19-0)
- [第 12 页 "环境"](#page-19-0)
- [第 14 页 "冷却水要求"](#page-21-0)

### **噪音排放**

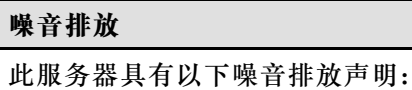

**表 2. 噪音排放声明**

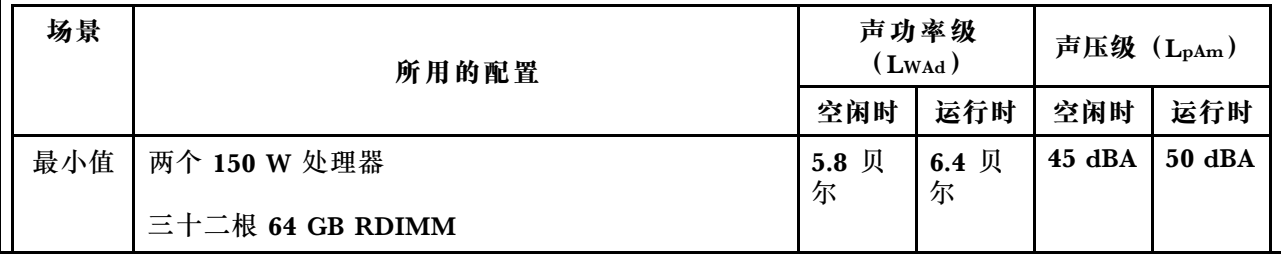

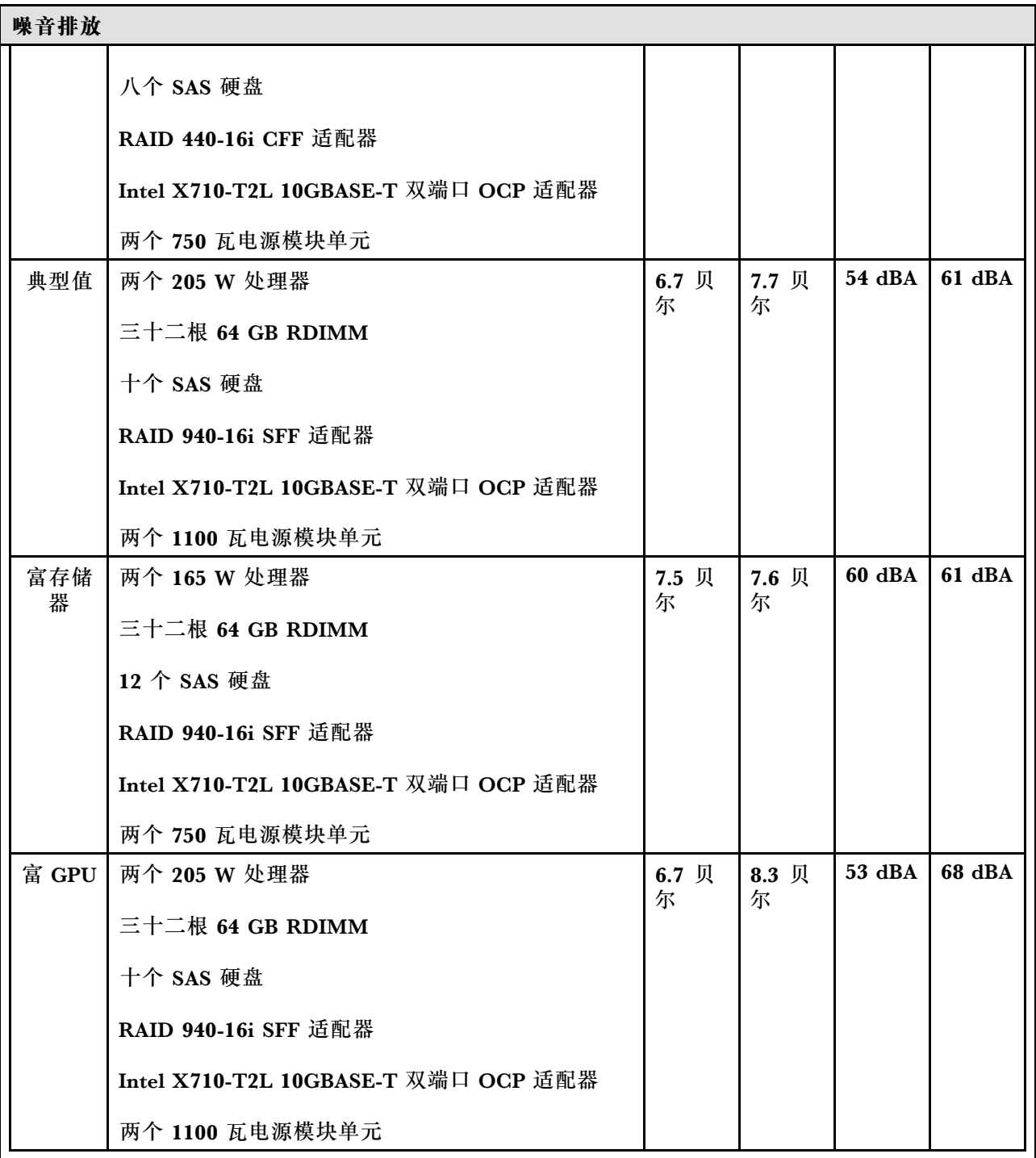

**注:**

• 声功率级别为受控声学环境下的级别,依据 ISO 7779 中的指定程序测量,依据 ISO 9296 进行报告。

- 声明的噪声级别可能因配置/条件而异,如配有大功率 NIC、大功率处理器和 GPU(如 ThinkSystem Mellanox ConnectX-6 HDR/200GbE QSFP56 1 端口/2 端口 PCIe 适配器、ThinkSystem Broadcom 57454 10GBASE-T 4 端口 OCP 以太网适配器)。
- 政府法规(如 OSHA 或欧洲共同体指令)可用于管理工作场所中的噪音级别,并适用于您和您的服务 器安装过程。安装中实际的声压级别取决于各种因素,包括安装中的机架数量;房间的大小、材料和配 置;来自其他设备的噪音级别;房间的环境温度以及员工相对于设备的位置。另外,对此类政府法规的

#### <span id="page-19-0"></span>**噪音排放**

遵守情况还取决于其他多种因素,包括员工暴露时长以及员工是否佩戴听力保护装置。Lenovo 建议您 咨询该领域的合格专家,以确定您是否遵守了适用的法规。

#### **环境温度管理**

#### **环境温度管理**

以下环境中支持此服务器:

- 气温:
	- 运行时:
		- ASHRAE H1 级: 5-25°C (41-77°F); 海拔高度超过 900 米 (2953 英尺) 时, 海拔高度每增加 500 米 (1640 英尺),最大环境温度值会降低 1°C (1.8°F)。
		- ASHRAE A2 级:10-35°C(50-95°F);海拔高度超过 900 米(2953 英尺)时,海拔高度每增加 300 米(984 英尺),最大环境温度值会降低 1°C(1.8°F)。
		- ASHRAE A3 级: 5-40℃ (41-104°F); 海拔高度超过 900 米 (2953 英尺) 时, 海拔高度每增加 175 米 (574 英尺),最大环境温度值会降低 1°C (1.8°F)。
		- **ASHRAE A4 级: 5-45℃ (41-113°F); 海拔高度超过 900 米 (2953 英尺) 时, 海拔高度每增加** 125 米 (410 英尺), 最大环境温度值会降低 1°C (1.8°F)。
	- 服务器关闭时:5-45°C(41-113°F)
	- 装运/存储时: -40-60°C (-40-140°F)
- 最大海拔高度:3050 米(10000 英尺)
- 相对湿度(非冷凝):
	- 运行时:
		- ASHRAE H1 级:8%-80%;最高露点:17°C(62.6°F)
		- ASHRAE A2 级: 8%-80%, 最高露点: 21°C (70°F)
		- ASHRAE A3 级:8%-85%,最高露点:24°C(75°F)
		- ASHRAE A4 级:8%-90%,最高露点:24°C(75°F)
	- 装运/存储时:8%-90%
- 颗粒污染物

**注意:**如果空气中悬浮的颗粒与活性气体单独发生反应,或与其他环境因素(湿度或温度)发生组合反 应,可能会对服务器构成威胁。有关颗粒和气体限制的信息,请参[阅第 15 页 "颗粒污染物"](#page-22-0)。

#### **环境**

#### **环境**

ThinkSystem SR630 V3符合 ASHRAE A2 级规格。运行温度超出 ASHRAE A2 级规格范围时,系统性 能可能会受到影响。 • 气温: – 运行时

– ASHARE A2 级:10°C 到 35°C(50°F 到 95°F);海拔 900 米(2953 英尺)以上时,每增 高 300 米 (984 英尺),最高环境温度降低 1°C。

- 服务器关闭时:5°C 到 45°C(41°F 到 113°F)
- 装运/存储时: -40°C 到 60°C (-40°F 到 140°F)
- 最大海拔高度:3050 米(10000 英尺)
- 相对湿度(非冷凝):

**环境**

– 运行时 – ASHRAE A2 级:8% 到 80%; 最高露点:21°C(70°F) – 装运/存储时:8% 到 90%

• 颗粒污染物

**注意:**如果空气中悬浮的颗粒与活性气体单独发生反应,或与其他环境因素(湿度或温度)发生组合反 应,可能会对服务器构成威胁。有关颗粒和气体限制的信息,请参阅[第 15 页 "颗粒污染物"](#page-22-0)。

**注:**此服务器是为标准数据中心环境而设计的,建议将其置于工业数据中心中。

当环境温度高于所支持的最高温度(ASHARE A4 45°C)时,服务器将关闭。在环境温度降至所支持的温 度范围内之前,服务器无法重新开机。

根据硬件配置的不同,此服务器符合 ASHRAE H1、A2、A3 或 A4 级规格,并具有一定的散热限制。运 行温度超出允许的条件时,可能会影响系统性能。

对 ASHRAE 支持的限制如下(使用空气或液气热交换模块(L2AM)进行散热):

- 安装服务器时,如果存在以下情况,则环境温度不得超过 25°C:
	- $-$  300 W  $\leq$  TDP  $\leq$  350 W
	- L2AM
	- ThinkSystem 128GB TruDDR5 4800MHz (4Rx4) 3DS RDIMM v1、ThinkSystem 128GB TruDDR5 4800MHz (4Rx4) 3DS RDIMM v2 或 ThinkSystem 128GB TruDDR5 5600MHz (4Rx4) 3DS RDIMM,带 L2AM
	- ThinkSystem 256GB TruDDR5 4800MHz (8Rx4) 3DS RDIMM v1 和标准或高性能散热器,以及 4 x 2.5 英寸背板或无背板
- 安装服务器时, 如果存在以下情况, 则环境温度不得超过 30°C:
	- 205 W < TDP ≤ 350 W
	- 任意 2.5 英寸背面 NVMe 硬盘
	- 背面 A2/L4 GPU
	- 任意带 AOC 收发器的 ConnectX-6/ConnectX-7 适配器
	- 带 AOC 收发器的部件,且速率大于 25 GB
	- 205 $W$ < TDP < 300 W, 带 L2AM
	- ThinkSystem 128GB TruDDR5 4800MHz (4Rx4) 3DS RDIMM v1、ThinkSystem 256GB TruDDR5 4800MHz (8Rx4) 3DS RDIMM v2, 带标准或高性能散热器
- 安装服务器时,如果存在以下情况,则环境温度不得超过 35°C:
	- 165 W < TDP ≤ 205 W
	- ThinkSystem 128GB TruDDR5 4800MHz (4Rx4) 3DS RDIMM v2、ThinkSystem 128GB TruDDR5 5600MHz (4Rx4) 3DS RDIMM 或 ThinkSystem 96GB TruDDR5 5600MHz (2Rx4) 10x4 RDIMM
	- 任意正面 NVMe 硬盘或背面 NVMe AIC 固态硬盘
	- 任意 7 毫米硬盘
	- 任意 M.2 NVMe 硬盘
	- 任意 2.5 英寸背面 SAS/SATA 硬盘
	- ThinkSystem Broadcom 57454 10GBASE-T 4 端口 OCP/Broadcom 57416 10GBASE-T 2 端口 **OCP**
	- 速率大于或等于 100 GB 的 PCIe 网络接口卡 (NIC) 和 OCP 模块

<span id="page-21-0"></span>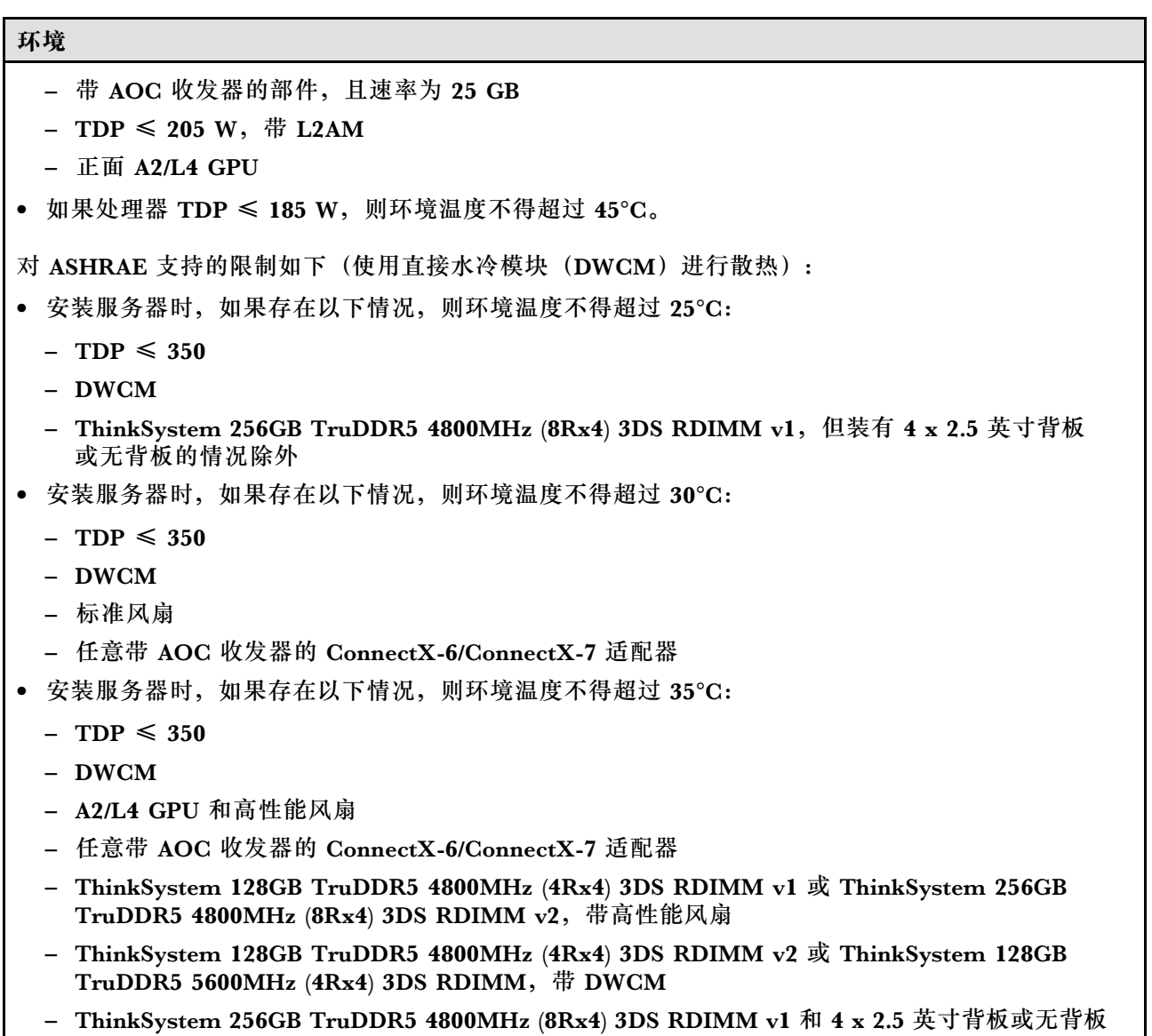

**注:**有关 128/256 GB RDIMM 的更多散热信息,请参阅《用户指南》或《硬件维护指南》中的"128/256 GB RDIMM 的散热规则"。

**冷却水要求**

**冷却水要求**

ThinkSystem SR630 V3 在以下环境中受支持:

- 最大压强:3 巴
- 进水温度和流量:

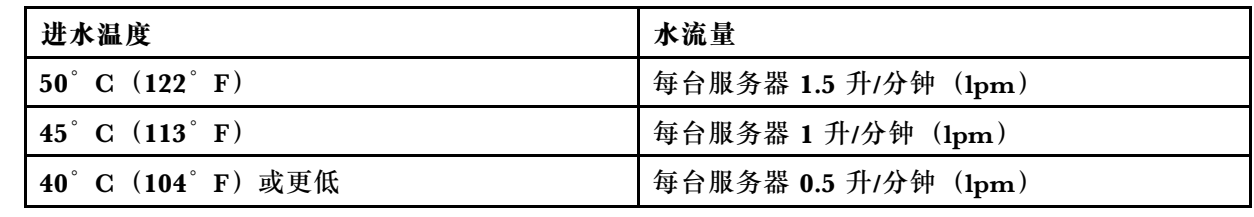

#### <span id="page-22-0"></span>**冷却水要求**

**注:**初始注入系统侧冷却循环管中的水必须为干净的无菌水(< 100 CFU/ml),例如软化水、反渗透水、 去离子水或蒸馏水。冷却水必须用内联式 50 微米过滤器(约 288 目)进行过滤。必须对冷却水进行防菌 和防腐处理。

### **颗粒污染物**

**注意:**如果空气中悬浮的颗粒(包括金属屑或微粒)与活性气体单独发生反应,或与其他环境因素 (如湿度或温度)发生组合反应,可能会对本文档中所述的设备构成威胁。

颗粒水平过高或有害气体聚集所引发的风险包括设备故障或设备完全损坏。为避免此类风险,本规 格中对颗粒和气体进行了限制。不得将这些限制视为或用作决定性的限制,因为有大量因素(如空 气的温度或湿度)会影响微粒或环境腐蚀物的作用程度以及气体污染物的转移。如果不使用本文 档中所规定的特定限制,您必须采取必要措施,使颗粒和气体级别保持在能够保护人员健康和安 全的水平。如果 Lenovo 判断您所处环境中的颗粒或气体水平已对设备造成损害,则 Lenovo 可在 实施适当的补救措施时决定维修或更换设备或部件以减轻此类环境污染。此类补救措施的实施由 客户负责。

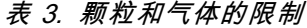

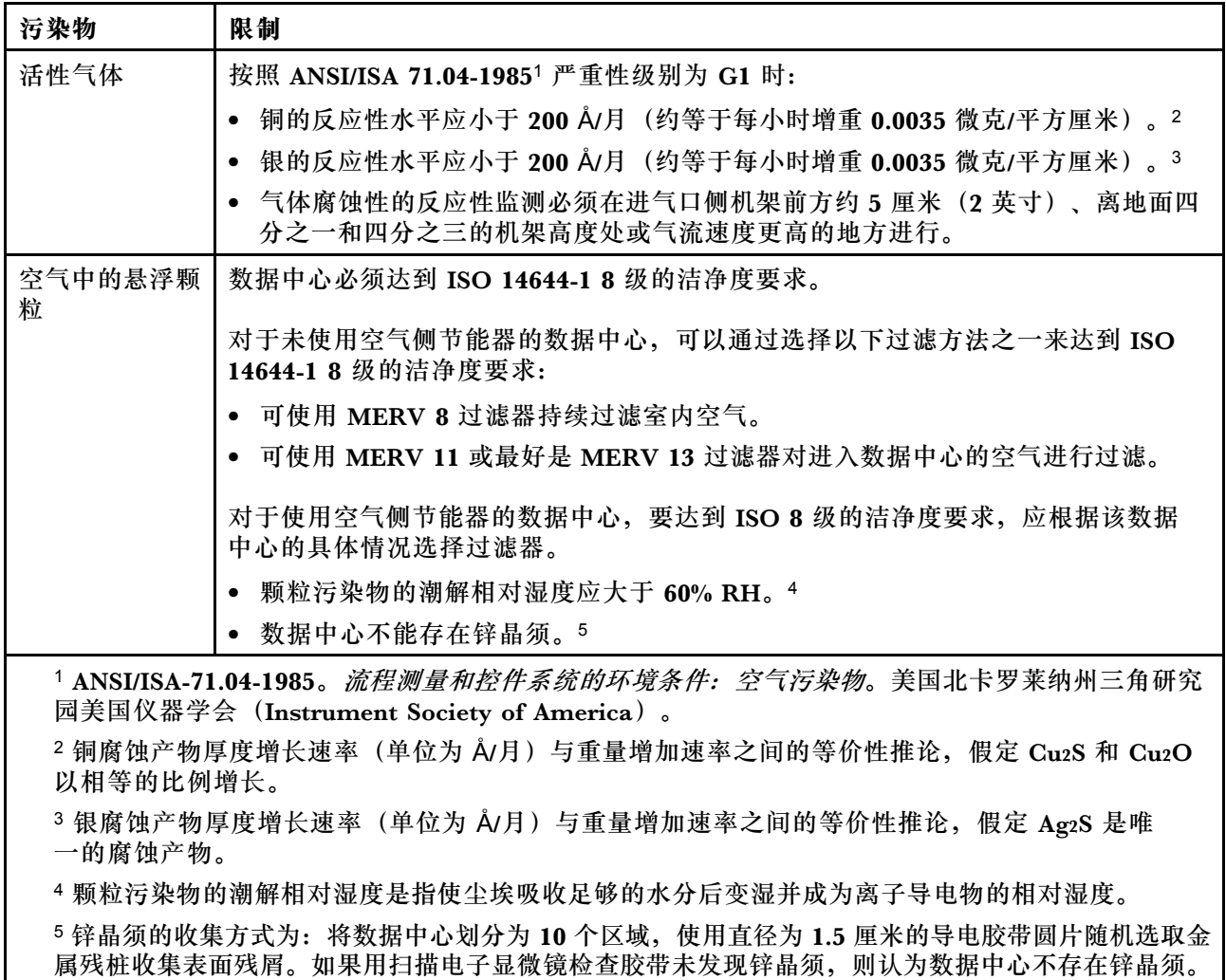

# <span id="page-23-0"></span>**管理选项**

本节中介绍的 XClarity 产品服务组合和其他系统管理选件可帮助您更加轻松、高效地管理服务器。

# **概述**

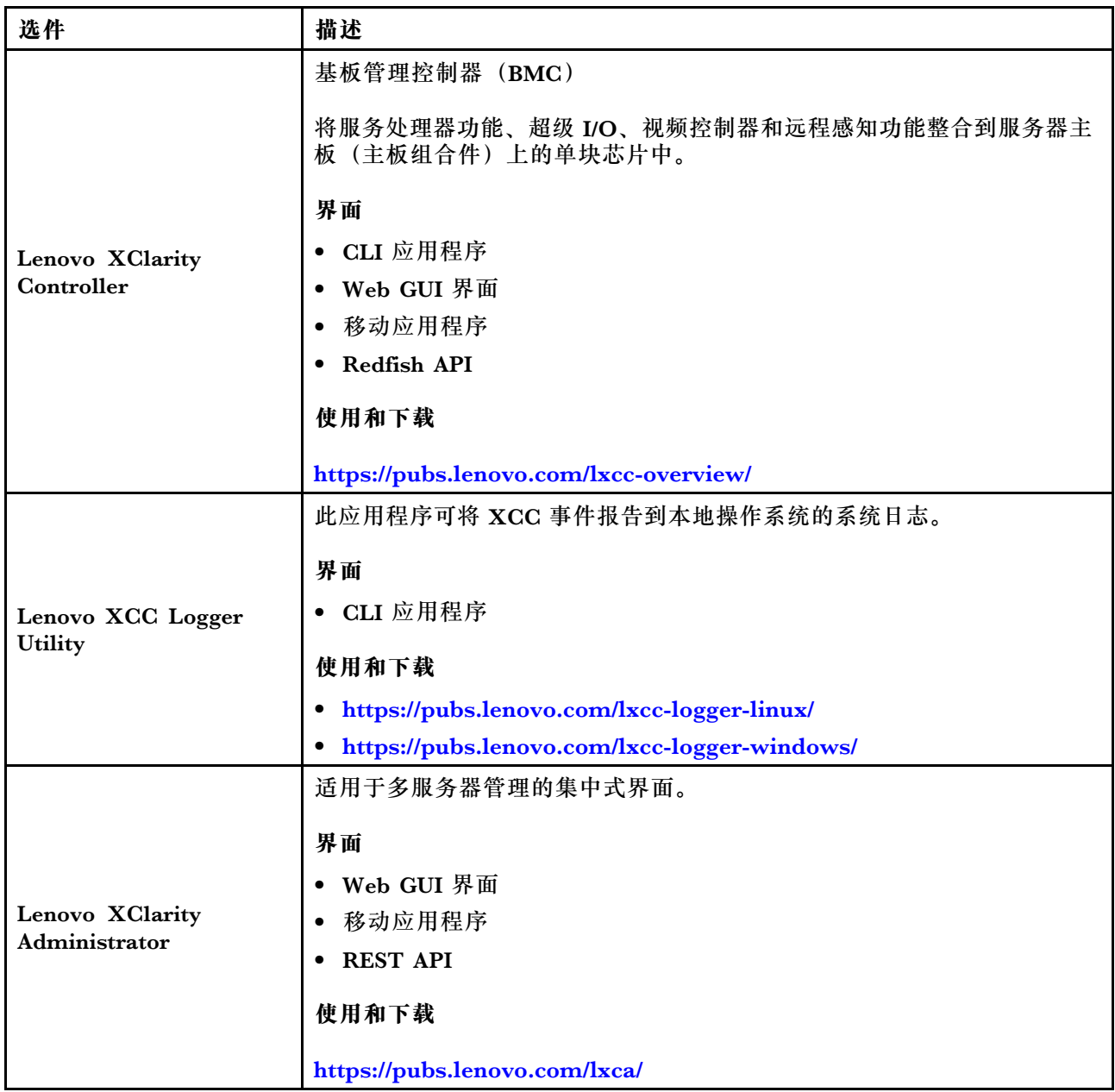

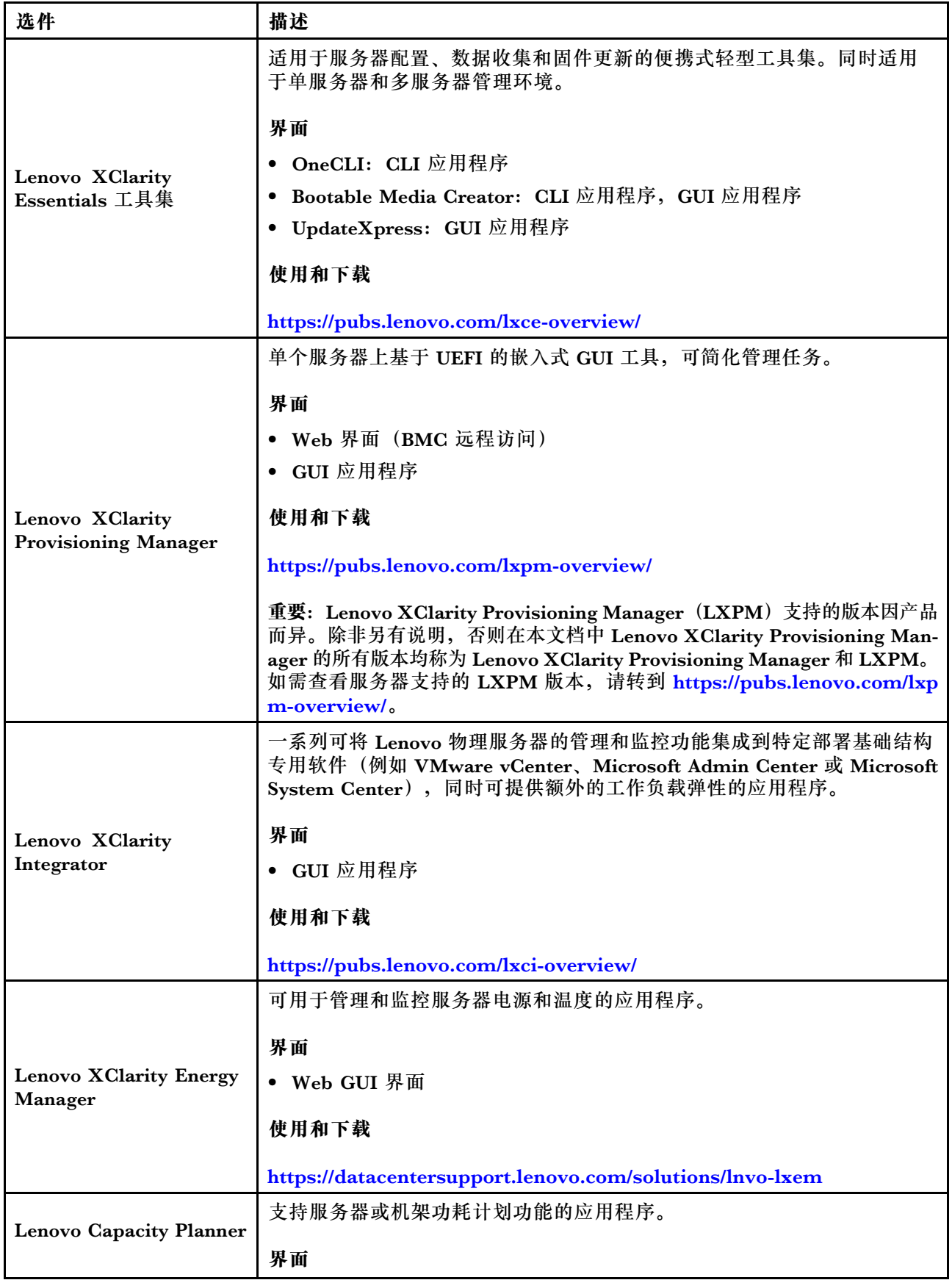

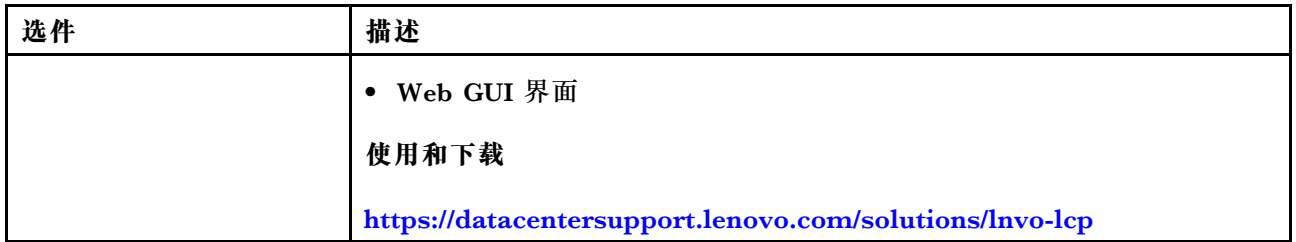

### **功能**

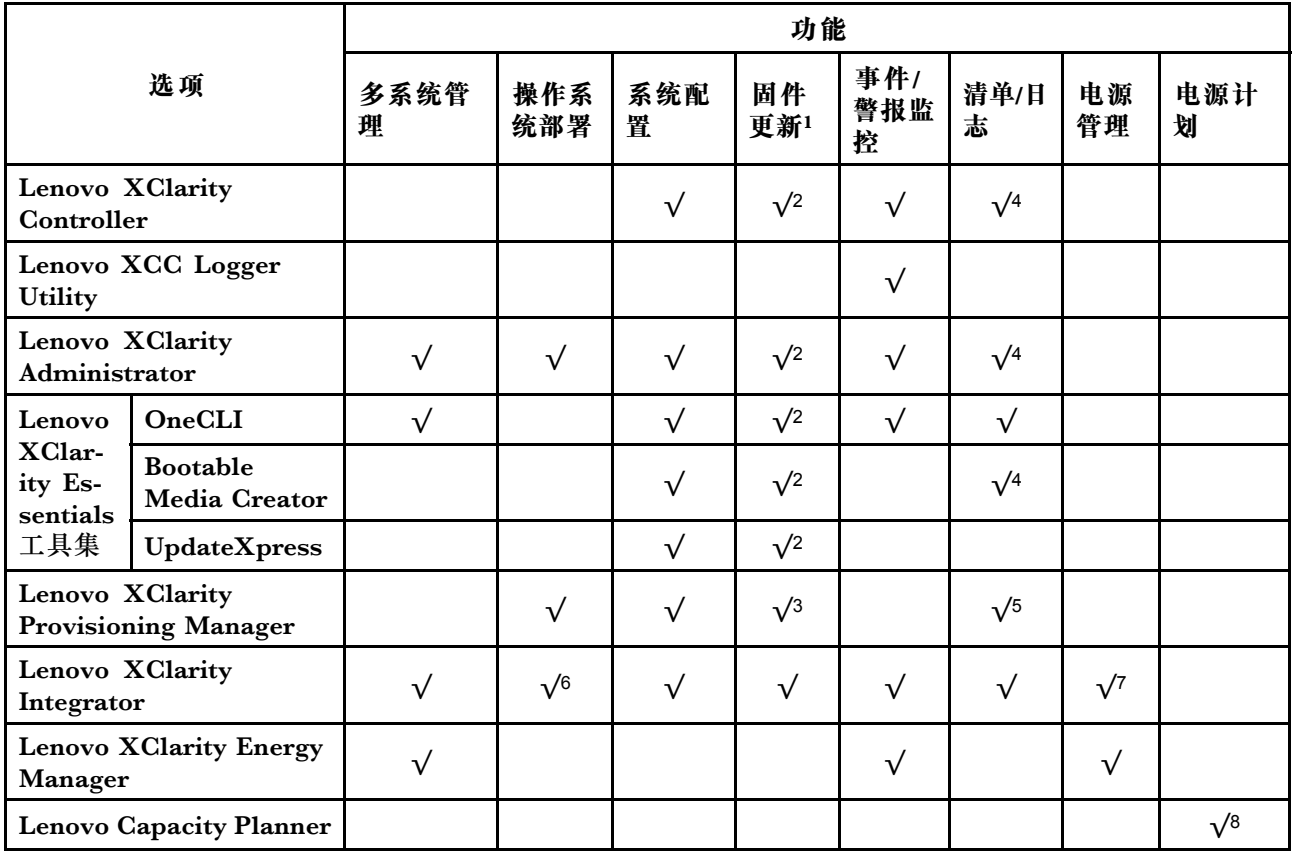

## **注:**

- 1. 大多数选件可通过 Lenovo 工具进行更新。某些选件(如 GPU 固件或 Omni-Path 固件) 要 求使用第三方工具。
- 2. Option ROM 的服务器 UEFI 设置必须设置为**自动**或 **UEFI**,才能使用 Lenovo XClarity Administrator、Lenovo XClarity Essentials 或 Lenovo XClarity Controller 更新固件。
- 3. 固件更新仅限于 Lenovo XClarity Provisioning Manager、Lenovo XClarity Controller 和 UEFI 更新。不支持可选设备(如适配器)固件更新。
- 4. Option ROM 的服务器 UEFI 设置必须设置为**自动**或 **UEFI**,才能在 Lenovo XClarity Administrator, Lenovo XClarity Controller 或 Lenovo XClarity Essentials 中显示详细的 适配器卡信息,如型号名称和固件级别。
- 5. 此清单并非完整清单。
- 6. Lenovo XClarity Integrator System Center Configuration Manager(SCCM)部署检查支 持 Windows 操作系统部署。
- 7. 仅 Lenovo XClarity Integrator for VMware vCenter 支持电源管理功能。

8. 强烈建议在购买任何新部件之前,使用 Lenovo Capacity Planner 查看服务器的电源摘要数 据。

# <span id="page-28-0"></span>**第 2 章 服务器组件**

本节介绍服务器的前视图、后视图和俯视图。同时,还提供了正面 I/O 模块、主板组合件和 LED 的详细图示。

# **前视图**

服务器的前视图因型号而异。根据型号的不同,您的服务器可能与本主题中的插图略有不同。

请参阅下方不同服务器型号的前视图:

- 第 21 页 "配备四个 2.5 英寸正面硬盘插槽的服务器型号"
- 第 22 页"配备四个 2.5 英寸正面硬盘插槽和一个正面转接卡组合件的服务器型号"
- 第 23 页"配备八个 2.5 英寸正面硬盘插槽的服务器型号"
- 第 23 页"配备十个 2.5 英寸正面硬盘插槽的服务器型号"
- [第 24 页 "配备 16 个 EDSFF 正面硬盘的服务器型号"](#page-31-0)
- [第 25 页 "配备 16 个 EDSFF 硬盘和一个 M.2 仓的服务器型号"](#page-32-0)
- [第 25 页 "配备四个 3.5 英寸正面硬盘插槽的服务器型号"](#page-32-0)
- [第 26 页 "配备 2.5 英寸正面硬盘插槽的服务器型号\(无背板\)"](#page-33-0)
- [第 26 页 "配备 3.5 英寸正面硬盘插槽的服务器型号\(无背板\)"](#page-33-0)
- [第 27 页 "配备八个 2.5 英寸正面硬盘插槽的服务器型号\(带 LCD 诊断面板\)"](#page-34-0)
- [第 28 页 "配备 16 个 EDSFF 正面硬盘的服务器型号\(带 LCD 诊断面板\)"](#page-35-0)

**配备四个 2.5 英寸硬盘插槽的服务器型号**

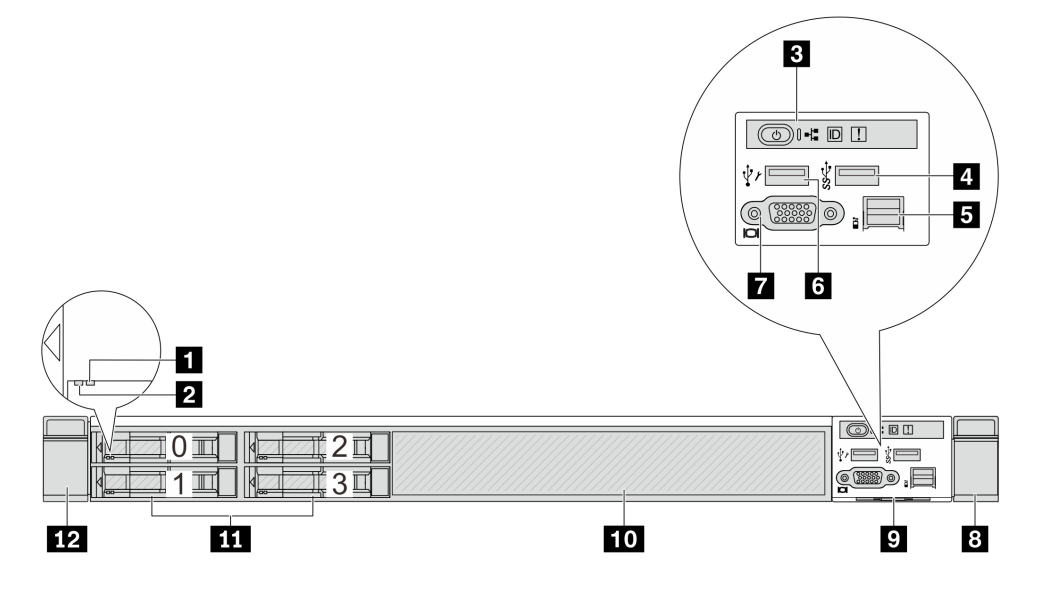

<span id="page-29-0"></span>**表 4. 服务器正面的组件**

| 标注            | 标注                                  |
|---------------|-------------------------------------|
| 1 硬盘状态 LED    | 2 硬盘活动 LED                          |
| 3 诊断面板        | 4 USB 3.2 Gen 1 (5 Gbps) 接口         |
| 5 外部 LCD 接口   | <b>3 XClarity Controller USB 接口</b> |
| 7 VGA 接口 (可选) | 3 机架滑锁(右)                           |
| 9 抽取式信息卡      | 10 硬盘填充件 (1个)                       |
| 11 硬盘插槽 (4个)  | 12 机架滑锁 (左)                         |

**注:**有关各组件的更多信息,请参阅[第 28 页 "正面组件概述"](#page-35-0)。

**配备四个 2.5 英寸硬盘插槽和一个正面转接卡组合件的服务器型号**

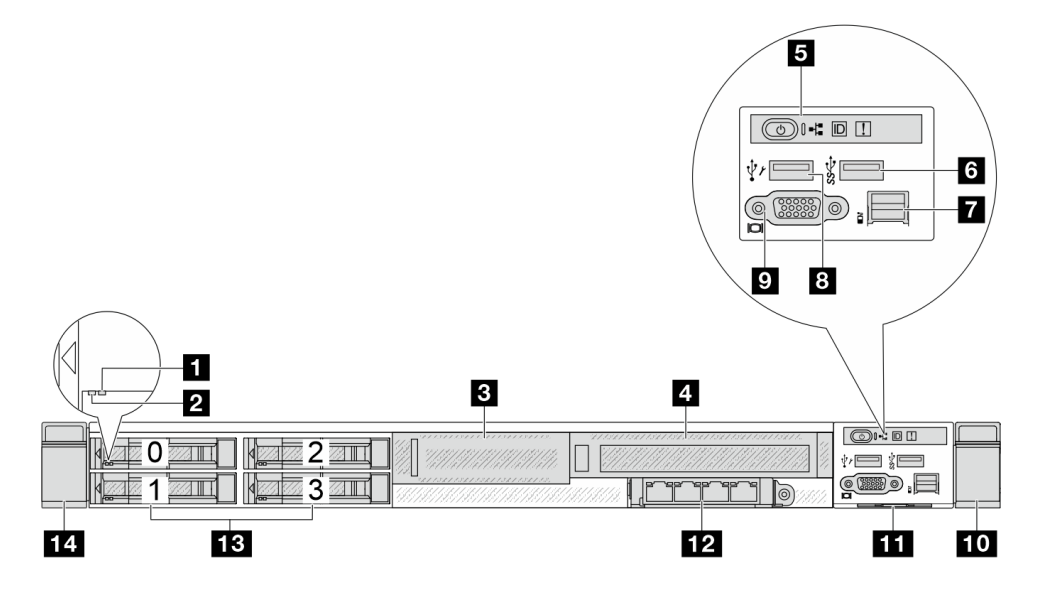

### **表 5. 服务器正面的组件**

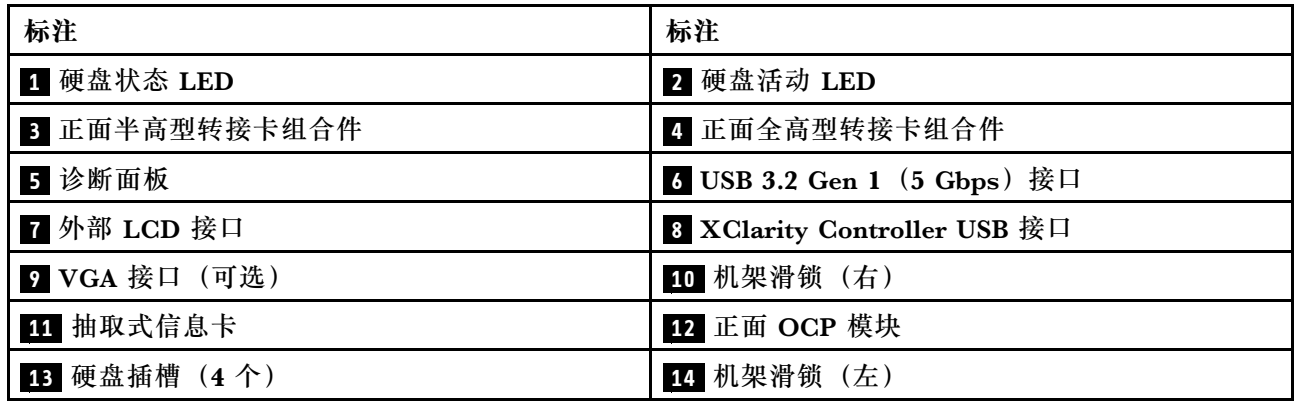

### <span id="page-30-0"></span>**配备八个 2.5 英寸硬盘插槽的服务器型号**

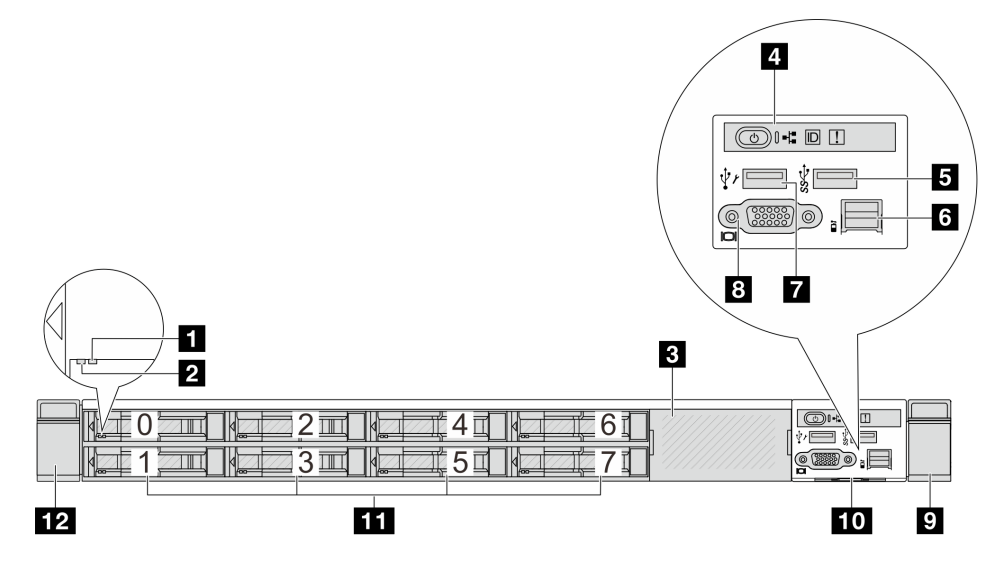

### **表 6. 服务器正面的组件**

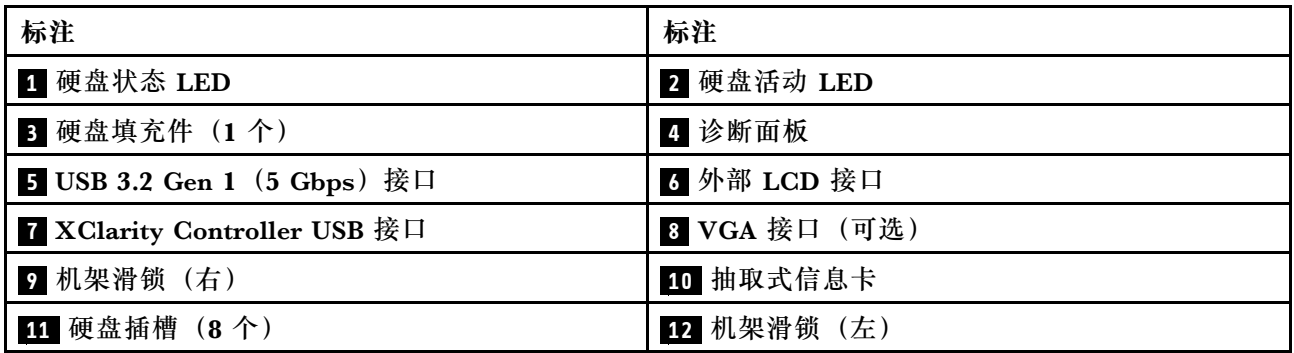

**注:**有关各组件的更多信息,请参[阅第 28 页 "正面组件概述"](#page-35-0)。

# **配备十个 2.5 英寸硬盘插槽的服务器型号**

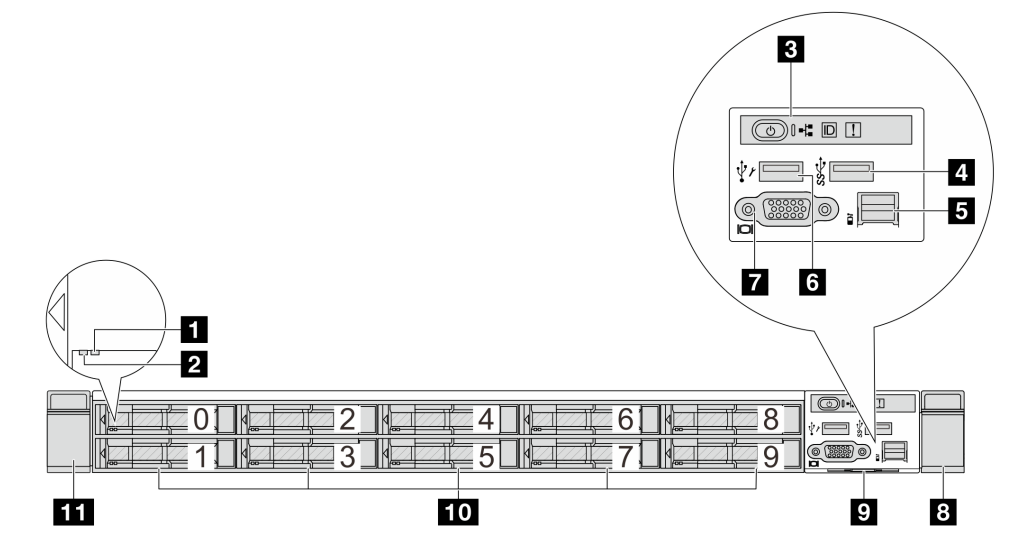

<span id="page-31-0"></span>**表 7. 服务器正面的组件**

| 标注            | 标注                                  |
|---------------|-------------------------------------|
| 1 硬盘状态 LED    | 2 硬盘活动 LED                          |
| 3 诊断面板        | 4 USB 3.2 Gen 1 (5 Gbps) 接口         |
| 5 外部 LCD 接口   | <b>5 XClarity Controller USB 接口</b> |
| 7 VGA 接口 (可选) | 3 机架滑锁(右)                           |
| 9 抽取式信息卡      | 10 硬盘插槽 (10个)                       |
| 11 机架滑锁 (左)   |                                     |

**注:**有关各组件的更多信息,请参阅[第 28 页 "正面组件概述"](#page-35-0)。

## **配备 16 个 EDSFF 硬盘的服务器型号**

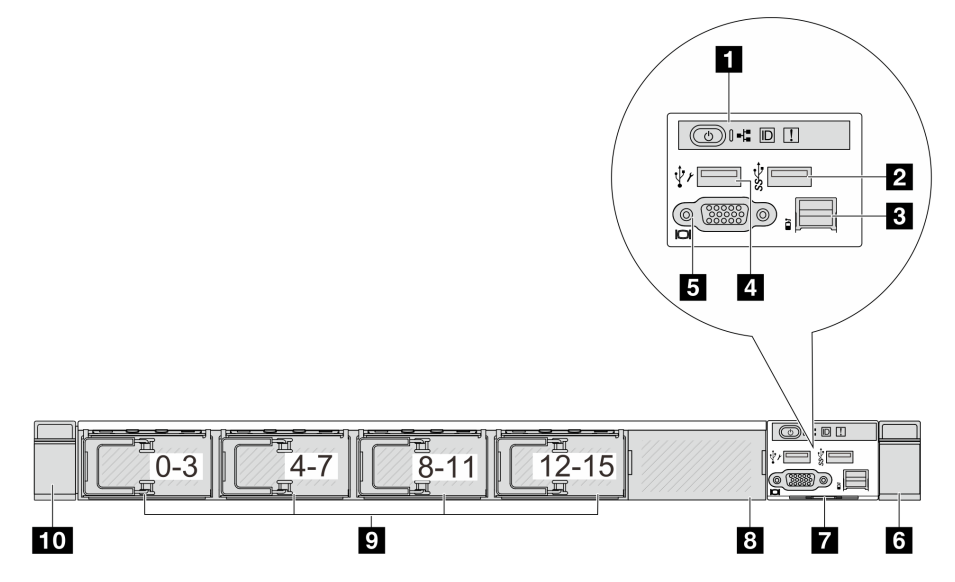

**表 8. 服务器正面的组件**

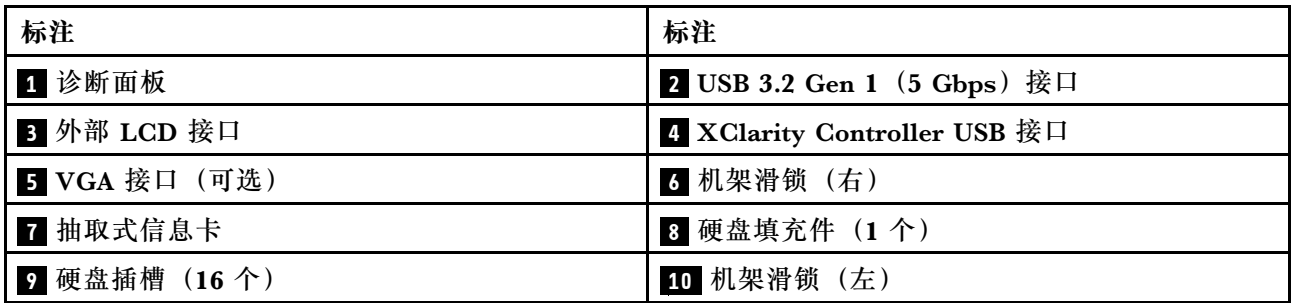

# <span id="page-32-0"></span>**配备 16 个 EDSFF 硬盘和一个 M.2 仓的服务器型号**

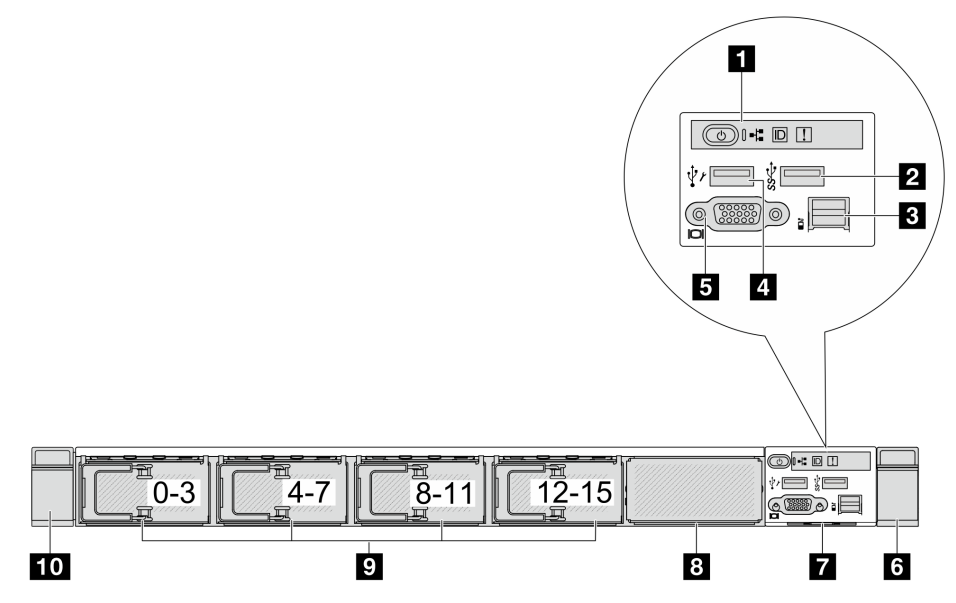

**表 9. 服务器正面的组件**

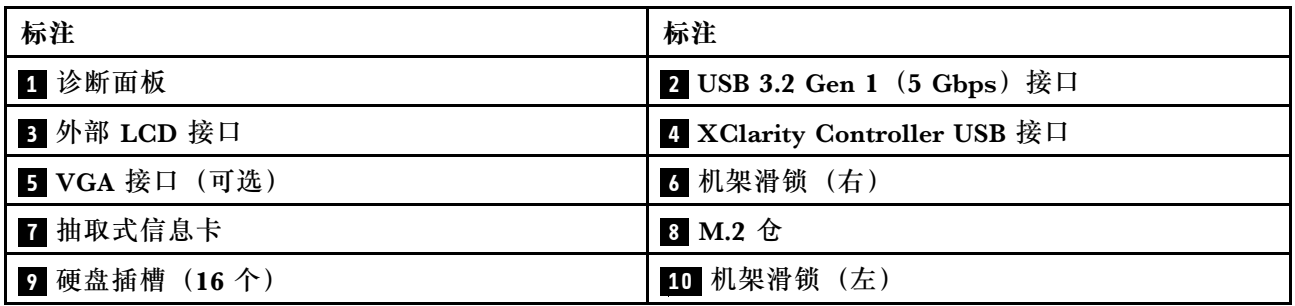

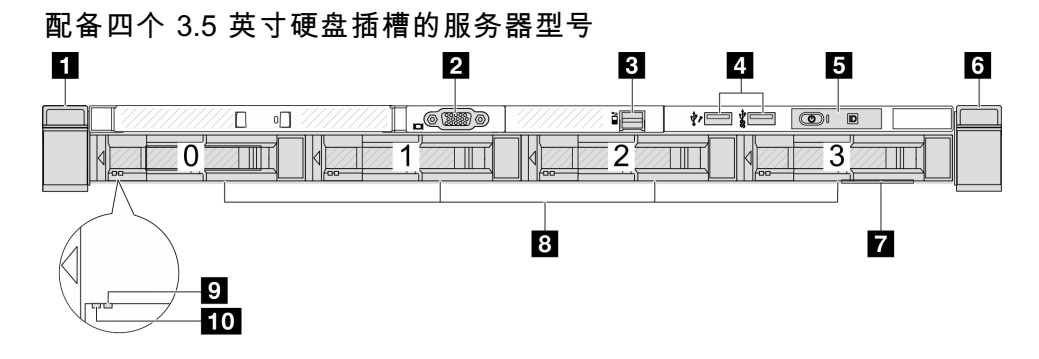

**表 10. 服务器正面的组件**

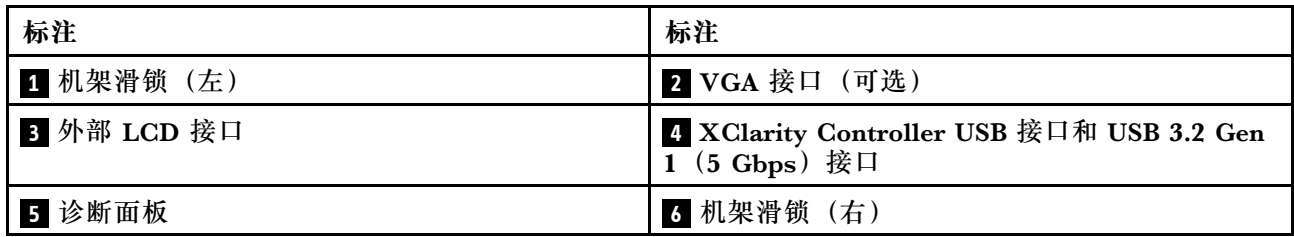

### <span id="page-33-0"></span>**表 10. 服务器正面的组件 (续)**

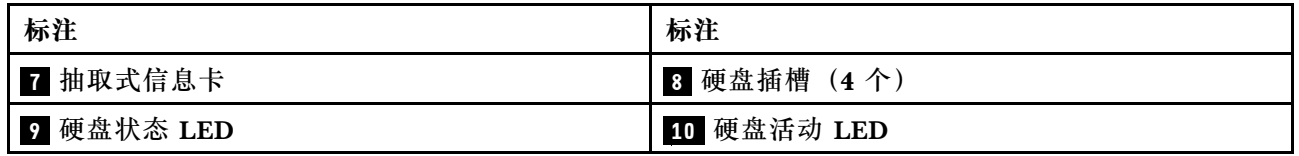

**注:**有关各组件的更多信息,请参阅[第 28 页 "正面组件概述"](#page-35-0)。

# **配备 2.5 英寸硬盘插槽的服务器型号(无背板)**

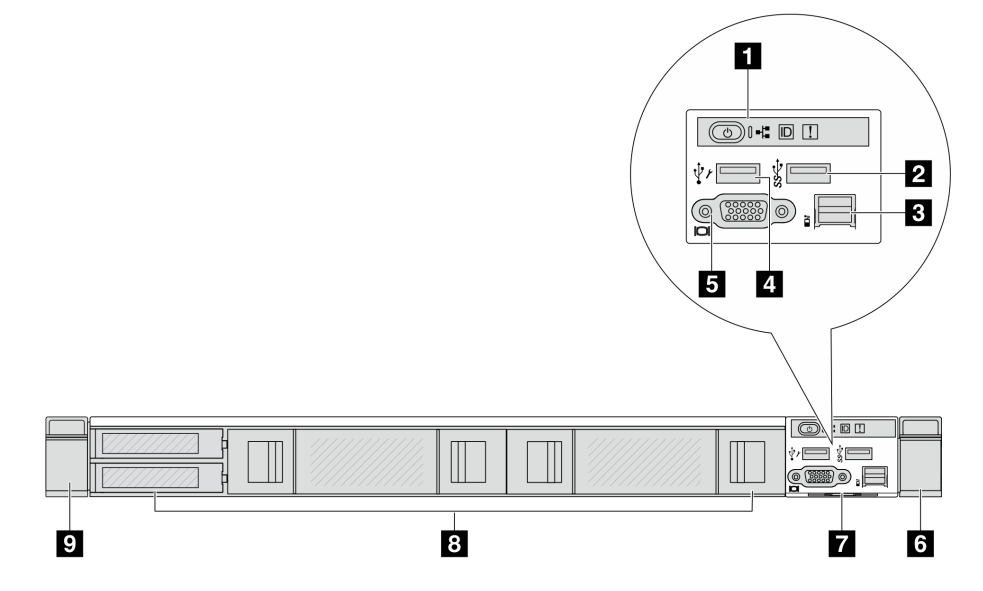

**表 11. 服务器正面的组件**

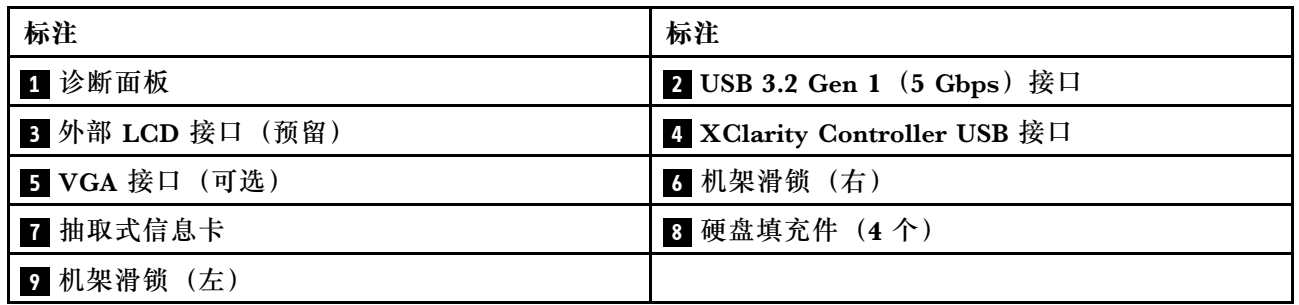

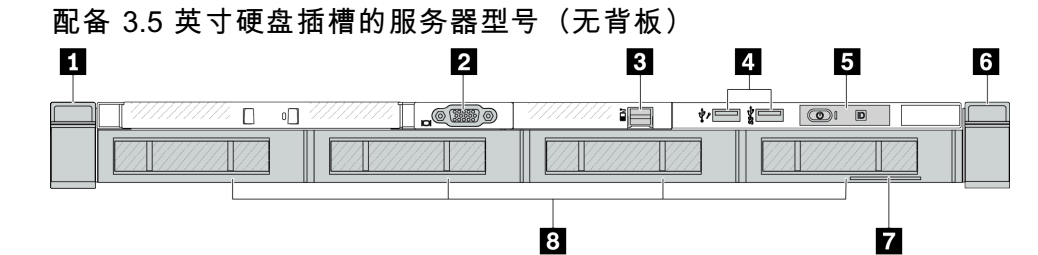

<span id="page-34-0"></span>**表 12. 服务器正面的组件**

| 标注          | 标注                                                         |
|-------------|------------------------------------------------------------|
| 1 机架滑锁 (左)  | 2 VGA 接口 (可选)                                              |
| 3 外部 LCD 接口 | 4 XClarity Controller USB 接口和 USB 3.2 Gen<br>1 (5 Gbps) 接口 |
| 5 诊断面板      | 3 机架滑锁(右)                                                  |
| 1 抽取式信息卡    | 3 硬盘填充件 (4个)                                               |

**注:**有关各组件的更多信息,请参[阅第 28 页 "正面组件概述"](#page-35-0)。

**配备八个 2.5 英寸硬盘插槽的服务器型号(带 LCD 诊断面板组合件)**

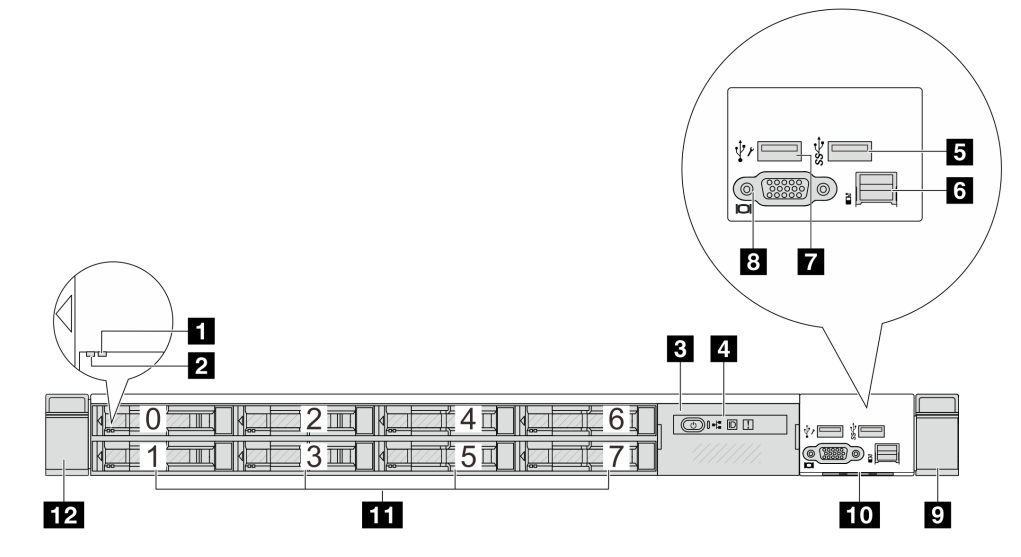

**表 13. 服务器正面的组件**

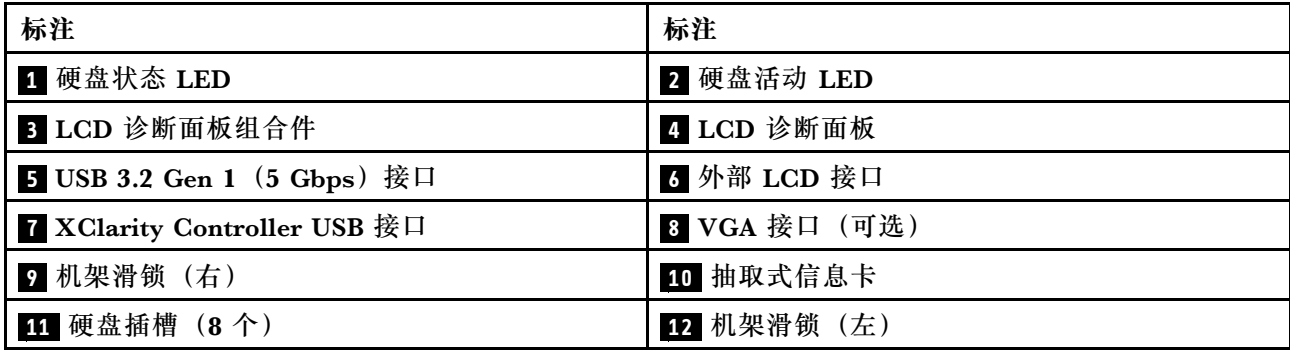

### <span id="page-35-0"></span>**配备 16 个 EDSFF 硬盘的服务器型号(带 LCD 诊断面板组合件)**

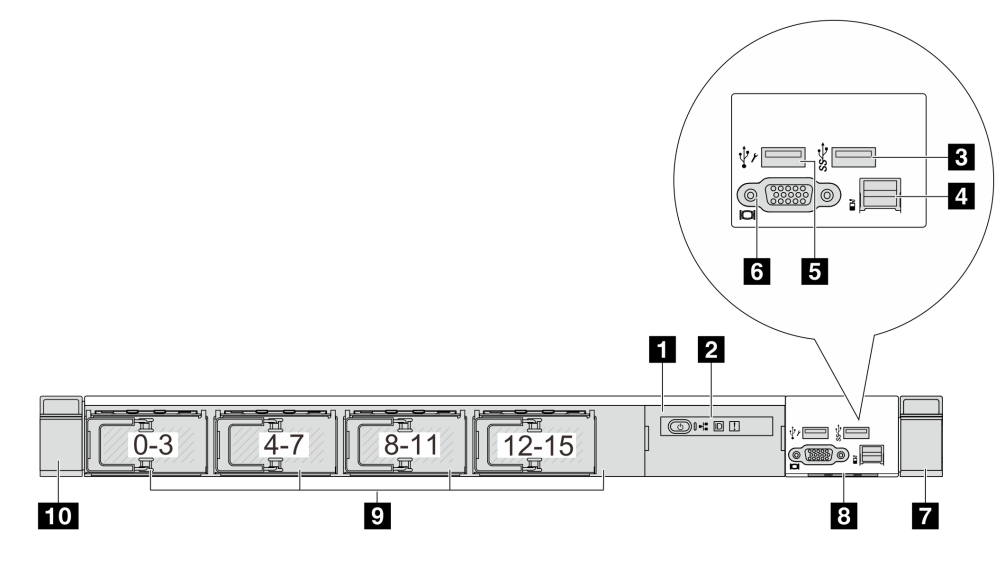

### **表 14. 服务器正面的组件**

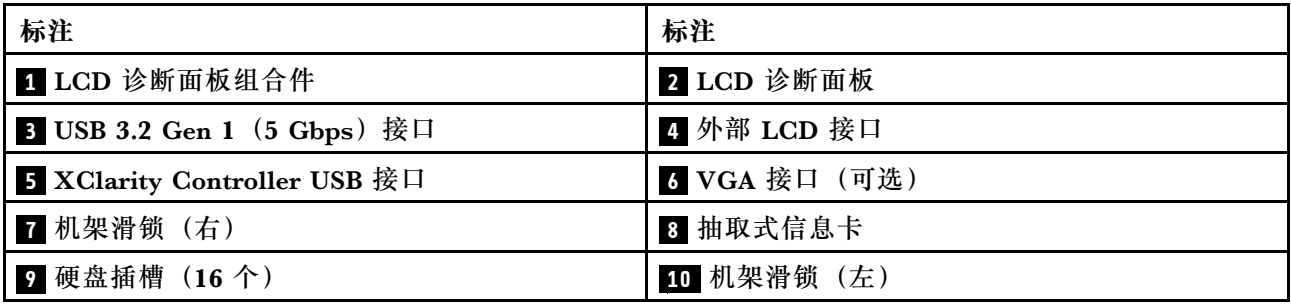

**注:**有关各组件的更多信息,请参阅第 28 页 "正面组件概述"。

### **正面组件概述**

### **集成诊断面板**

在部分型号上,正面 I/O 组合件中集成有诊断面板。有关诊断面板上的控制按钮和状态 LED 的信 息,请参阅《用户指南》或《硬件维护指南》中的"集成诊断面板"。

#### **外部诊断端口**

此端口用于连接外部诊断手持设备。有关接口功能的更多信息,请参阅《用户指南》或《硬 件维护指南》中的"外部诊断手持设备"。

#### **正面操作员面板**

该组合件集成了 LCD 诊断面板,可用于快速获取系统状态、固件级别、网络信息和系统运行 状况信息。有关面板功能的更多信息,请参阅《用户指南》或《硬件维护指南》中的"正面 操作员面板"。

### **热插拔硬盘和硬盘插槽**

服务器正面和背面的硬盘插槽专用于热插拔硬盘。服务器中安装的硬盘数量因型号而异。安装硬盘 时,按照硬盘插槽编号的顺序进行操作。
<span id="page-36-0"></span>通过占用所有硬盘插槽,可以保障服务器的 EMI 完整性和散热。空置的硬盘插槽必须由硬盘填充 件占用。

#### **抽取式信息卡**

Lenovo XClarity Controller 网络访问标签贴在抽取式信息卡上。标签上提供了默认 Lenovo XClarity Controller 主机名和 IPv6 链路本地地址(LLA)。

#### **机架滑锁**

如果服务器安装在机架中,可使用机架滑锁帮助您将服务器从机架中滑出。还可使用机架滑锁和 螺钉将服务器固定在机架中,使服务器无法滑出,这在容易出现震动的地区尤其有用。如需更多 信息,请参阅导轨套件附带的《机架安装指南》。

**USB 3.2 Gen 1(5 Gbps)接口**

USB 3.2 Gen 1(5 Gbps)接口可用于连接 USB 设备,如 USB 键盘、USB 鼠标或 USB 存储设备。

**VGA 接口**

服务器正面和背面的 VGA 接口可用于连接使用 VGA 接口的高性能显示器、直接驱动显示器或其 他设备。

**XClarity Controller USB 接口**

XClarity Controller USB 接口可用作主机操作系统的常规 USB 2.0 接口。此外,它还可以用于将 服务器连接到 Android 或 iOS 设备, 然后您可以在此设备上安装和启动 Lenovo XClarity Mobile 应用程序,以使用 XClarity Controller 管理系统。

有关使用 Lenovo XClarity Mobile 应用程序的详细信息, 请参阅 [https://pubs.lenovo.com/l](https://pubs.lenovo.com/lxca/lxca_usemobileapp) [xca/lxca\\_usemobileapp](https://pubs.lenovo.com/lxca/lxca_usemobileapp)。

# **后视图**

服务器的后视图因型号而异。根据型号的不同,您的服务器可能与本主题中的插图略有不同。

请参阅下方不同服务器型号的后视图:

- 第 29 页 "配备三个 PCIe 插槽的服务器型号"
- [第 30 页 "配备两个 PCIe 插槽的服务器型号"](#page-37-0)
- [第 31 页 "配备两个 2.5 英寸热插拔背面硬盘插槽和一个 PCIe 插槽的服务器型号"](#page-38-0)
- [第 31 页 "配备两个 7 毫米热插拔背面硬盘插槽和两个 PCIe 插槽的服务器型号"](#page-38-0)
- [第 32 页 "配备两个 7 毫米热插拔背面硬盘插槽和一个 PCIe 插槽的服务器型号"](#page-39-0)
- [第 32 页 "配备两个 PCIe 插槽和一个直接水冷模块的服务器型号"](#page-39-0)

#### **配备三个 PCIe 插槽的服务器型号**

下图显示了配备三个 PCIe 插槽的服务器型号的后视图。根据型号的不同,您的服务器可能与下方 的插图略有不同。

<span id="page-37-0"></span>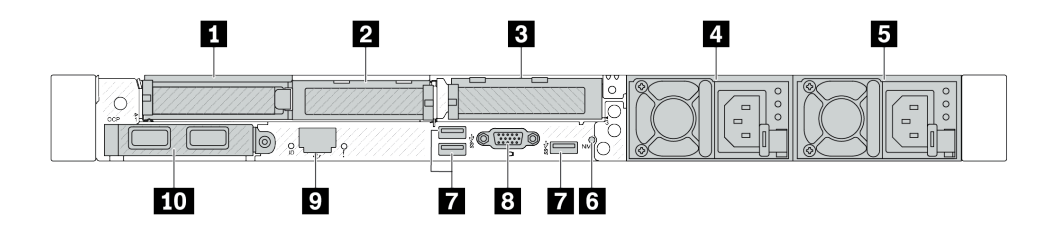

**图 2. 配备三个半高型 PCIe 适配器时的后视图**

**表 15. 服务器背面的组件**

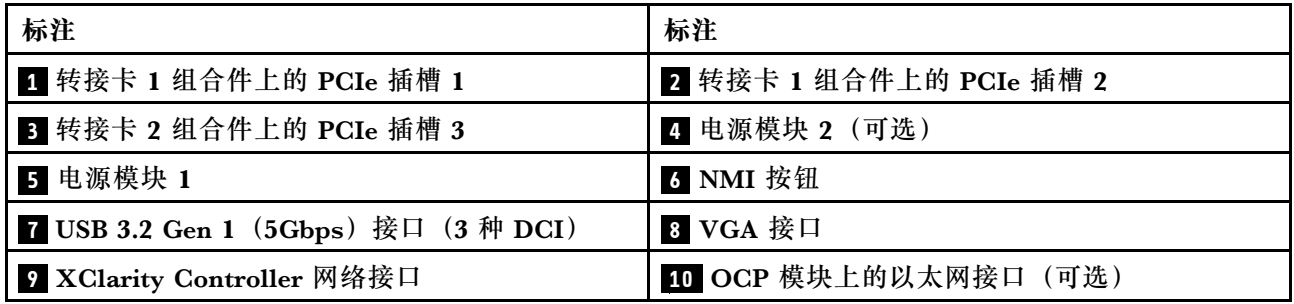

**注:**有关各组件的更多信息,请参阅[第 33 页 "背面组件概述"](#page-40-0)。

**配备两个 PCIe 插槽的服务器型号**

下图显示了配备两个 PCIe 插槽的服务器型号的后视图。根据型号的不同,您的服务器可能与下方 的插图略有不同。

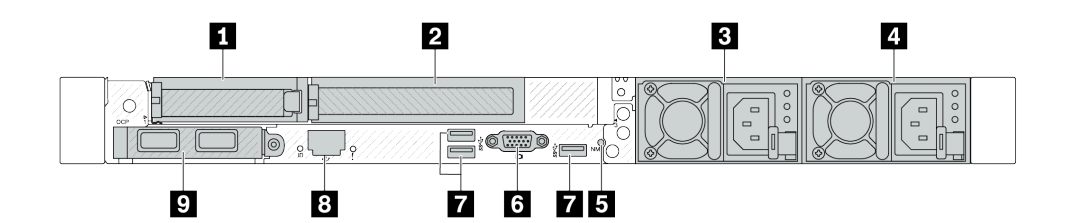

**图 3. 配备一个半高型 PCIe 适配器、一个全高型 PCIe 适配器和一个填充件的服务器型号的后视图**

**表 16. 服务器背面的组件**

| 标注                                   | 标注                         |
|--------------------------------------|----------------------------|
| 1 转接卡 1 组合件上的 PCIe 插槽 1              | 2 转接卡 1 组合件上的 PCIe 插槽 2    |
| 3 电源模块 2 (可选)                        | 4 电源模块 1                   |
| 5 NMI 按钮                             | る VGA 接口                   |
| 7 USB 3.2 Gen 1 (5Gbps) 接口 (3 种 DCI) | 8 XClarity Controller 网络接口 |
| C OCP 模块上的以太网接口 (可选、可提供两个<br>或四个接口)  |                            |

<span id="page-38-0"></span>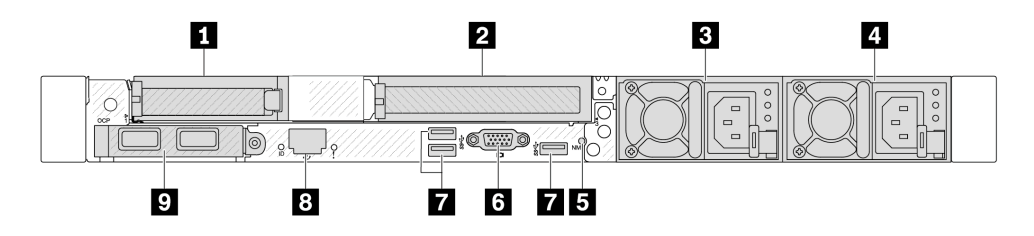

**图 4. 配备一个半高型 PCIe 适配器、一个填充件和一个全高型 PCIe 适配器时的后视图**

**表 17. 服务器背面的组件**

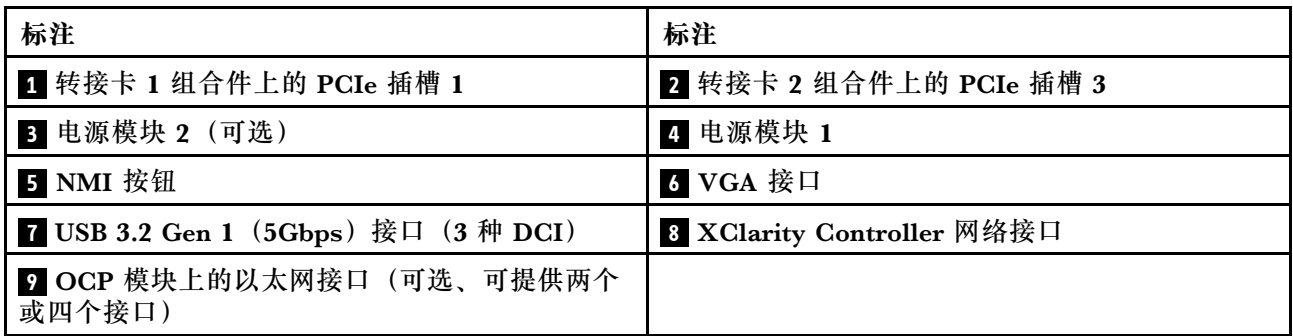

**注:**有关各组件的更多信息,请参[阅第 33 页 "背面组件概述"](#page-40-0)。

**配备两个 2.5 英寸热插拔背面硬盘插槽和一个 PCIe 插槽的服务器型号**

下图显示了配备两个热插拔硬盘插槽和一个 PCIe 插槽的服务器型号的后视图。根据型号的不同, 您的服务器可能与下方的插图略有不同。

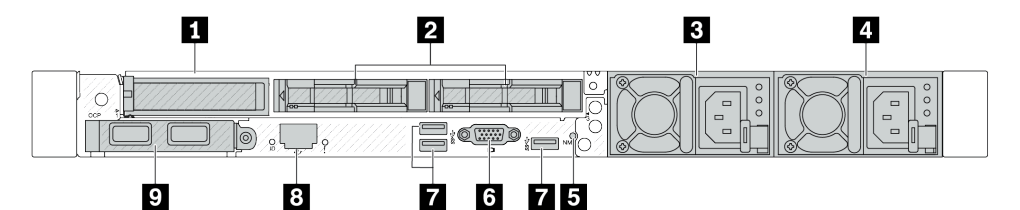

**表 18. 服务器背面的组件**

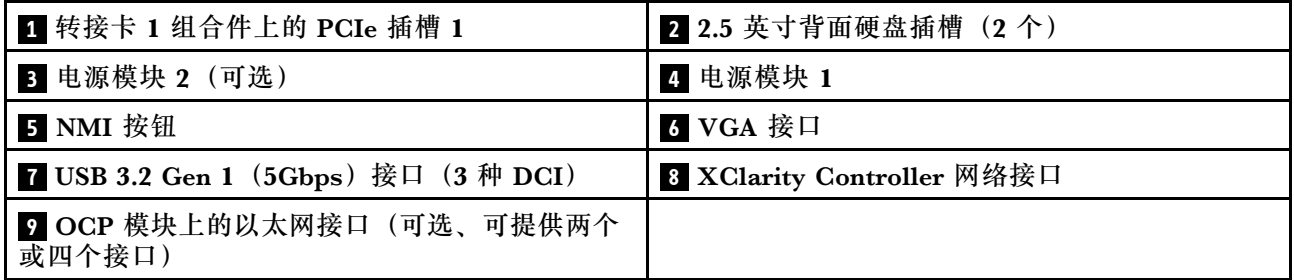

**注:**有关各组件的更多信息,请参[阅第 33 页 "背面组件概述"](#page-40-0)。

**配备两个 7 毫米热插拔背面硬盘插槽和两个 PCIe 插槽的服务器型号**

下图显示了配备两个 7 毫米热插拔背面硬盘插槽和两个 PCIe 插槽的服务器型号的后视图。根据型 号的不同,您的服务器可能与下方的插图略有不同。

<span id="page-39-0"></span>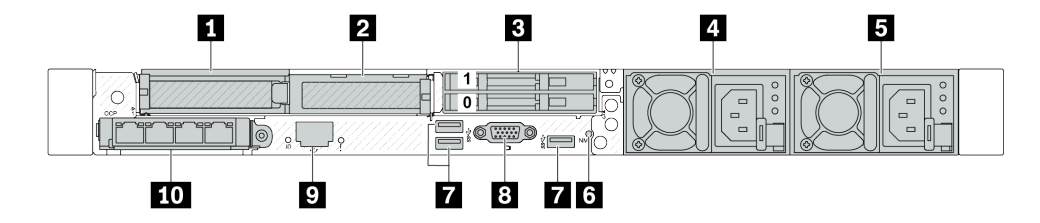

**表 19. 服务器背面的组件**

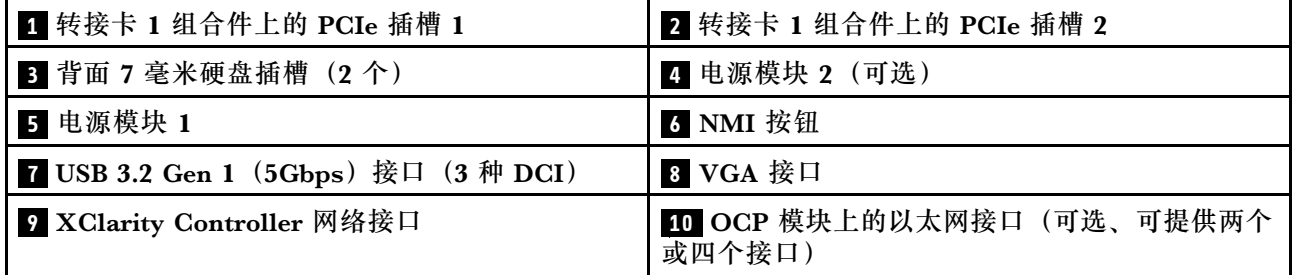

**注:**有关各组件的更多信息,请参阅[第 33 页 "背面组件概述"](#page-40-0)。

### **配备两个 7 毫米热插拔背面硬盘插槽和一个 PCIe 插槽的服务器型号**

下图显示了配备两个 7 毫米热插拔背面硬盘插槽和一个 PCIe 插槽的服务器型号的后视图。根据型 号的不同,您的服务器可能与下方的插图略有不同。

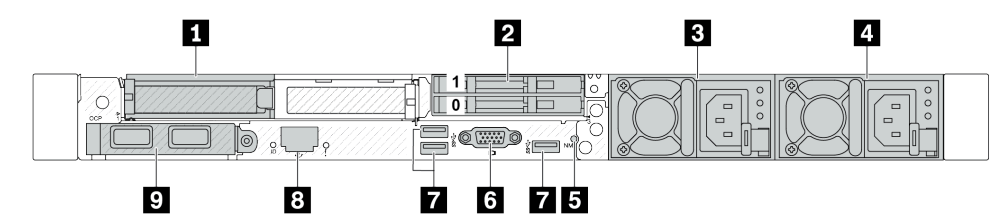

**表 20. 服务器背面的组件**

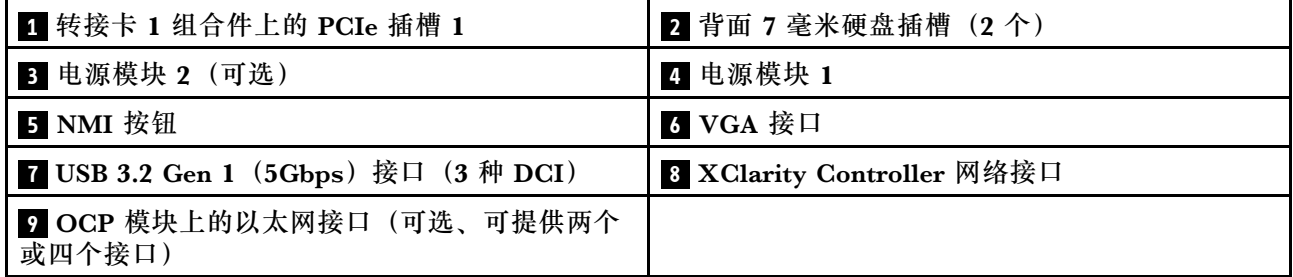

**注:**有关各组件的更多信息,请参阅[第 33 页 "背面组件概述"](#page-40-0)。

### **配备两个 PCIe 插槽和一个直接水冷模块的服务器型号**

下图显示了配备两个 PCIe 插槽和一个直接水冷模块的服务器型号的后视图。根据型号的不同,您 的服务器可能与下方的插图略有不同。

<span id="page-40-0"></span>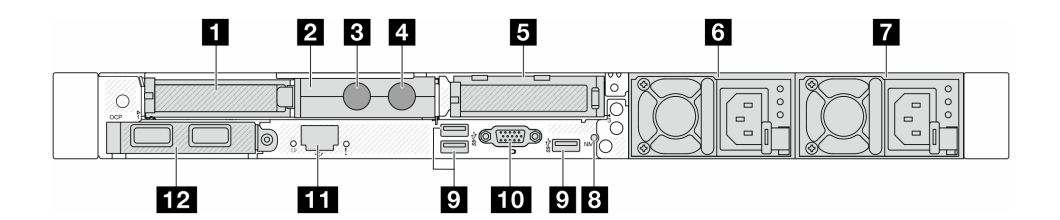

**表 21. 服务器背面的组件**

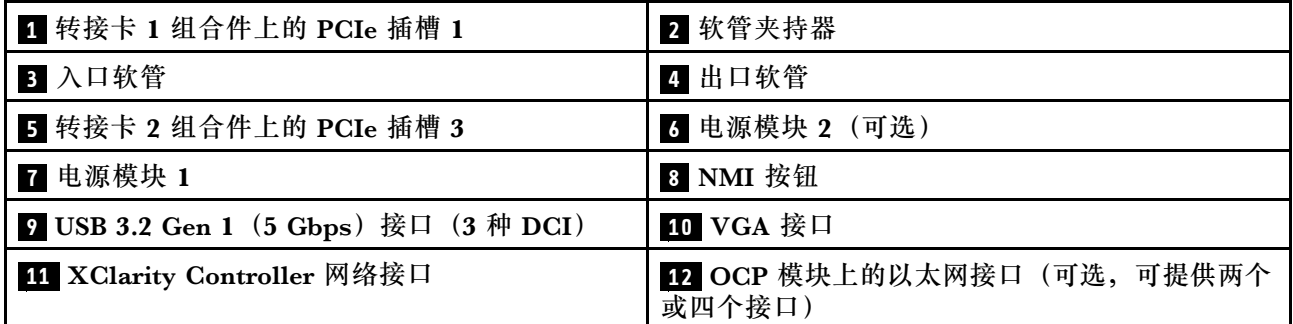

**注:**有关各组件的更多信息,请参阅第 33 页 "背面组件概述"。

**背面组件概述**

**以太网接口**

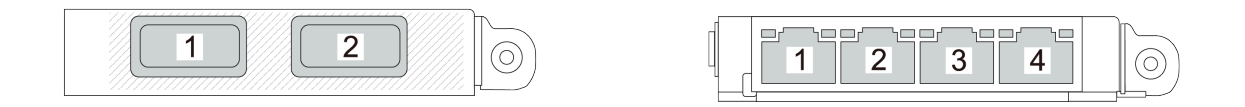

**图 5. OCP 模块(两个接口) 图 6. OCP 模块(四个接口)**

- OCP 模块提供两个或四个额外的以太网接口用于网络连接。
- 默认情况下,OCP 模块上的任何以太网接口也可以使用共享管理功能充当管理接口。

**注:**OCP 模块是可选部件。默认安装在服务器背面,但也可选择装在服务器正面。

#### **热插拔硬盘和硬盘插槽**

服务器正面和背面的硬盘插槽专用于热插拔硬盘。服务器中安装的硬盘数量因型号而异。安装硬盘 时,按照硬盘插槽编号的顺序进行操作。

通过占用所有硬盘插槽,可以保障服务器的 EMI 完整性和散热。空置的硬盘插槽中必须安装硬盘 填充件。

**NMI 按钮**

按此按钮可强制处理器产生不可屏蔽中断 (NMI)。这样可使操作系统异常中止(如 Windows 蓝 屏死机),并进行内存转储。按此按钮时可能需要使用笔尖或拉直的曲别针作为辅助工具。

#### **PCIe 插槽**

PCIe 插槽位于服务器的背面, 您的服务器在转接卡 1 和 2 组合件上最多支持三个 PCIe 插槽。

#### **电源模块单元**

热插拔冗余电源模块可帮助避免在电源模块发生故障时出现重大系统运行中断。该电源模块选件可 从 Lenovo 购买,并且无需关闭服务器即可安装到位以提供电源冗余。

每个电源模块的电源线接口附近都有三个状态 LED。有关这些 LED 的信息, 请参阅[第 44 页 "系](#page-51-0) [统 LED 和诊断显示屏"](#page-51-0)。

**USB 3.2 Gen 1(5Gbps)接口**

USB 3.2 Gen 1 (5Gbps)接口是用于调试用途的直连接口(DCI),可用于连接 USB 设备,如 USB 键盘、USB 鼠标或 USB 存储设备。

#### **VGA 接口**

服务器正面和背面的 VGA 接口可用于连接使用 VGA 接口的高性能显示器、直接驱动显示器或其 他设备。

**XClarity Controller 网络接口**

XClarity Controller 网络接口可用于将以太网线缆连接到主板管理控制器(BMC)上。

**背面 LED**

- 有关 XCC 系统管理端口上的 LED 的更多信息,请参阅《用户指南》中的"XCC 系统管理 端口上的 LED"。
- 有关系统错误 LED 和系统标识 LED 的更多信息, 请参阅《用户指南》中的"主板组合件 上的 LED"。
- 有关电源模块单元上的 LED 的更多信息,请参阅《用户指南》中的"电源模块单元上的  $LED$ ".

**入口和出口软管**

直接水冷模块(DWCM)将两根软管展开以连接到歧管。入口软管将温水从设施输送到冷却板以 冷却处理器,出口软管将热水从 DWCM 中排出以实现系统散热。

#### **俯视图**

本节介绍服务器的俯视图。

以下插图显示了未安装任何导风罩或背面硬盘仓的服务器的俯视图。

- 第 34 页 "带有标准散热器的俯视图"
- [第 36 页 "带有液气热交换模块的俯视图"](#page-43-0)

#### **带有标准散热器的俯视图**

本主题提供配备标准散热器的服务器型号的俯视图。

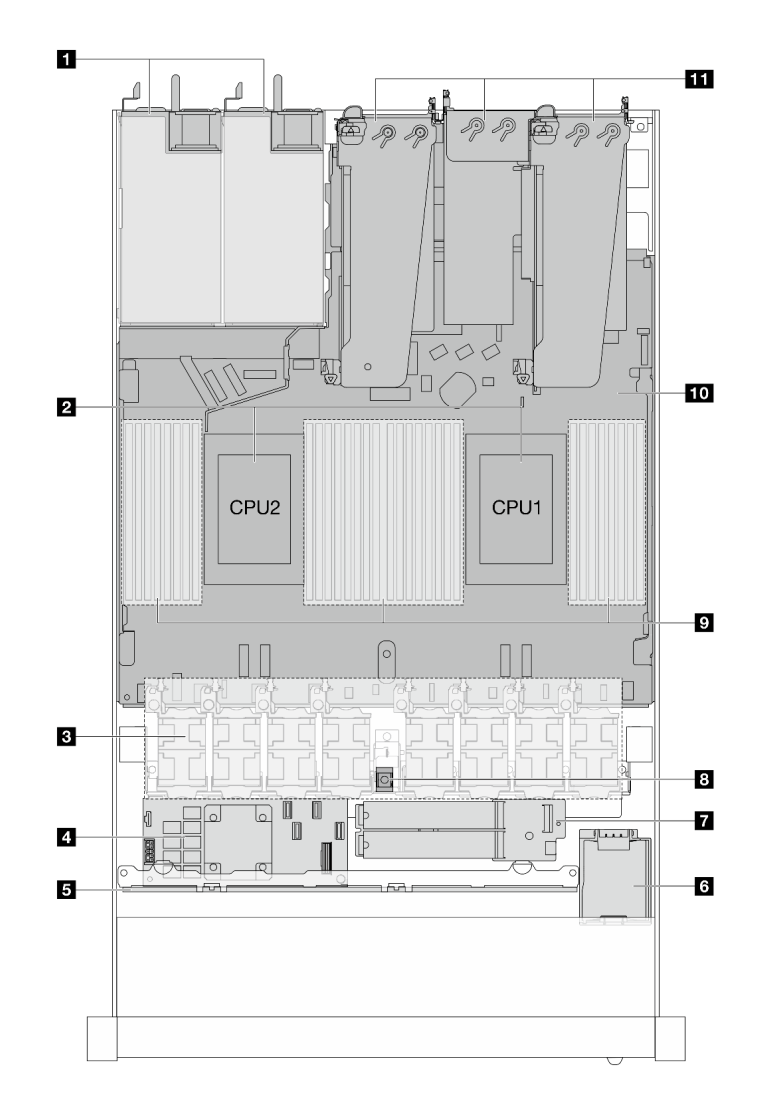

**图 7. 带有标准散热器的俯视图**

**表 22. 带有标准散热器的俯视图中的组件**

| 1 电源模块单元      | 7 M.2 硬盘模块 |
|---------------|------------|
| 2 处理器         | 8 入侵感应开关   |
| 3 风扇模块        | 9 内存条      |
| 4 内部 RAID 适配器 | 10 主板组合件   |
| 5 正面背板        | 11 转接卡组合件  |
| 6 RAID 快速充电模块 |            |

**注:**

1. 该图显示了装有三个转接卡组合件的服务器背面配置。服务器背面配置因服务器型号而异。如 需详细信息,请参[阅第 29 页 "后视图"](#page-36-0)。

<span id="page-43-0"></span>2. 图中显示了特定部件的位置。特定配置可能无法同时支持某些部件。

# **带有液气热交换模块的俯视图**

本主题提供配备液气热交换模块(L2AM)的服务器型号的俯视图。

### **带有液气热交换模块的俯视图**

下图仅突出显示了机箱中的L2AM。包含的部件取决于服务器的配置。

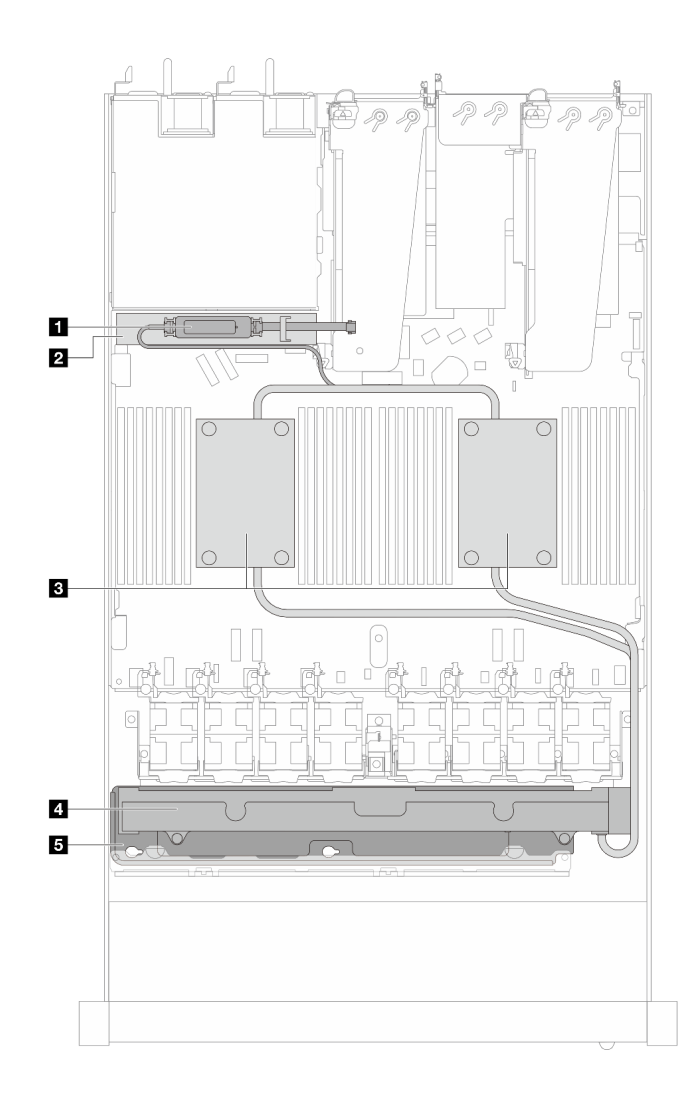

**图 8. L2AM 的俯视图**

**表 23. L2AM 的俯视图中的组件**

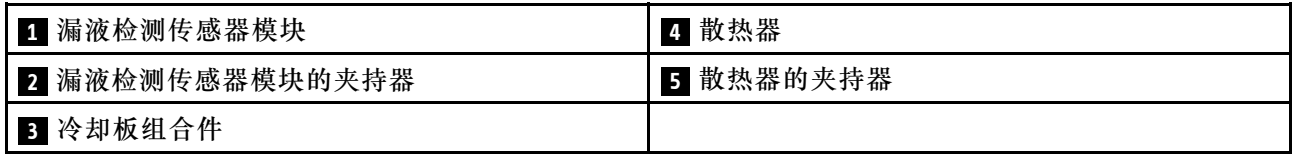

# **带有直接水冷模块的俯视图**

本主题提供配备直接水冷模块(DWCM)的服务器型号的俯视图。

## **带有直接水冷模块的俯视图**

下图仅突出显示了机箱中的 DWCM。包含的部件取决于服务器的配置。

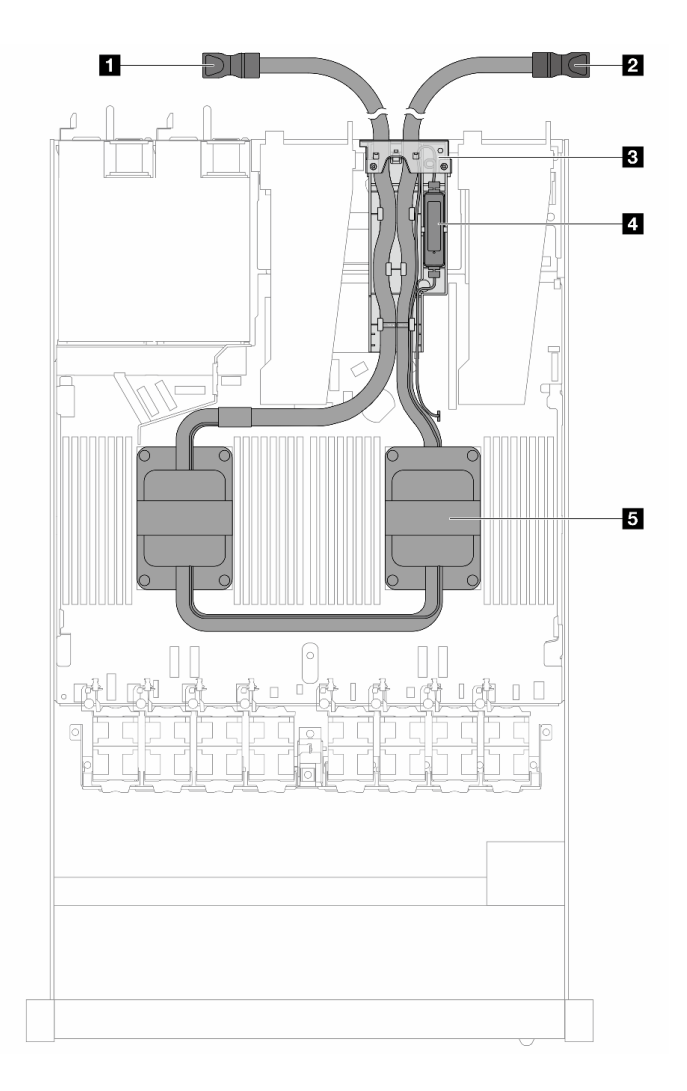

#### **图 9. DWCM 的俯视图**

**表 24. DWCM 的俯视图中的组件**

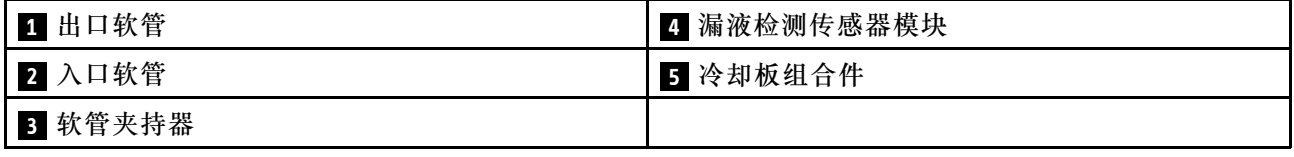

# **正面 I/O 模块**

服务器的正面 I/O 模块包括控制按钮、接口和 LED。正面 I/O 模块因型号而异。

根据服务器型号的不同,服务器支持以下正面 I/O 模块。

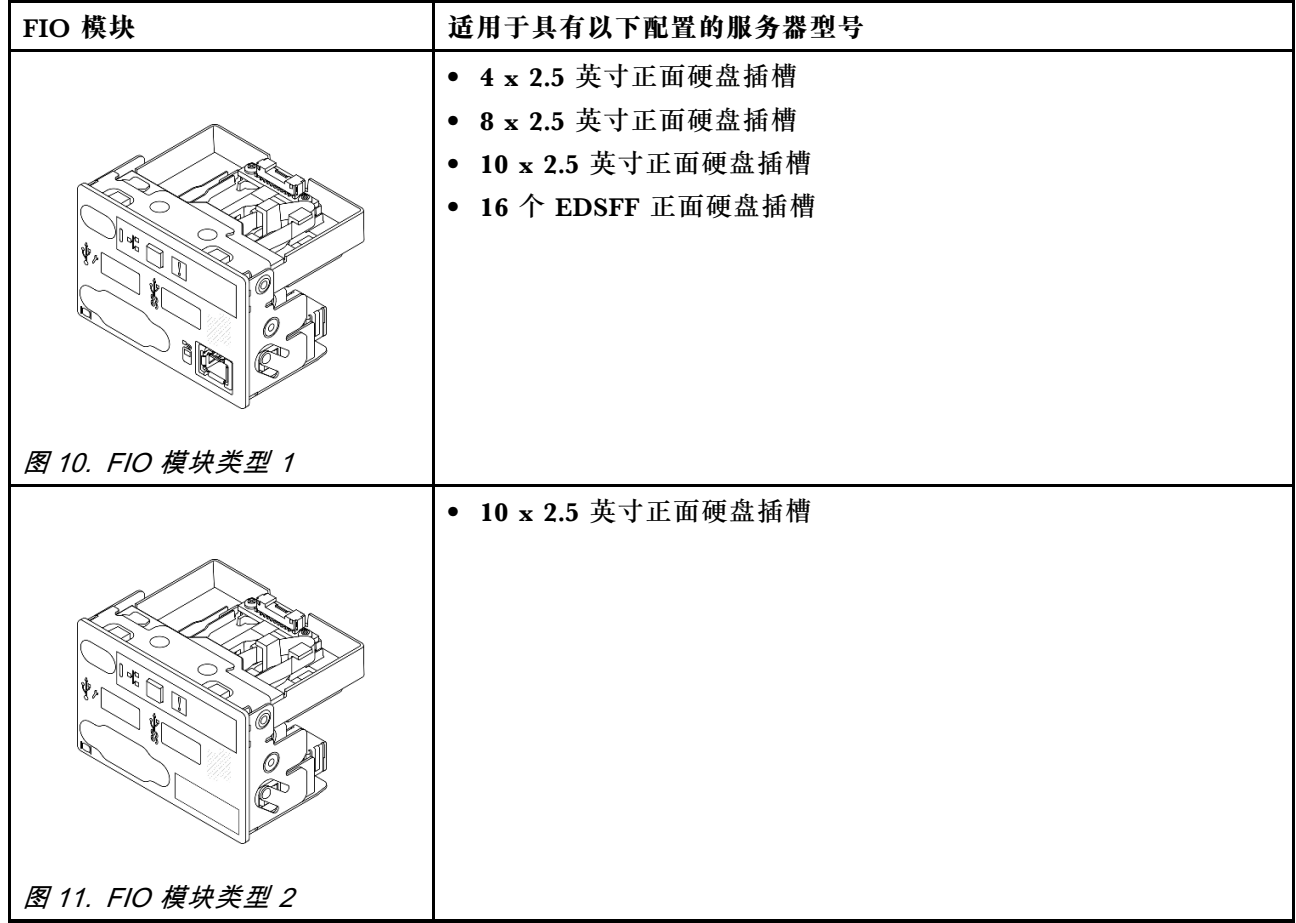

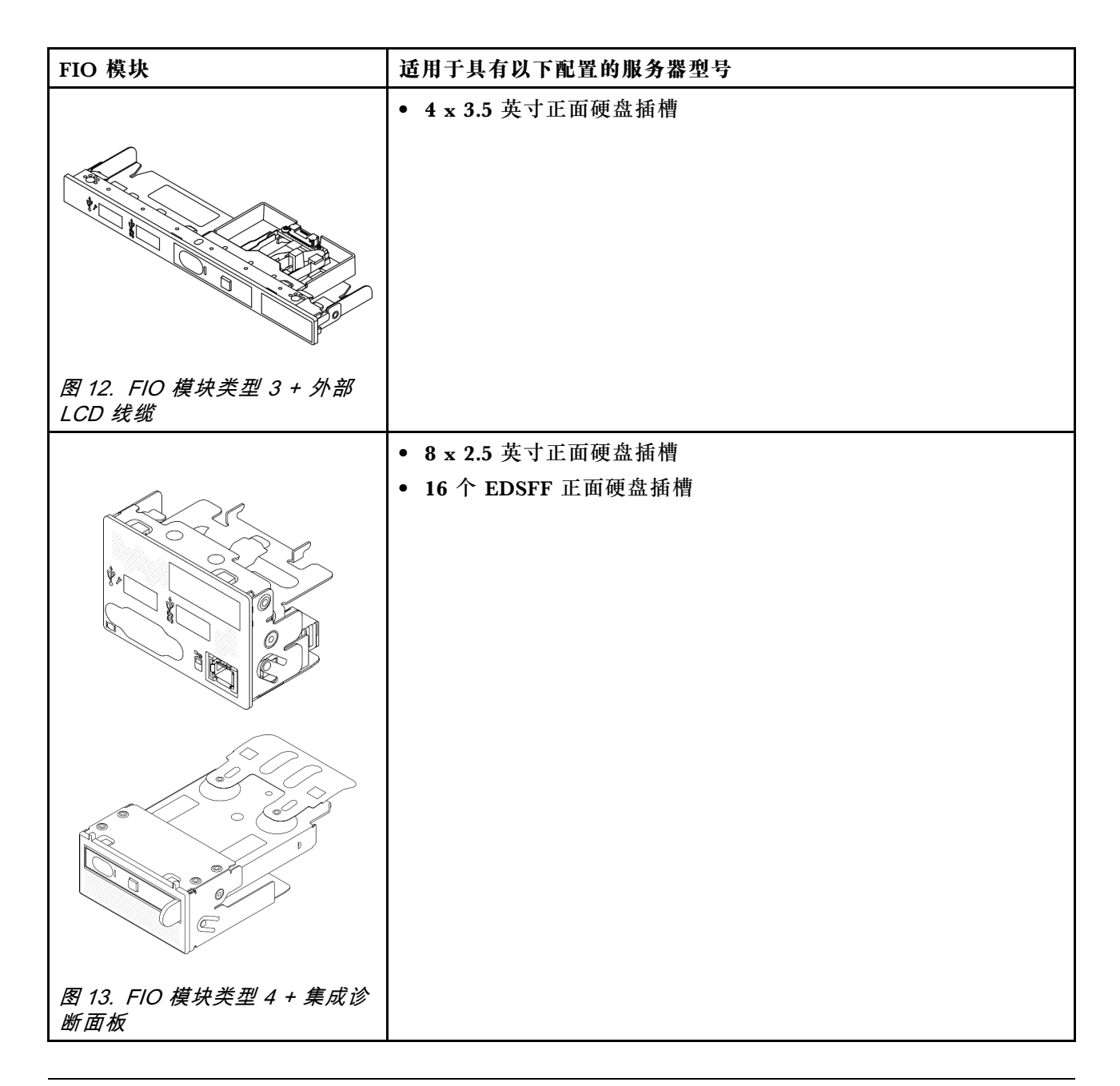

# **主板组合件布局**

本节中的插图提供有关主板组合件上的布局、接口和开关的信息。

下图显示了主板组合件(包含固件和 RoT 安全模块、系统 I/O 板和处理器板)的布局。

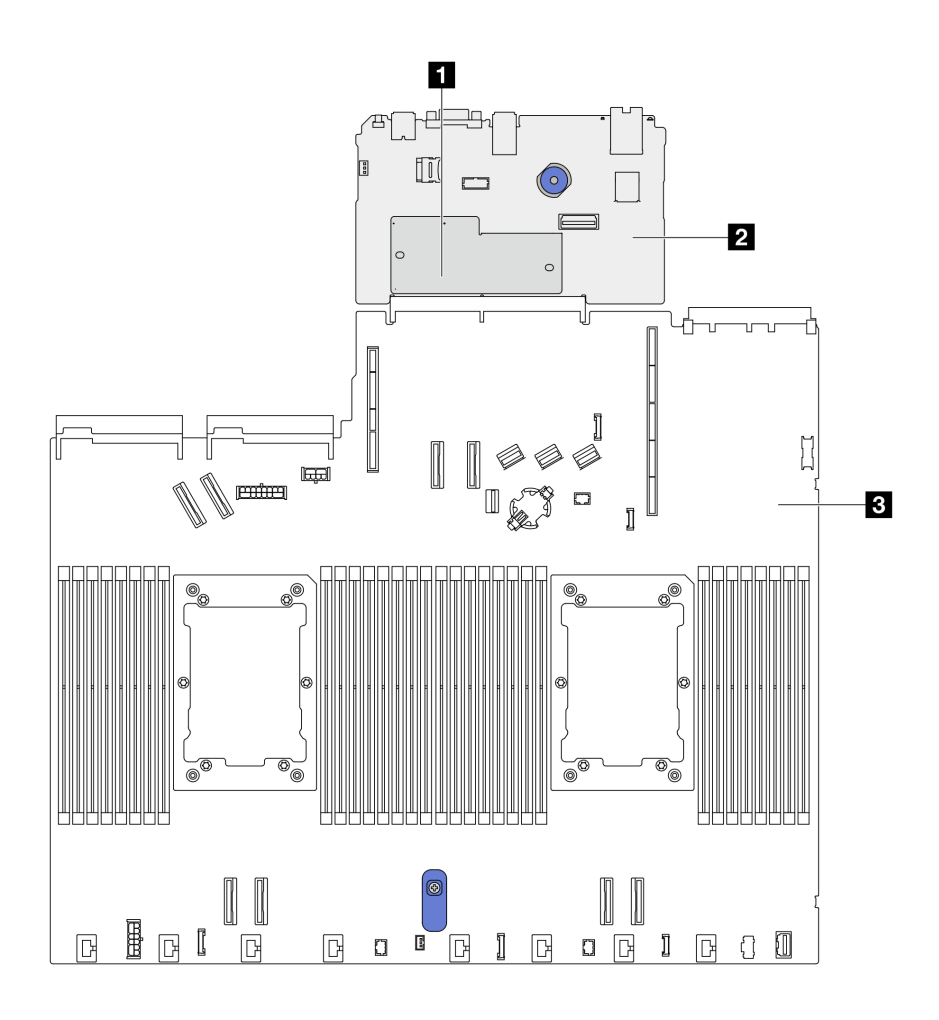

**图 14. 主板组合件布局**

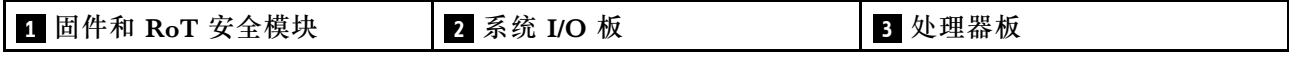

如需详细了解主板组合件上可用的 LED, 请参阅《用户手册》或《硬件维护指南》中的"主 板组合件 LED"。

# **主板组合件接口**

下图显示了主板组合件上的内部接口。

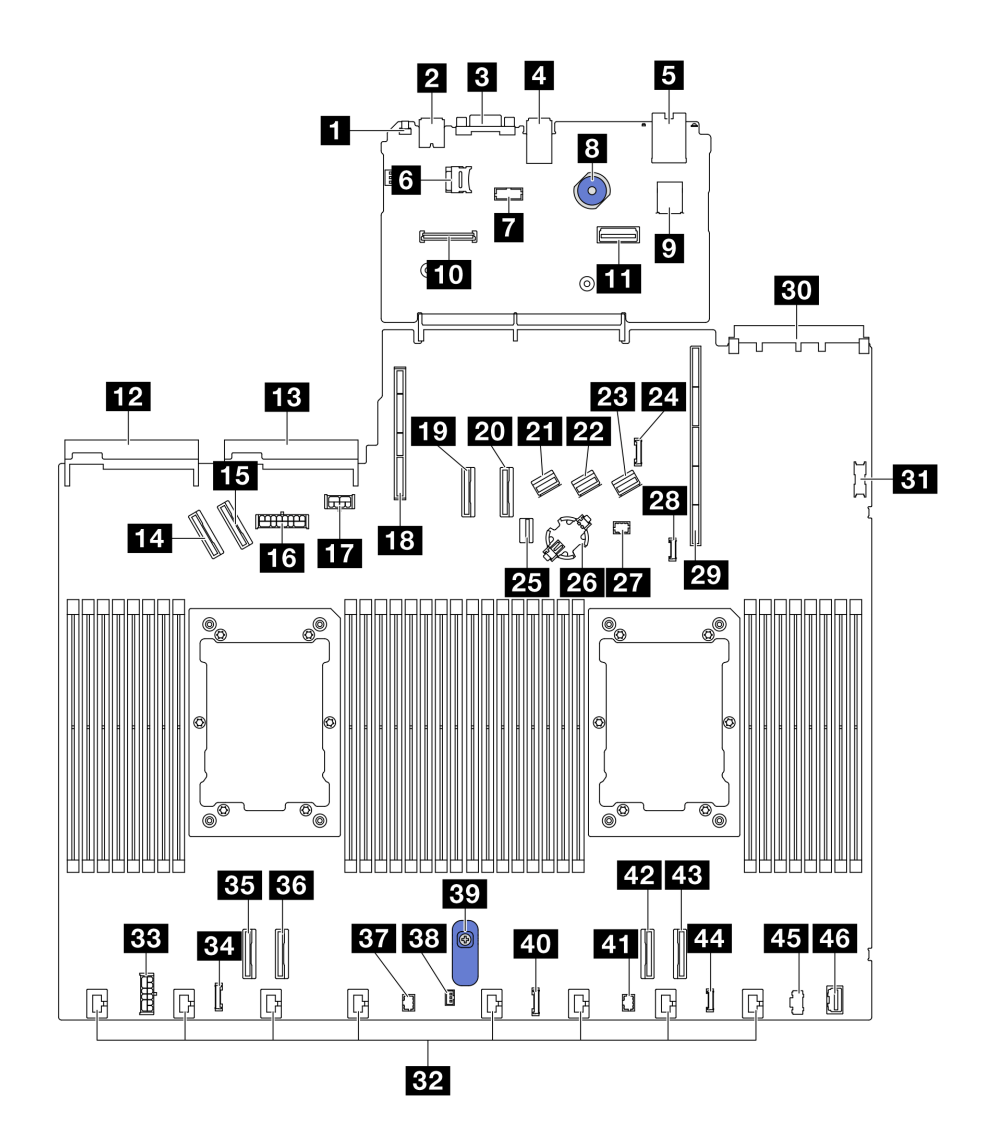

**图 15. 主板组合件接口**

**表 25. 主板组合件接口**

| 1 NMI 按钮          | 24 背面背板边带接口       |
|-------------------|-------------------|
| 2 背面 USB 接口 1     | 25 M.2/7 毫米背板信号接口 |
| 3 VGA 接口          | 26 CMOS 电池插槽      |
| 4 背面 USB 接口 2     | 27 Pump 1 接口      |
| 5 管理 NIC 接口       | 28 漏液检测接口         |
| 5 MicroSD 卡插槽     | 29 转接卡 1 插槽       |
| 7 串口接口            | 30 OCP 3.0 插槽     |
| 8 柱塞              | 31 正面 USB 接口      |
| ? 内置 USB 接口       | 32 风扇 1-8 接口      |
| 10 固件和 RoT 安全模块接口 | 33 内部 RAID 电源接口   |

**表 25. 主板组合件接口 (续)**

| 11 第二管理以太网接口        | 34 CFF 重定时器时钟接口 |
|---------------------|-----------------|
| 12 电源模块单元 1 接口      | 35 PCIe 接口 4    |
| 13 电源模块单元 2 接口      | 36 PCIe 接口 3    |
| 14 PCIe 接口 5        | 37 Pump 2 接口    |
| <b>15</b> PCIe 接口 6 | 38 入侵感应开关接口     |
| 16 正面背板电源接口         | 39 主板组合件手柄      |
| T GPU 和背面背板电源接口     | 40 前面板接口        |
| 18 转接卡 2 插槽         | 41 前面板 LCD 接口   |
| 19 PCIe 接口 7        | 42 PCIe 接口 2    |
| 20 PCIe 接口 8        | 43 PCIe 接口 1    |
| 21 SAS/SATA 接口 0    | 44 外部 LCD 接口    |
| 22 SAS/SATA 接口 1    | 45 M.2 电源接口     |
| 23 SAS/SATA 接口 2    | 46 正面 VGA 接口    |

# **主板组合件开关**

以下插图显示了服务器上的开关的位置。

**注:**如果开关组的顶部粘贴了清洁保护贴纸,则必须将其揭下并丢弃,以便对开关进行操作。

**重要:**

- 1. 在更改任何开关设置或移动任何跳线之前,请关闭服务器;然后,断开所有电源线和外部线缆 的连接。请查看以下信息:
	- [https://pubs.lenovo.com/safety\\_documentation/](https://pubs.lenovo.com/safety_documentation/)
	- 《用户指南》或《硬件维护指南》中的"安装准则"、"操作容易被静电损坏的设备"和 "关闭服务器电源"。
- 2. 未在本文档插图中显示的任何主板开关或跳线组均为预留。

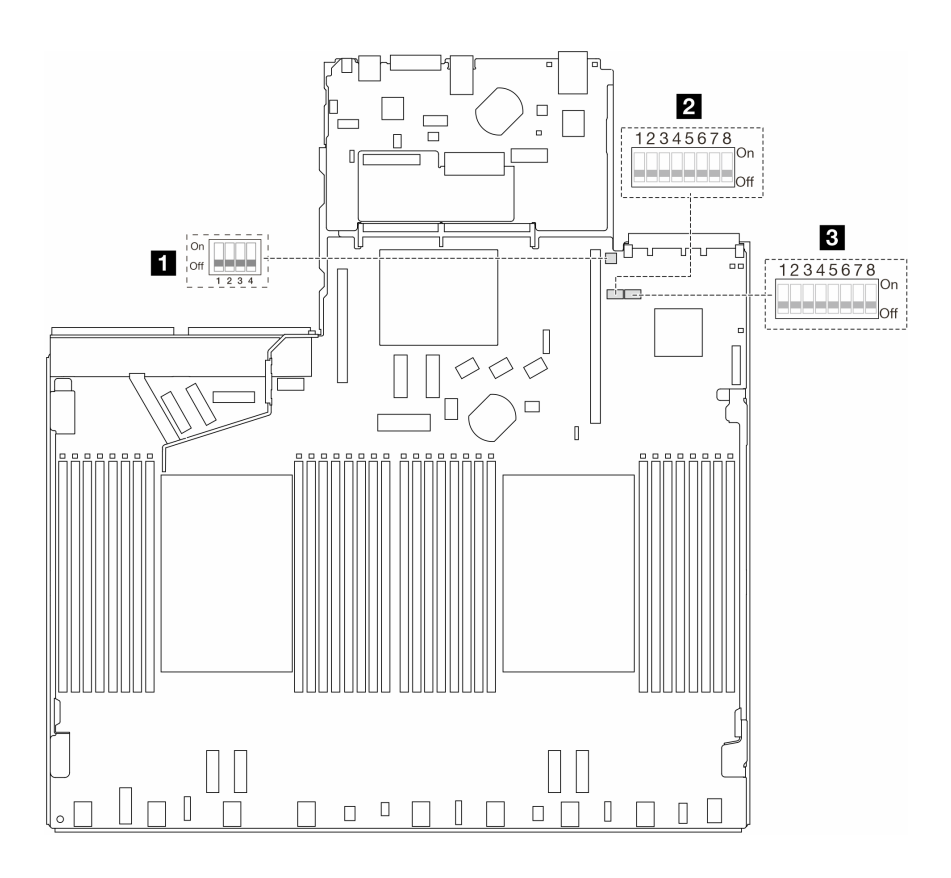

**图 16. 主板组合件开关**

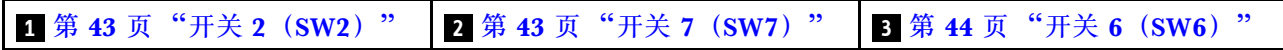

**SW2 开关组**

下表列出了主板组合件上 SW2 开关组的功能。

**表 26. SW2 开关组描述**

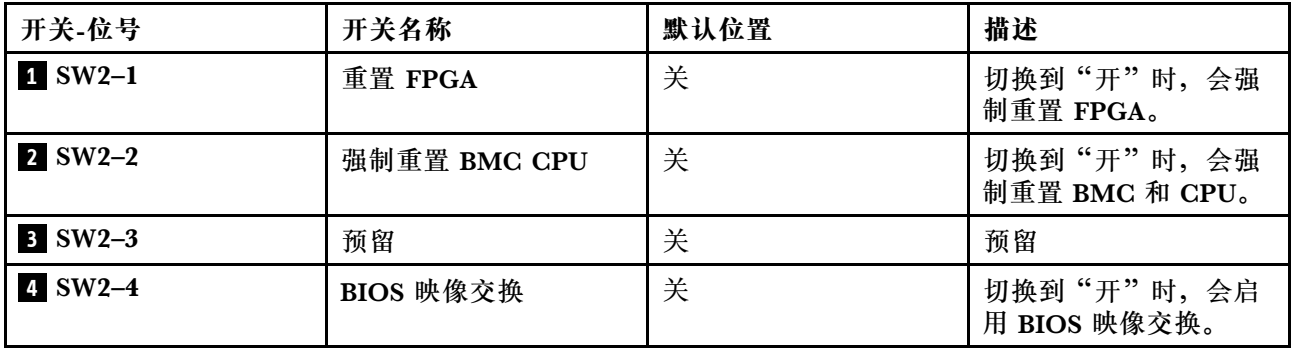

**SW7 开关组**

下表列出了主板组合件上 SW7 开关组的功能。

<span id="page-51-0"></span>**表 27. SW7 开关组描述**

| 开关-位号     | 开关名称       | 默认位置 | 描述                              |
|-----------|------------|------|---------------------------------|
| $1$ SW7-1 | XCC 引导主存储体 | 关    | 切换到"开"时, XCC 会从闪存区域的上半<br>部分引导。 |
| $2$ SW7-2 | XCC 强制更新   | 关    | XCC 仅在此开关切换到"开"时才会从内核<br>代码引导。  |
| $3$ SW7-3 | 忽略电源权限     | 关    | 切换到"开"时,会忽略电源权限并允许系统<br>打开电源。   |
| 4 SW7-4   | 强制重置 XCC   | 关    | 切换到"开"时, 会强制重置 XCC。             |
| $5$ SW7-5 | 预留         | 关    | 预留                              |
| $6$ SW7-6 | 预留         | 关    | 预留                              |
| $7$ SW7-7 | 预留         | 关    | 预留                              |
| 8 SW7-8   | 预留         | 关    | 预留                              |

### **SW6 开关组**

下表列出了主板组合件上 SW6 开关组的功能。

**表 28. SW6 开关组描述**

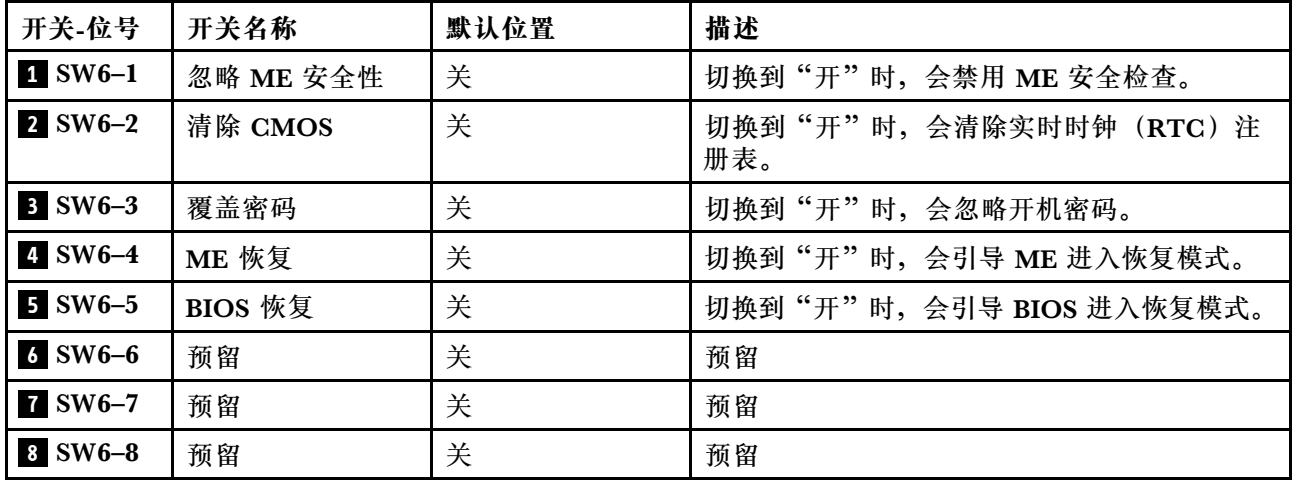

# **系统 LED 和诊断显示屏**

请参阅以下章节了解有关可用的系统 LED 和诊断显示屏的信息。

如需更多信息,请参阅第 44 页 "根据系统 LED 和诊断显示屏进行故障诊断"。

## **根据系统 LED 和诊断显示屏进行故障诊断**

请参阅以下章节了解有关可用的系统 LED 和诊断显示屏的信息。

# **外部诊断手持设备**

外部 LCD 诊断手持设备是一种通过线缆连接到服务器的外部设备,可用于快速访问系统信息,如 错误、系统状态、固件、网络和运行状况信息。

**注:**外部诊断手持设备是可选部件,需要单独购买。

#### **外部诊断手持设备的位置**

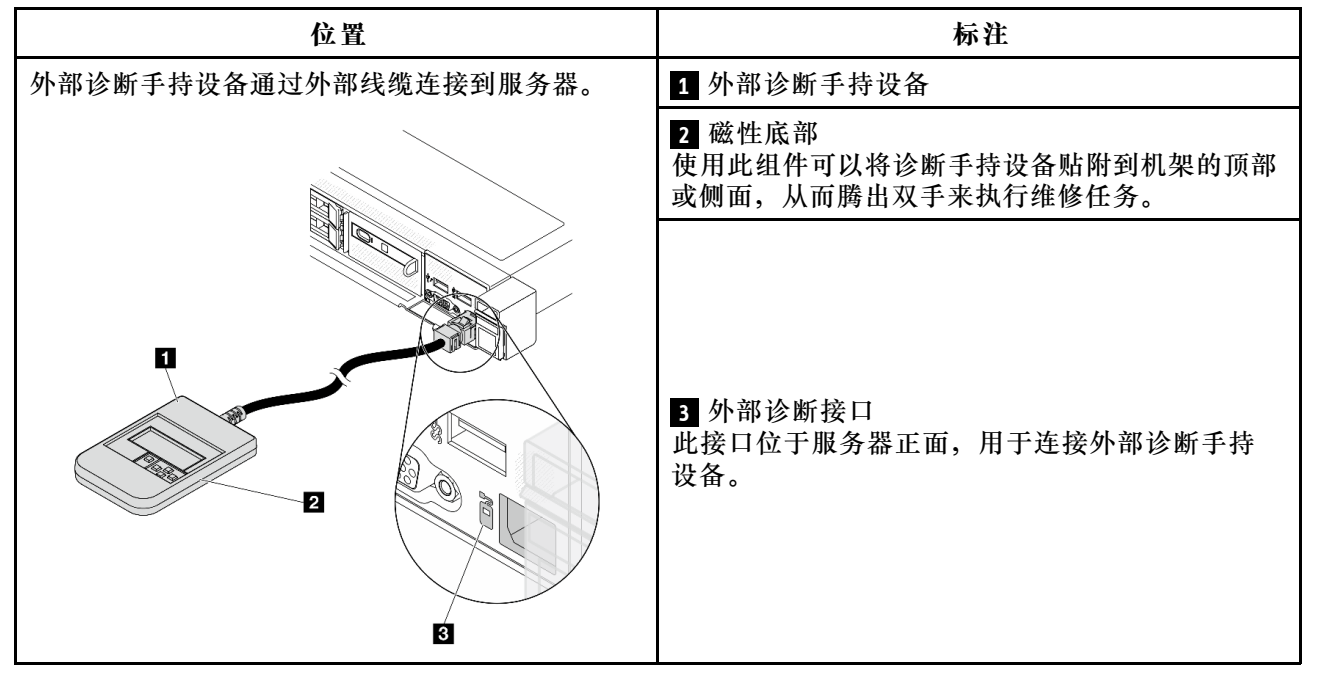

**注:**拔下外部手持设备时,请查看以下说明:

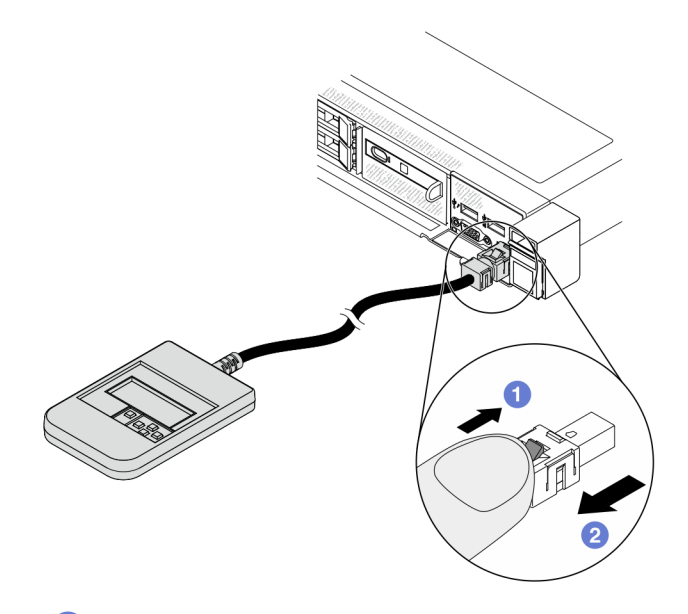

向前推动插头上的塑料夹。

2保持塑料夹不动,同时从接口上拔下线缆。

#### **显示面板概览**

诊断设备包括一个 LCD 显示屏和 5 个导航按钮。

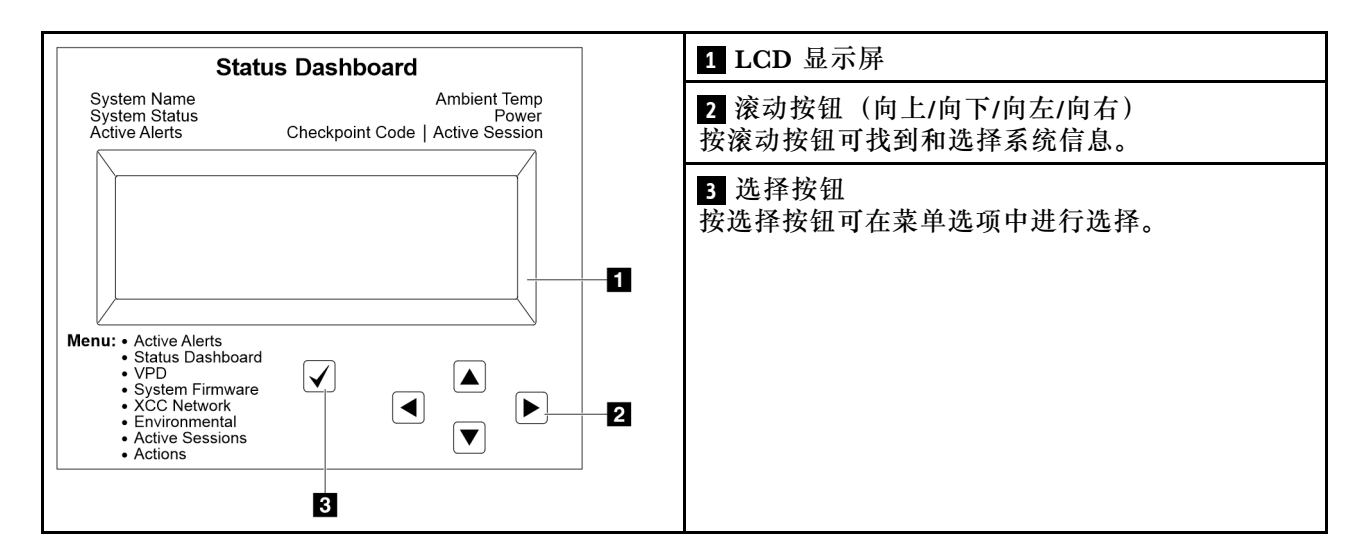

### **选项流程图**

外部诊断手持设备可显示多项系统信息。可使用滚动按钮浏览选项。

根据型号的不同,LCD 显示屏上的选项和条目可能会有所不同。

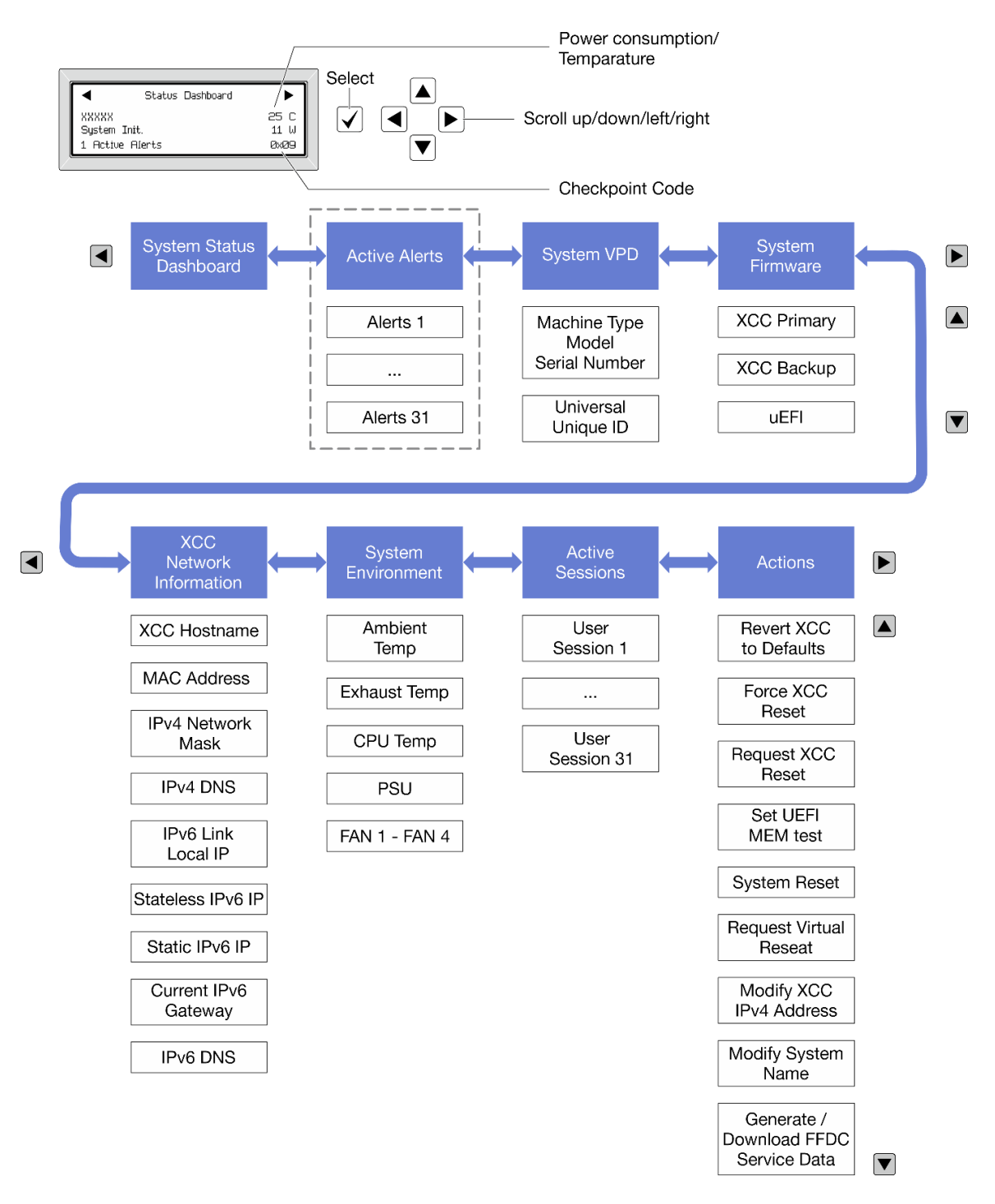

#### **完整菜单列表**

以下是可用选项的列表。使用选择按钮在单个选项和下级信息条目间切换,使用滚动按钮在多个选 项或信息条目间切换。

根据型号的不同,LCD 显示屏上的选项和条目可能会有所不同。

#### **主菜单(系统状态仪表板)**

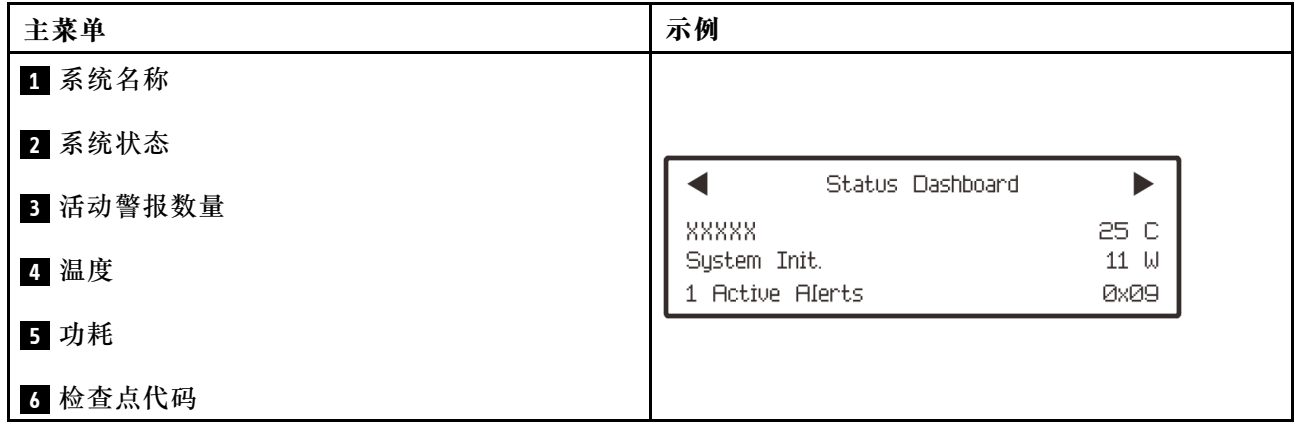

# **活动警报**

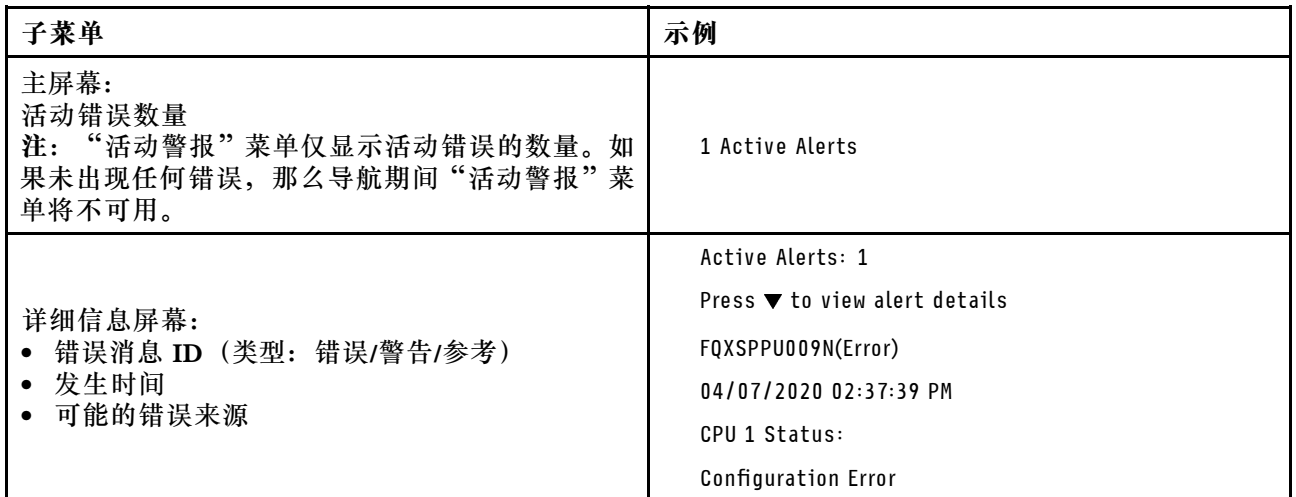

# **系统 VPD 信息**

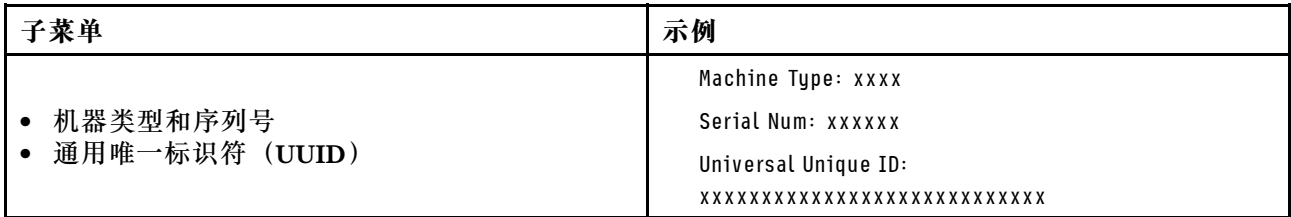

**系统固件**

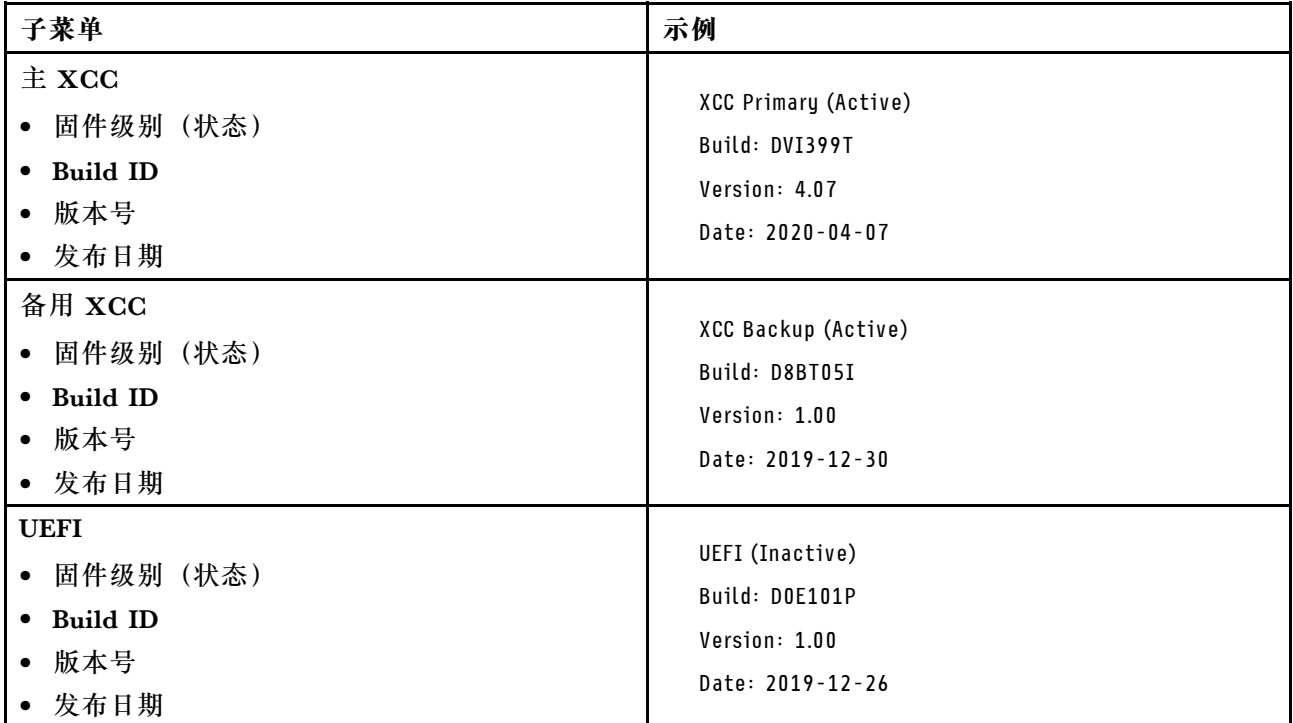

## **XCC 网络信息**

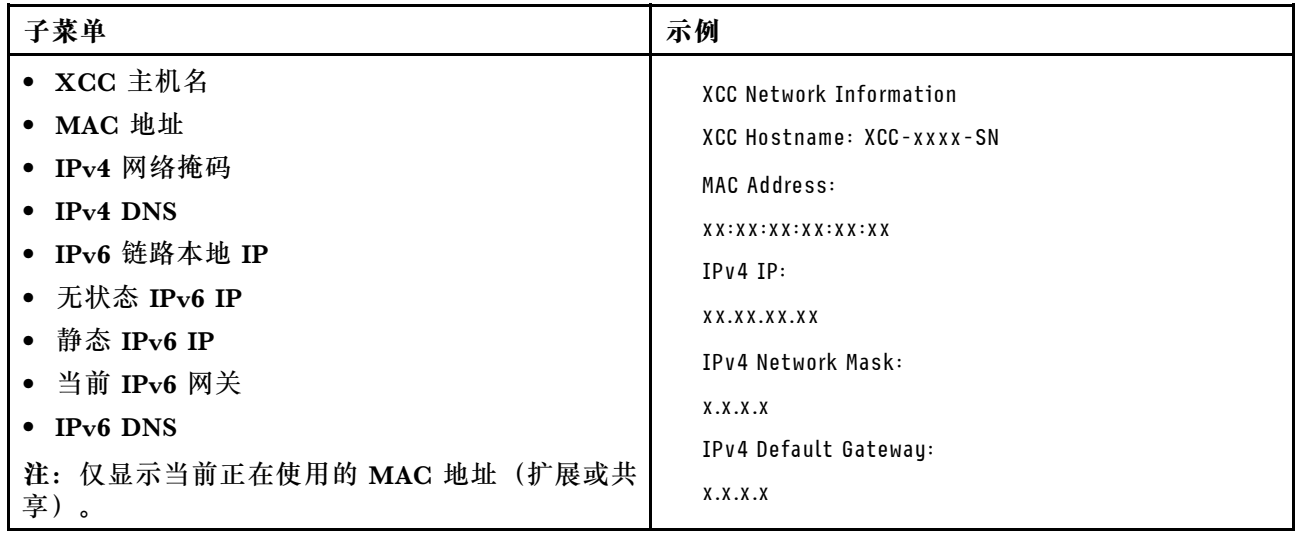

## <span id="page-57-0"></span>**系统环境信息**

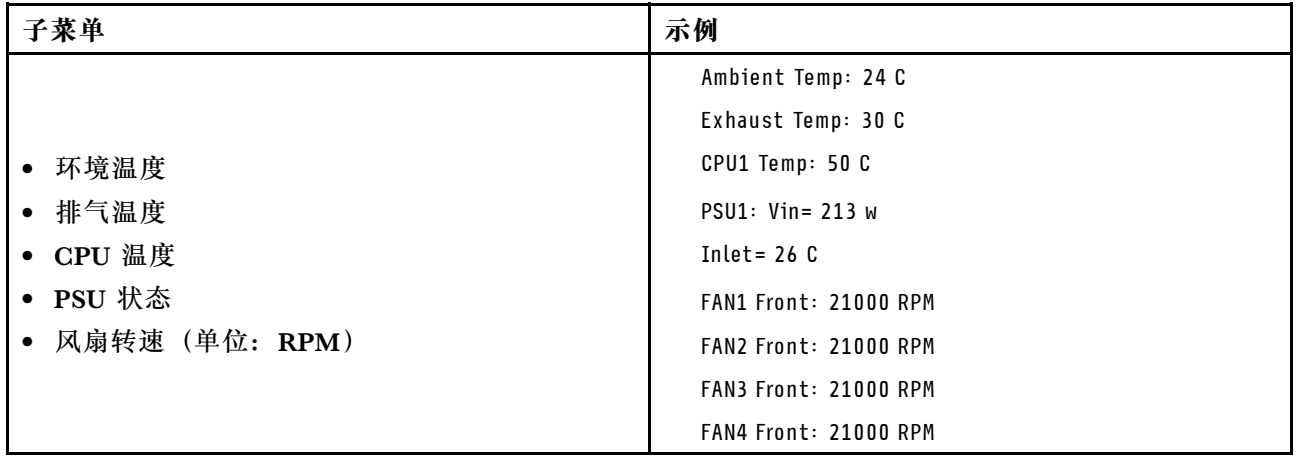

## **活动会话数**

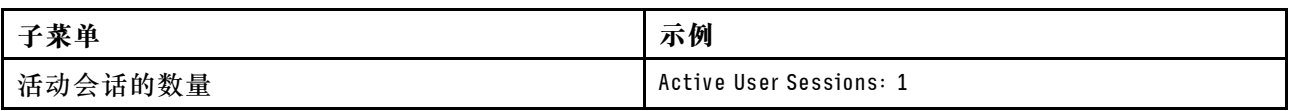

#### **操作**

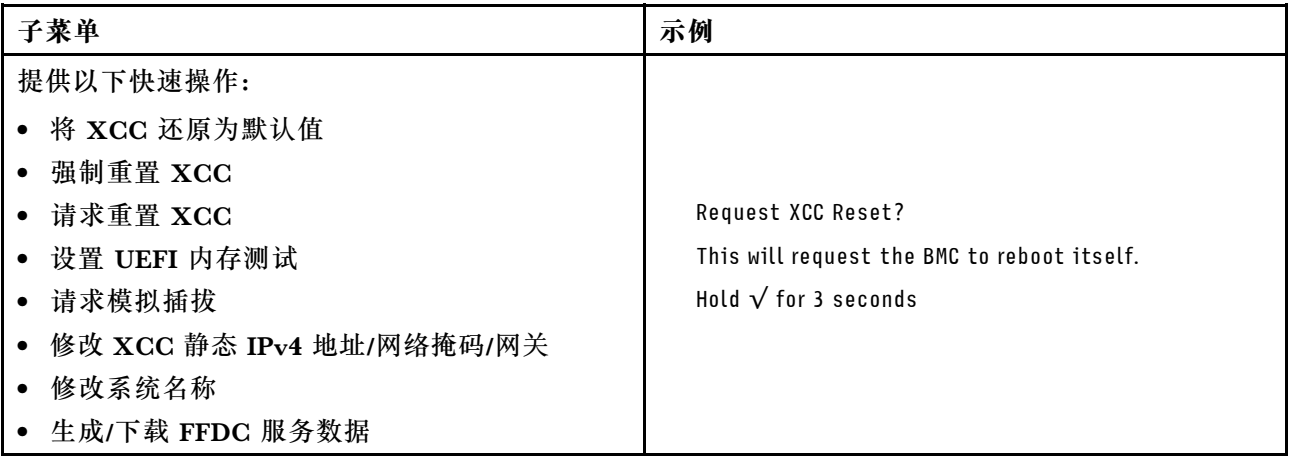

# **集成诊断面板**

集成诊断面板连接到服务器正面,可用于快速访问系统信息,如错误、系统状态、固件、网络和 运行状况信息。

#### **集成诊断面板的位置**

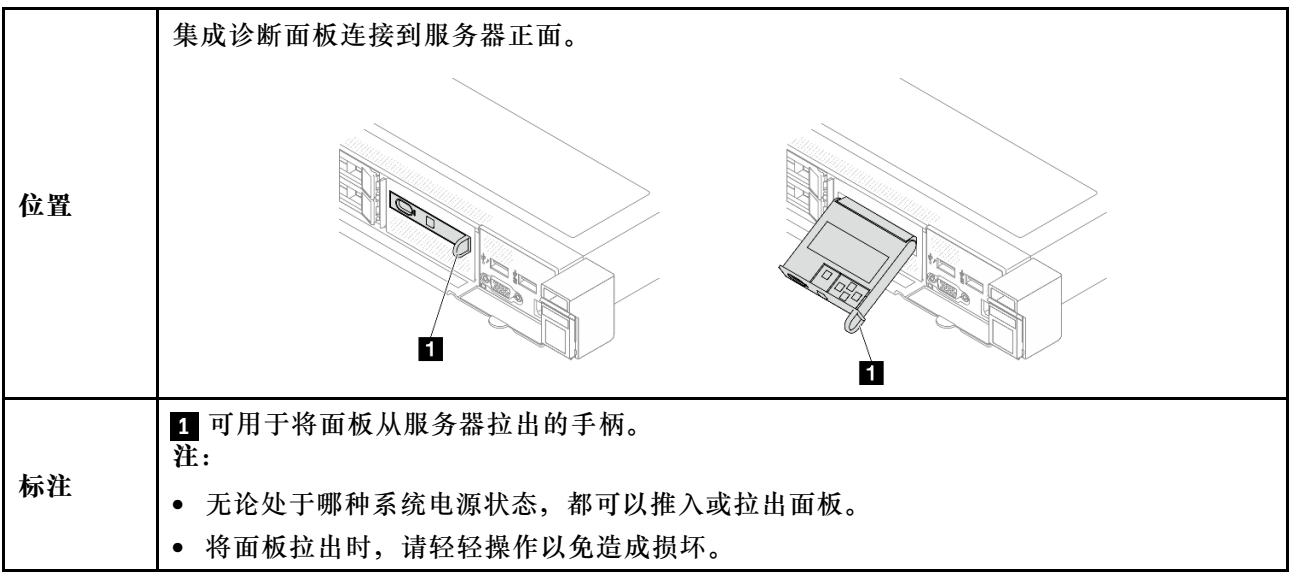

#### **显示面板概览**

诊断设备包括一个 LCD 显示屏和 5 个导航按钮。

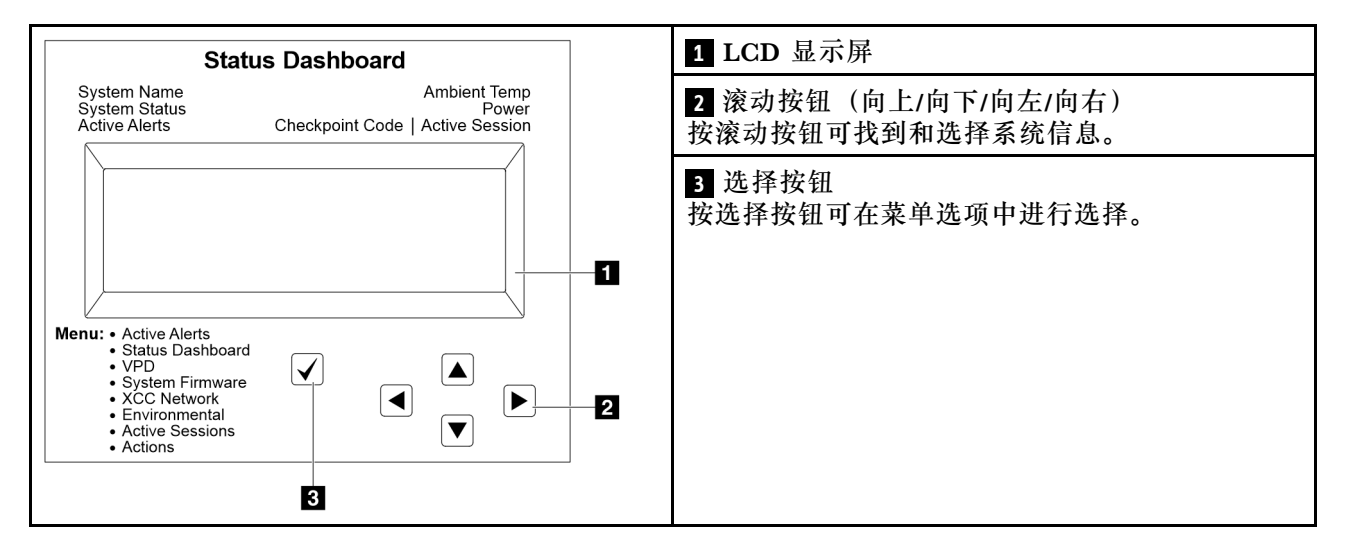

#### **选项流程图**

外部诊断手持设备可显示多项系统信息。可使用滚动按钮浏览选项。

根据型号的不同,LCD 显示屏上的选项和条目可能会有所不同。

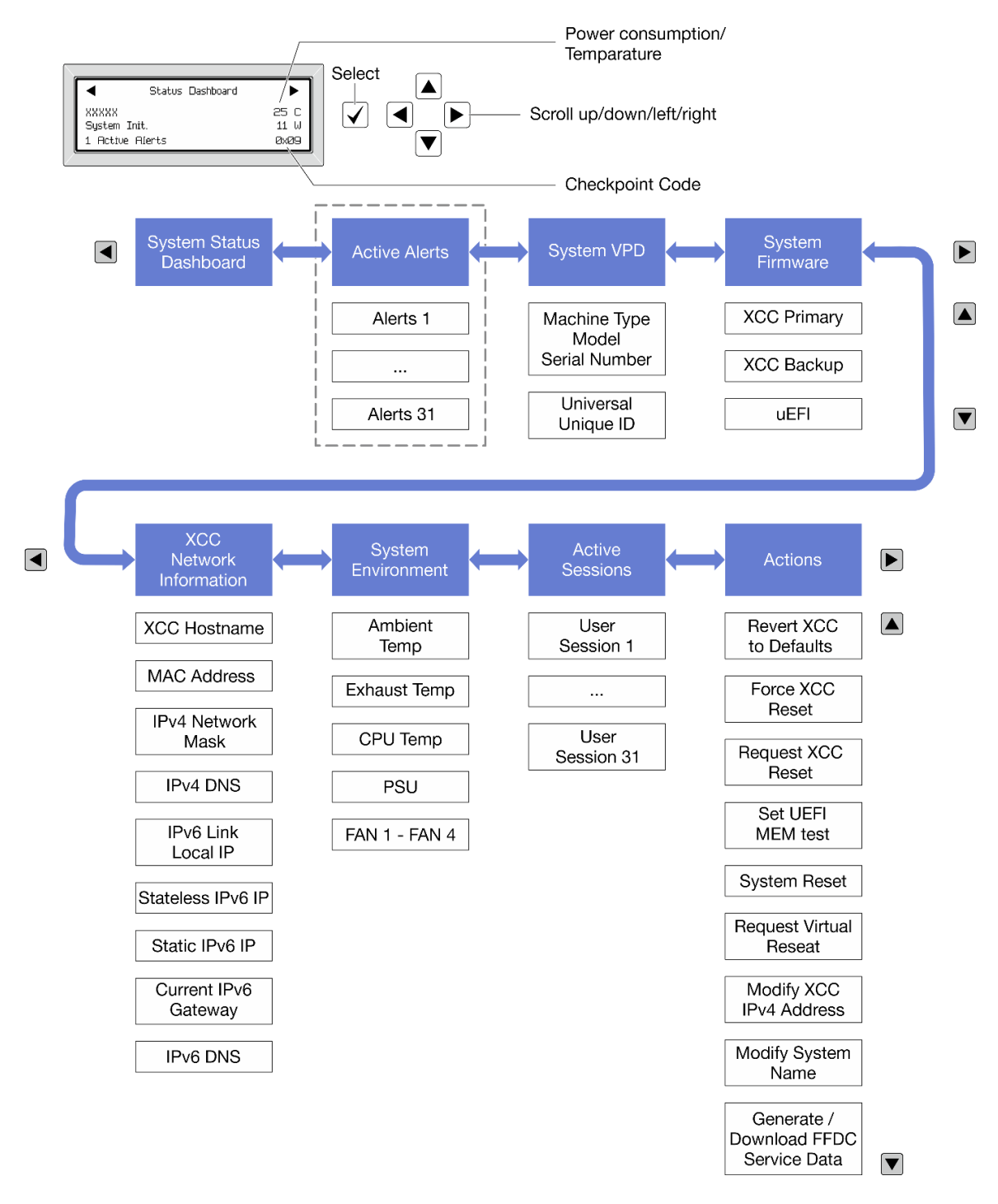

#### **完整菜单列表**

以下是可用选项的列表。使用选择按钮在单个选项和下级信息条目间切换,使用滚动按钮在多个选 项或信息条目间切换。

根据型号的不同,LCD 显示屏上的选项和条目可能会有所不同。

**主菜单(系统状态仪表板)**

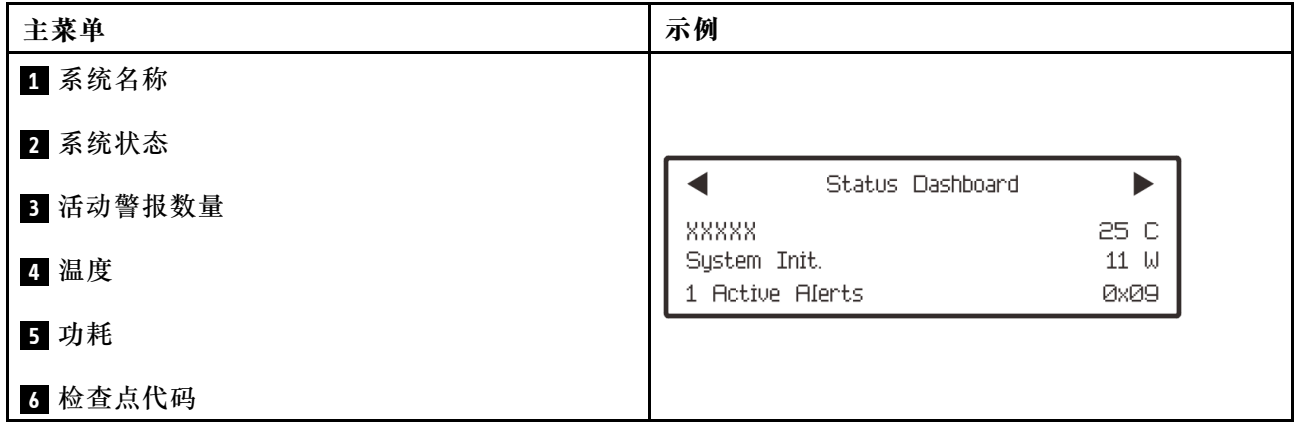

## **活动警报**

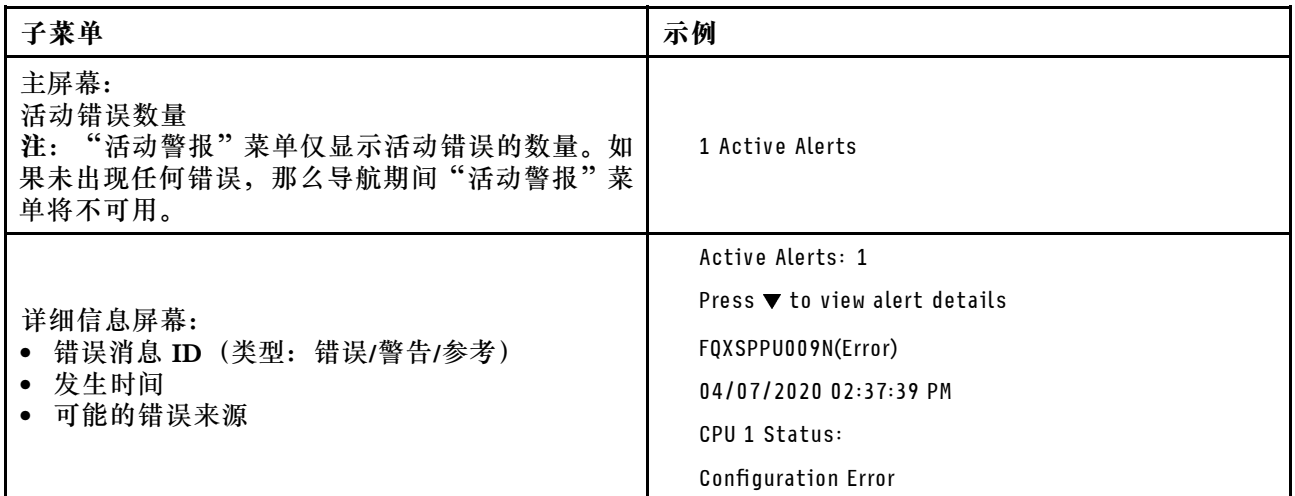

## **系统 VPD 信息**

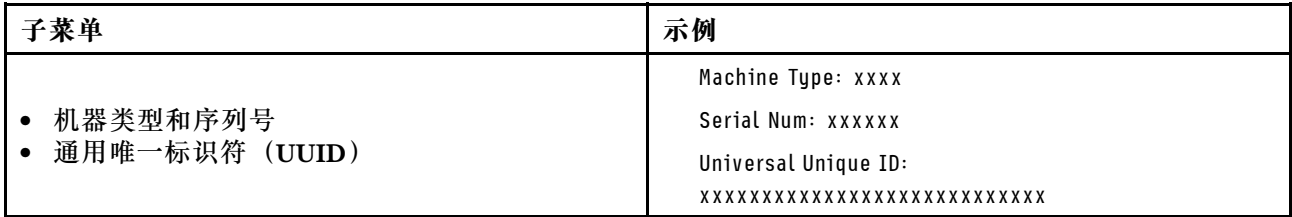

**系统固件**

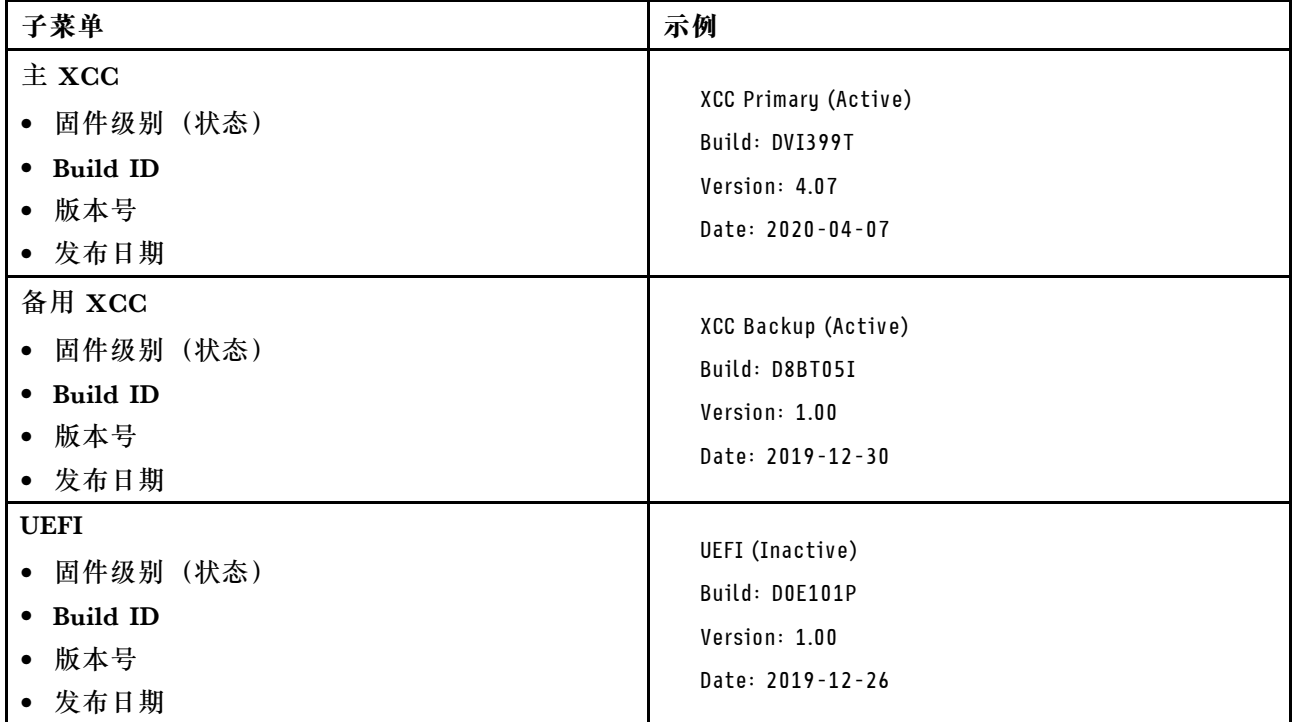

# **XCC 网络信息**

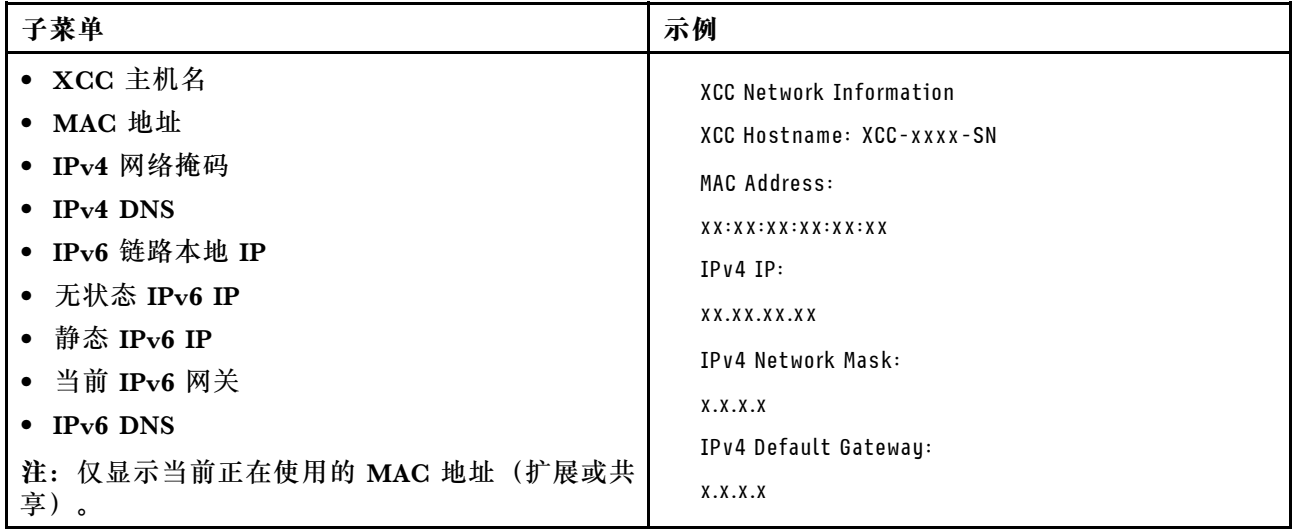

#### <span id="page-62-0"></span>**系统环境信息**

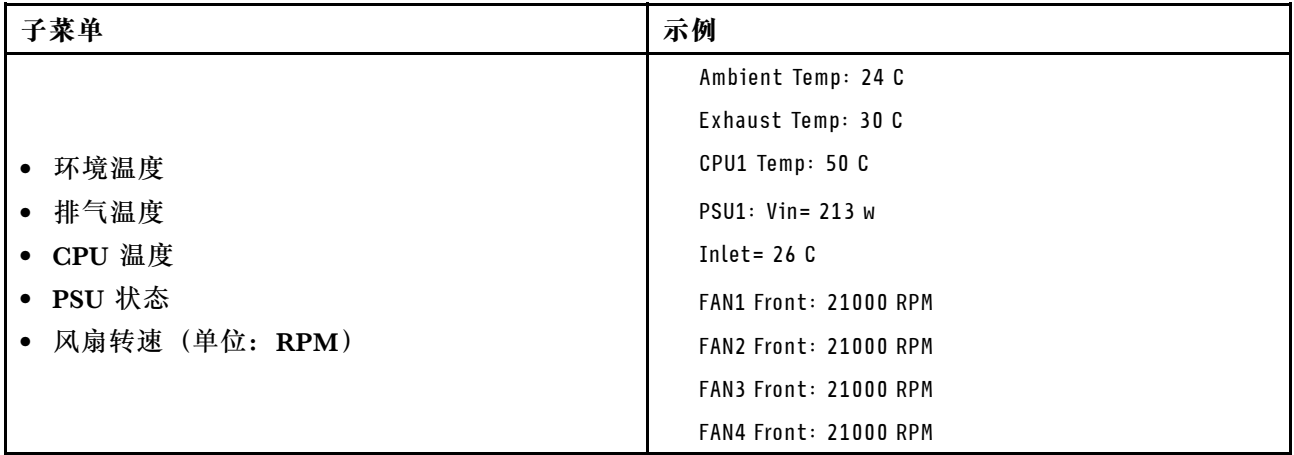

### **活动会话数**

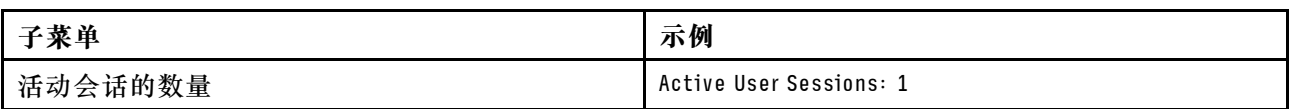

#### **操作**

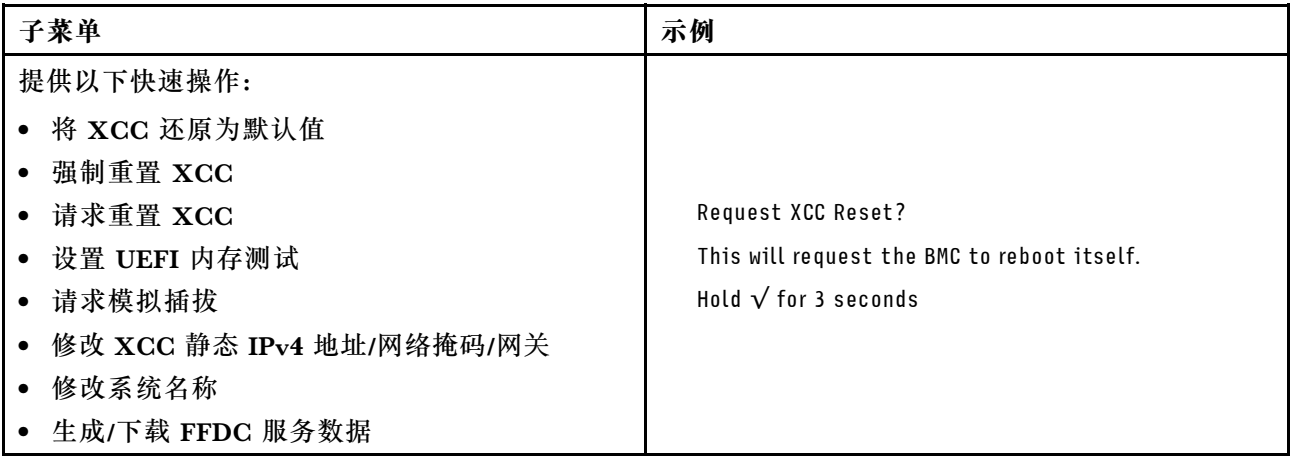

## **正面操作员面板上的 LED 和按钮**

服务器的正面操作员面板提供控制按钮、接口和 LED。

**注:**部分型号支持配备 LCD 显示屏的诊断面板。有关详细信息,请参[阅第 50 页 "集成诊断面](#page-57-0) [板"](#page-57-0)[和第 44 页 "外部诊断手持设备"](#page-51-0)。

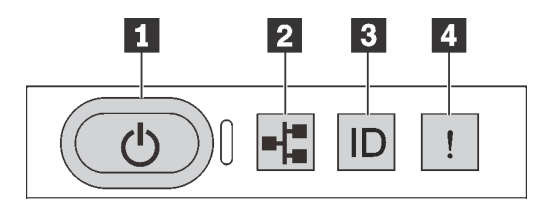

**图 17. 诊断面板**

#### **1 带电源状态 LED 的电源按钮**

设置服务器完毕后,可按电源按钮以打开服务器电源。如果无法在操作系统中关闭服务器,则还可 按住电源按钮几秒以关闭服务器电源。电源状态 LED 可帮助您确定当前的电源状态。

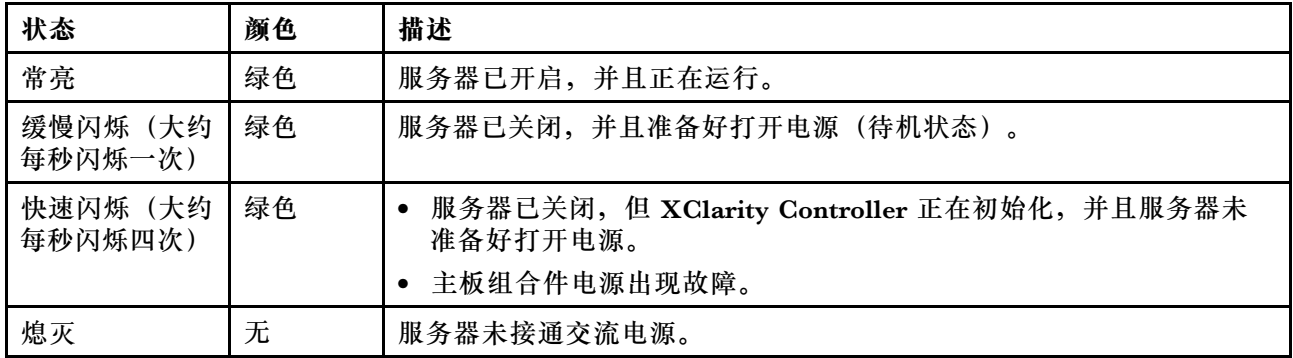

**2 网络活动 LED**

NIC 适配器和网络活动 LED 的兼容性

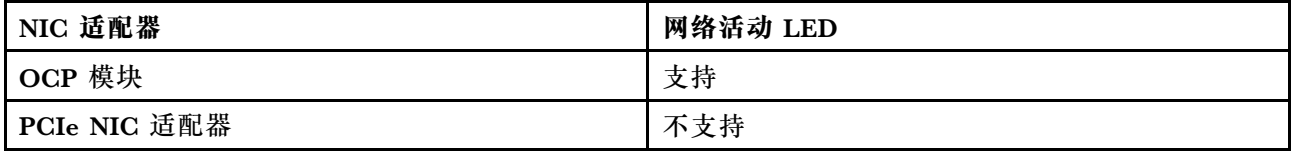

如果安装了 OCP 模块, 则正面 I/O 组合件上的网络活动 LED 可帮助您识别网络连接和活动。如 果未安装 OCP 模块, 则此 LED 熄灭。

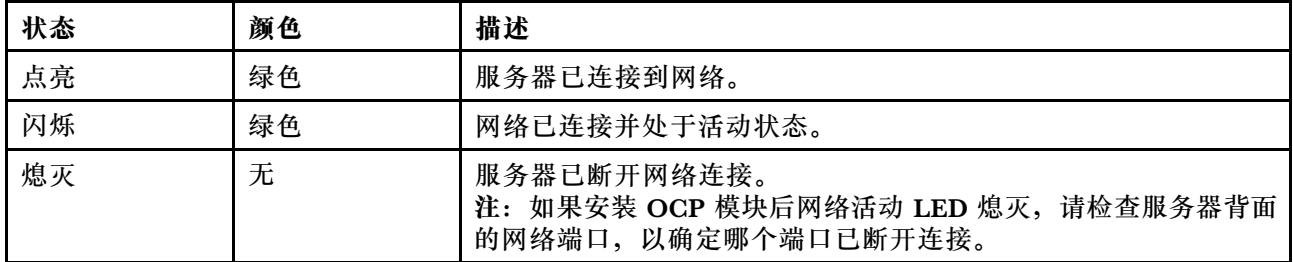

### **3 系统标识按钮(带系统标识 LED)**

此系统标识按钮和蓝色系统标识 LED 可帮助您直观地确定服务器的位置。服务器背面也有系统标 识 LED。每次按系统标识按钮时,这两个系统标识 LED 的状态都将改变。LED 状态可变为点亮、

闪烁或熄灭。此外也可使用 Lenovo XClarity Controller 或远程管理程序来更改系统标识 LED 的 状态,从而帮助您在众多服务器中直观地确定相应服务器的位置。

如果 XClarity Controller USB 接口设置为同时具有 USB 2.0 功能和 XClarity Controller 管理功 能,则可持续按系统标识按钮三秒钟以在两个功能之间切换。

## **4 系统错误 LED**

系统错误 LED 可帮助您确定是否存在任何系统错误。

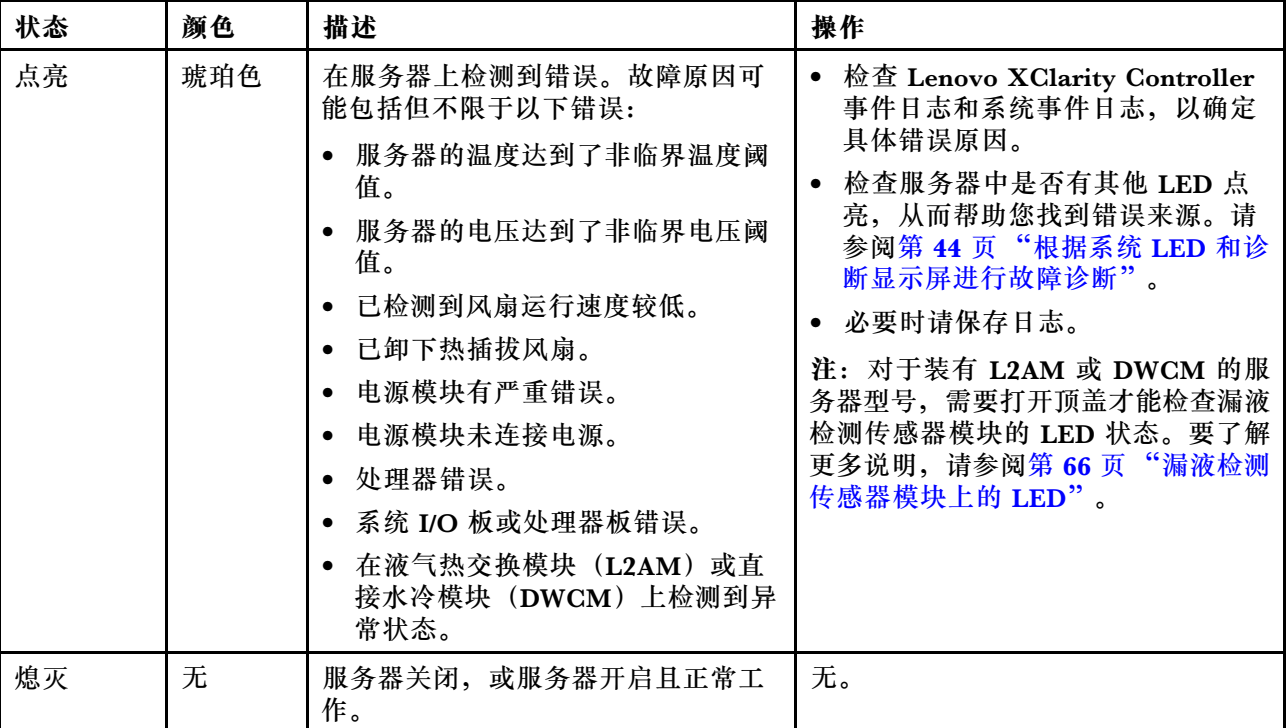

## **硬盘上的 LED**

本主题介绍有关硬盘 LED 的信息。

每个硬盘都带有活动 LED 和状态 LED。不同颜色和闪烁速度表示硬盘的不同活动或状态。以下图 表中列出了活动 LED 和状态 LED 的提示信息。

- [第 58 页 "硬盘或固态硬盘上的 LED"](#page-65-0)
- [第 58 页 "EDSFF 硬盘上的 LED"](#page-65-0)

## <span id="page-65-0"></span>**硬盘或固态硬盘上的 LED**

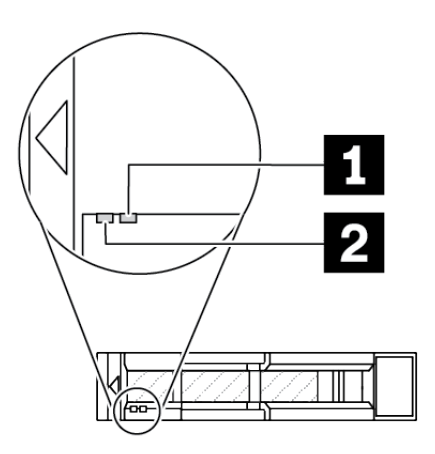

### **图 18. 硬盘或固态硬盘上的 LED**

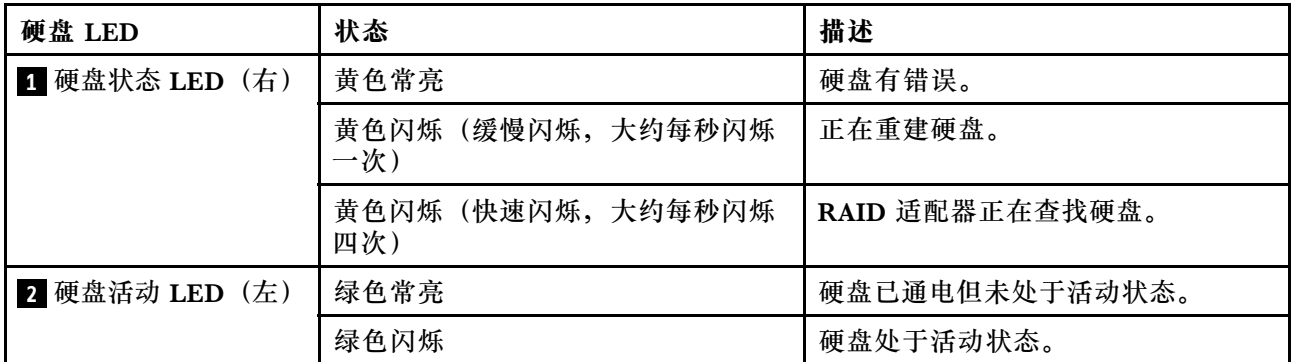

# **EDSFF 硬盘上的 LED**

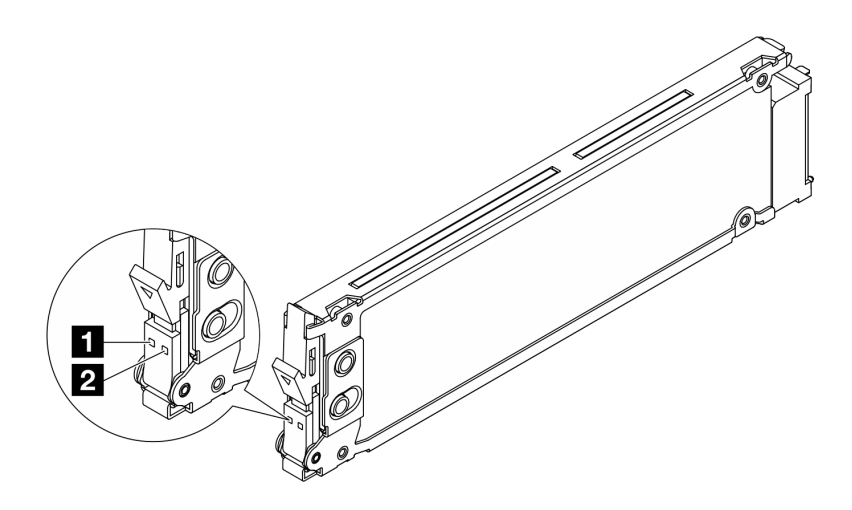

**图 19. EDSFF 硬盘上的 LED**

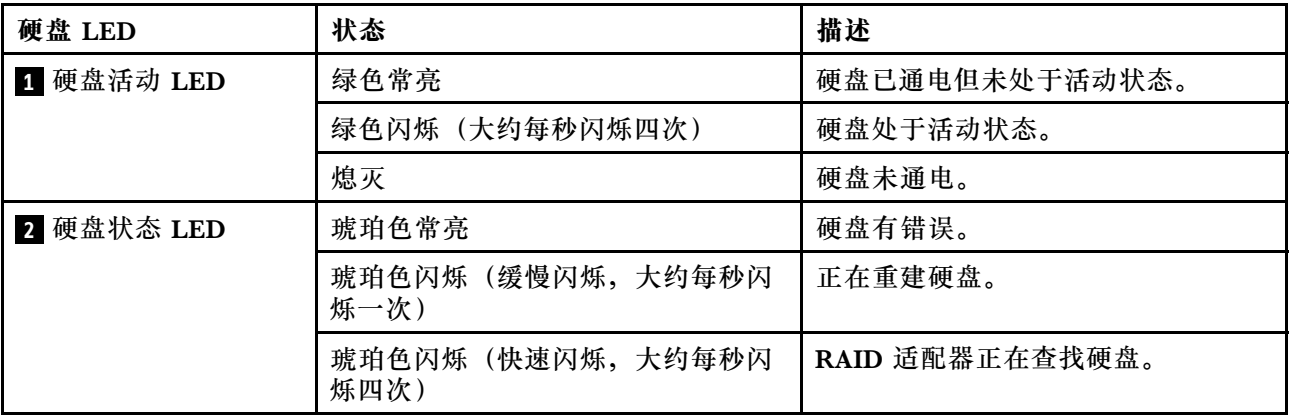

# **固件和 RoT 安全模块上的 LED**

下图显示了 ThinkSystem V3 Firmware and Root of Trust Security Module(固件和 RoT 安全 模块)上的 LED。

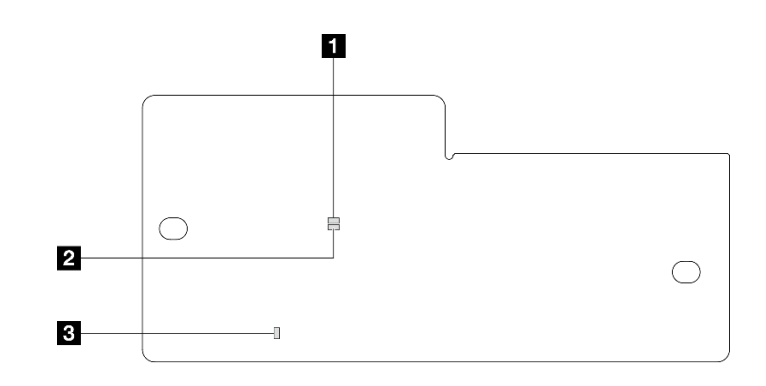

**图 20.** 固件和 RoT 安全模块**上的 LED**

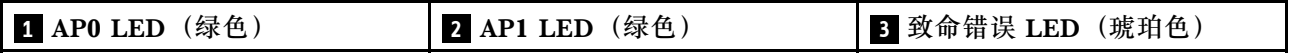

**表 29. LED 描述**

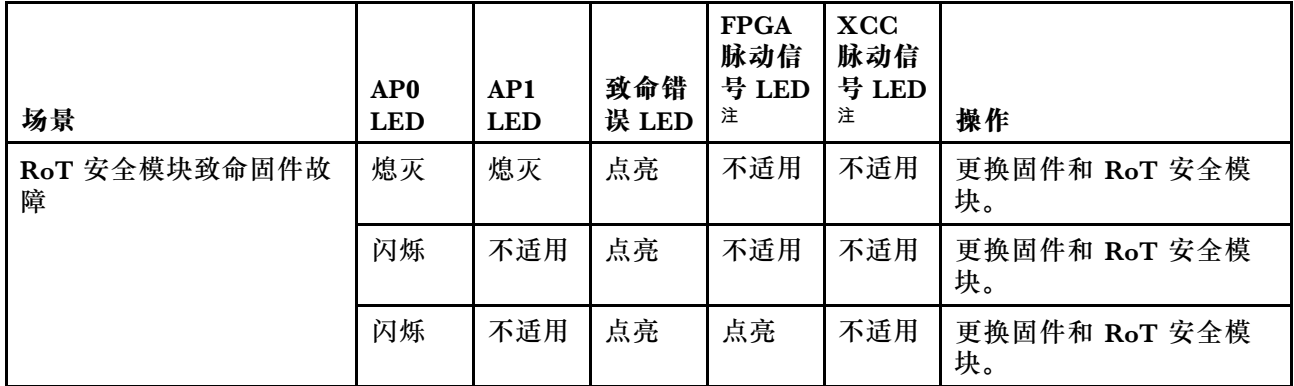

## **表 29. LED 描述 (续)**

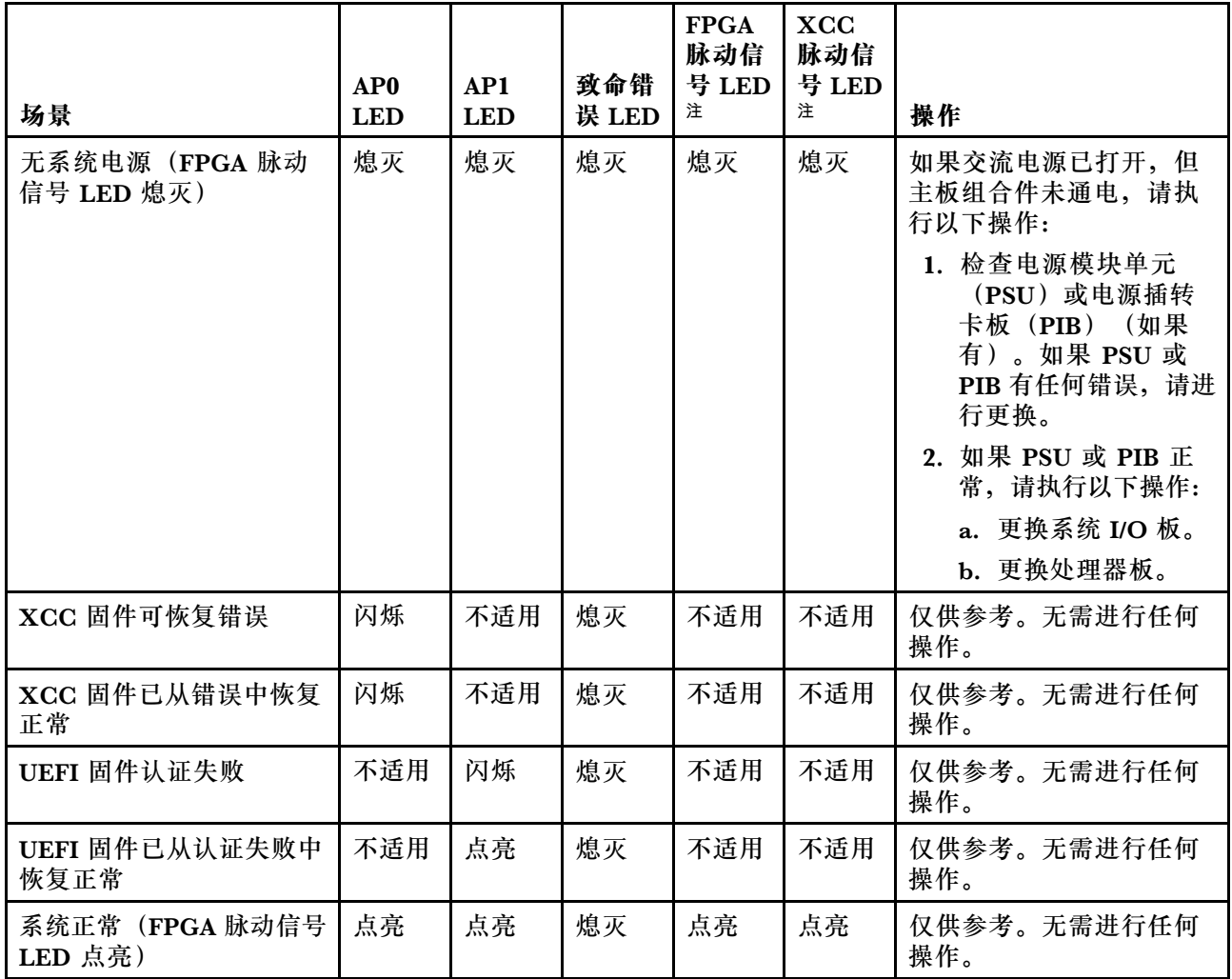

**注:**有关 FPGA LED 和 XCC 脉动信号 LED 的位置,请参阅第 60 页 "主板组合件上的 LED"。

**主板组合件上的 LED**

下图显示了主板组合件上的 LED。

<span id="page-68-0"></span>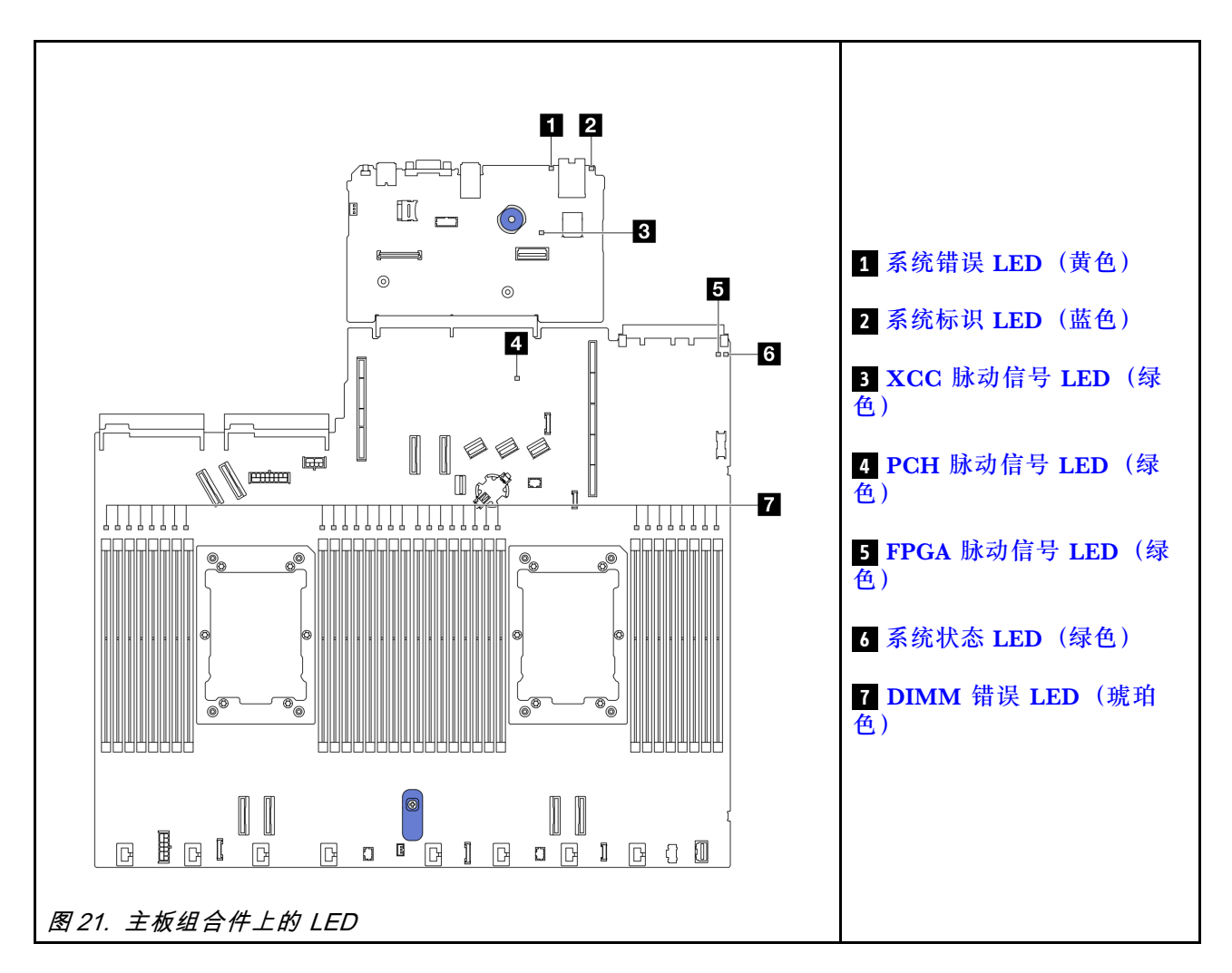

## **主板组合件上 LED 的描述**

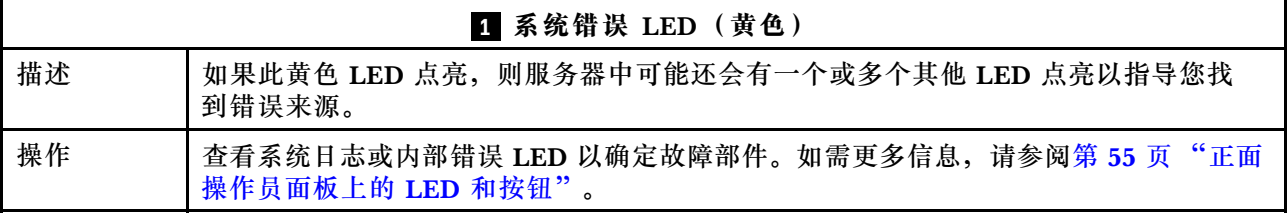

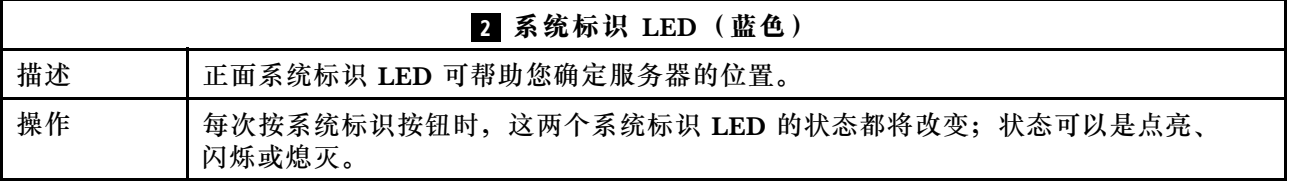

<span id="page-69-0"></span>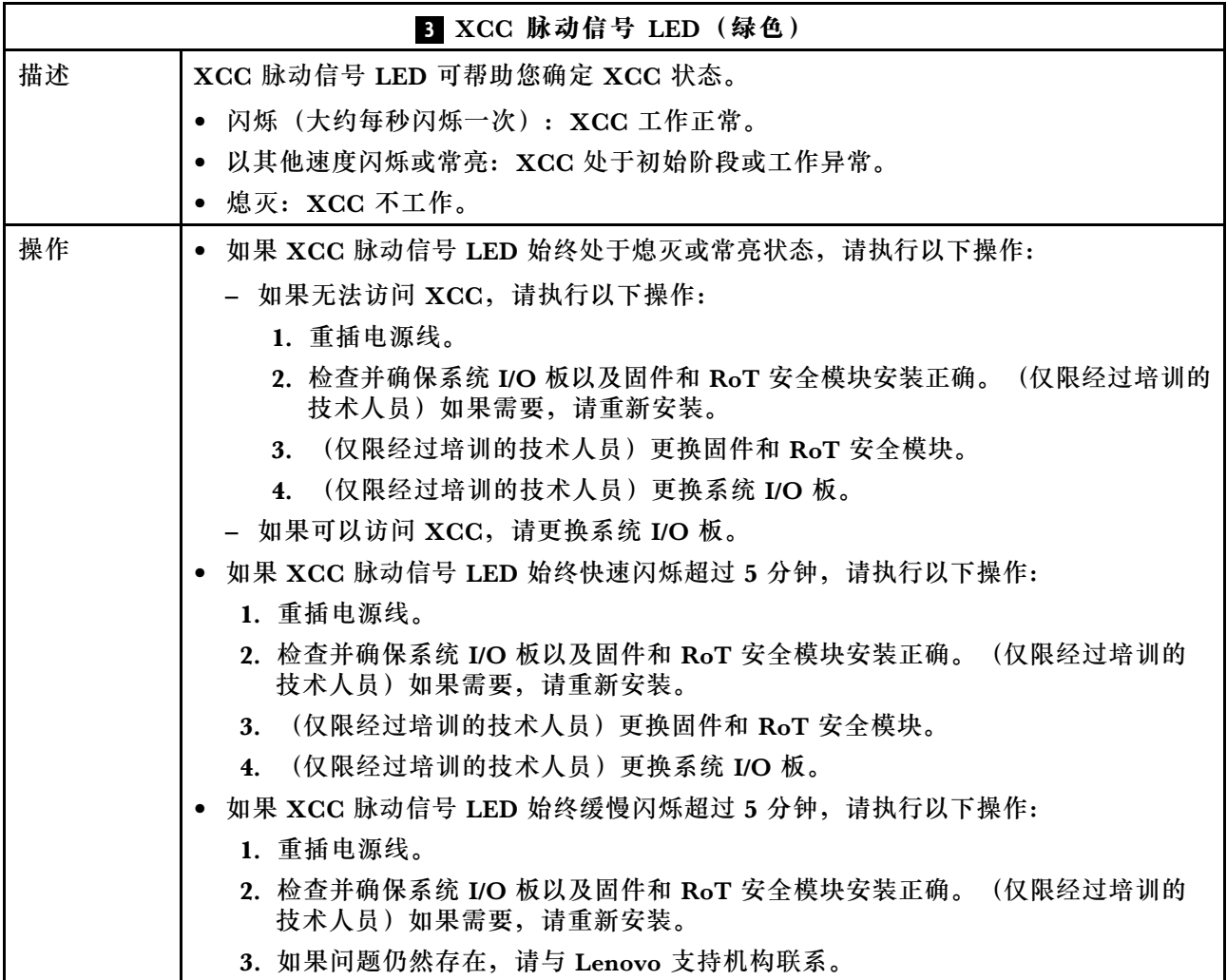

# **4 PCH 脉动信号 LED(绿色)**

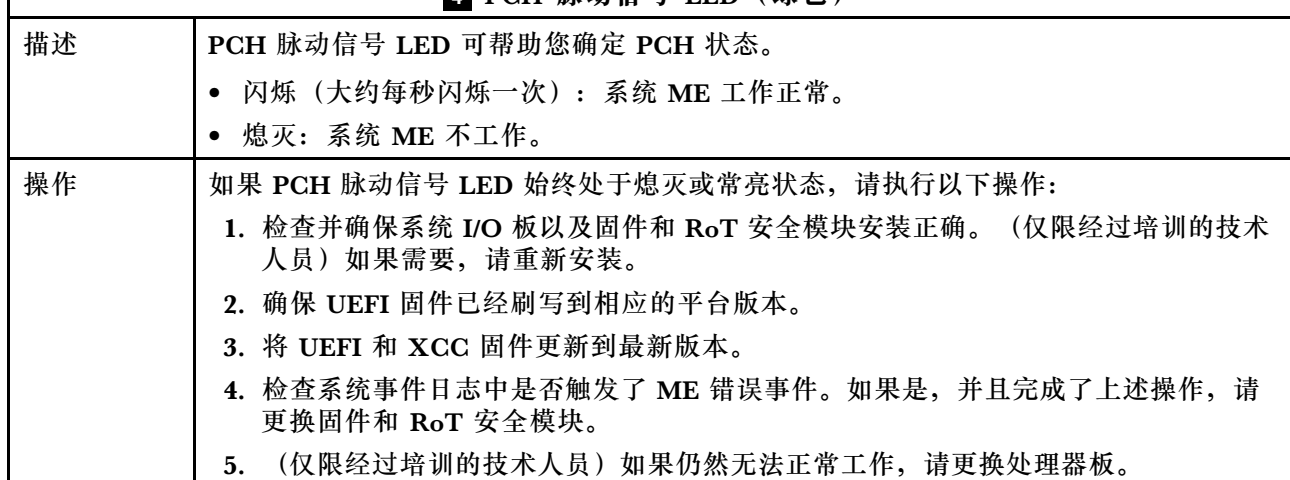

 $\overline{\Gamma}$ 

<span id="page-70-0"></span>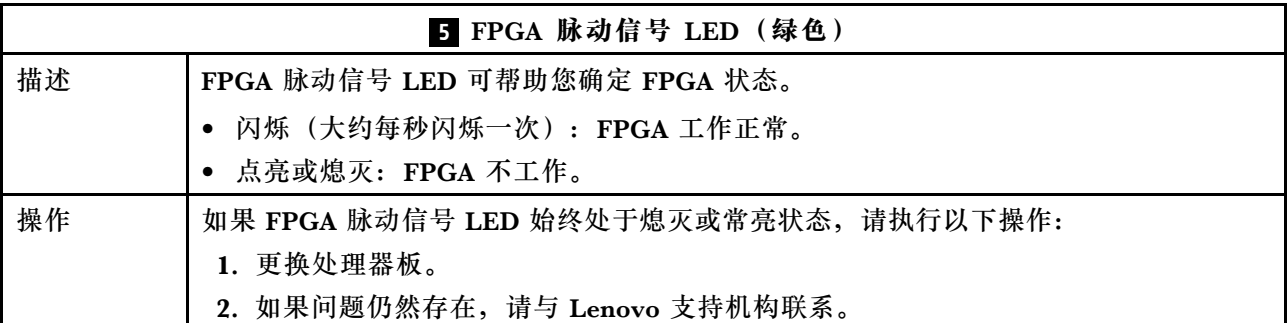

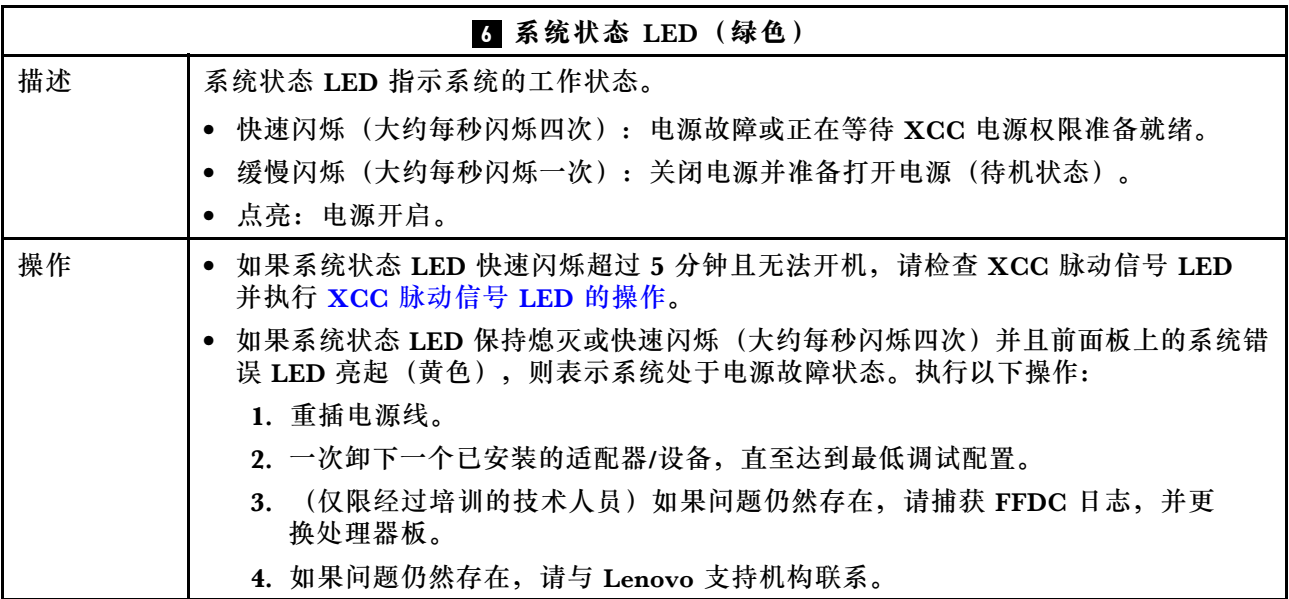

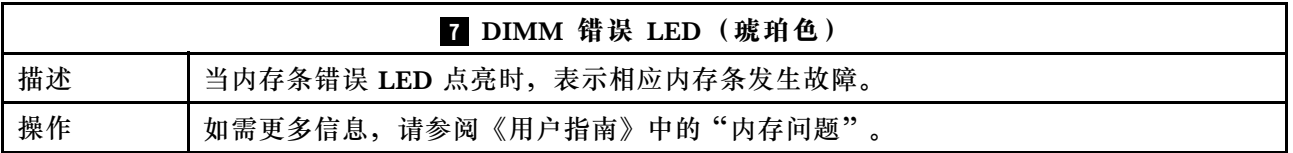

### **演示视频**

[在 YouTube 上观看系统状态 LED 的闪烁症状](https://www.youtube.com/watch?v=d_8m4xfIm3s)

### **背面 LED**

本主题提供有关服务器背面的 LED 的概述。

## **服务器背面 LED**

下图显示了配备两个 PCIe 插槽和一个两插槽 7 毫米硬盘仓的服务器型号的后视图中的 LED。其 他服务器型号的后视图中的 LED 与之相同。

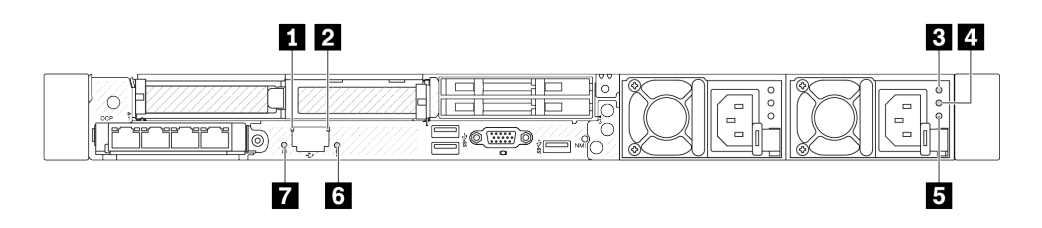

**图 22. 背面 LED 概览**

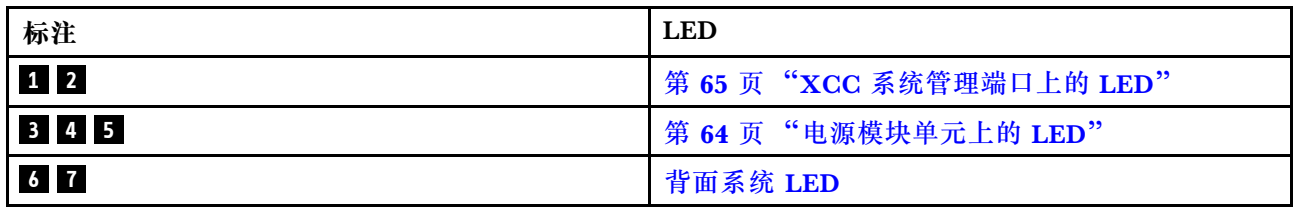

**电源模块单元上的 LED**

本主题提供各种电源模块单元 LED 状态信息和相应操作建议。

启动服务器所需的最低配置如下:

- 一个处理器,位于处理器插槽 1 中
- 一根内存条,位于插槽 7 中
- 一个电源模块单元
- 一个硬盘/固态硬盘、一个 M.2 硬盘或一个 7 毫米硬盘 (如果需要搭载操作系统进行调试)
- 六个系统风扇(配备一个处理器)

下表列出了由电源模块单元 LED 和开机 LED 的各种组合所指示的问题以及用于纠正检测到的问 题的建议操作。

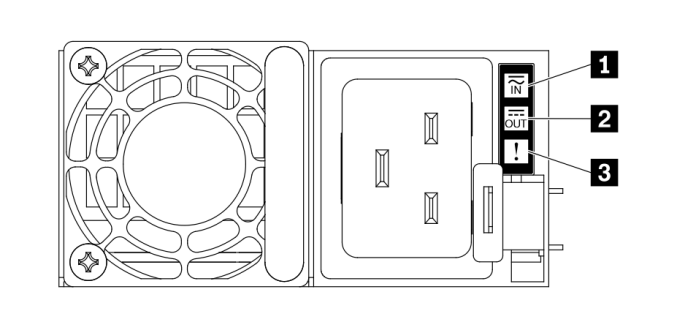

**图 23. 电源模块单元上的 LED**
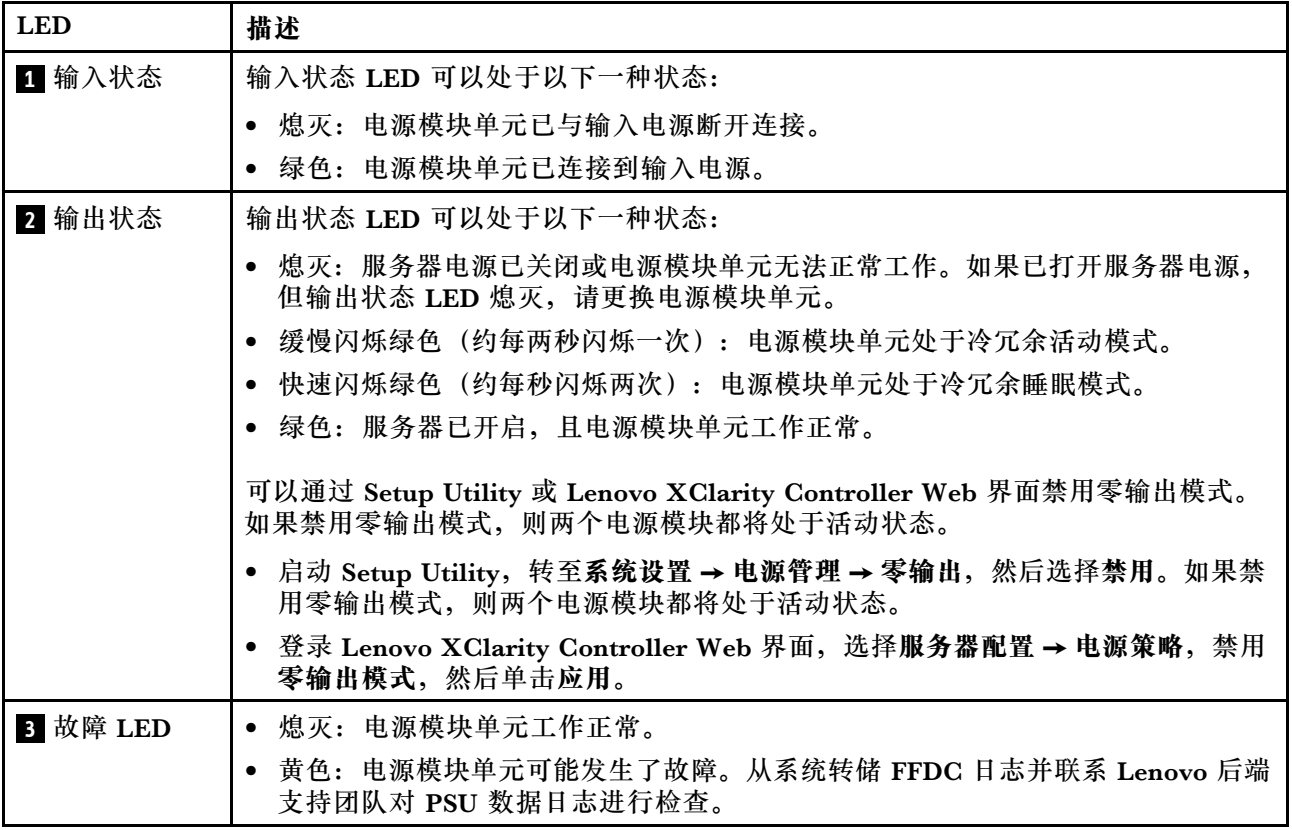

**XCC 系统管理端口上的 LED** 本主题介绍有关 XCC 系统管理端口的 LED 的信息。

下表列出了 XCC 系统管理端口 LED 的提示信息。

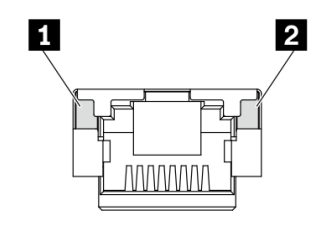

**图 24. XCC 系统管理端口上的 LED**

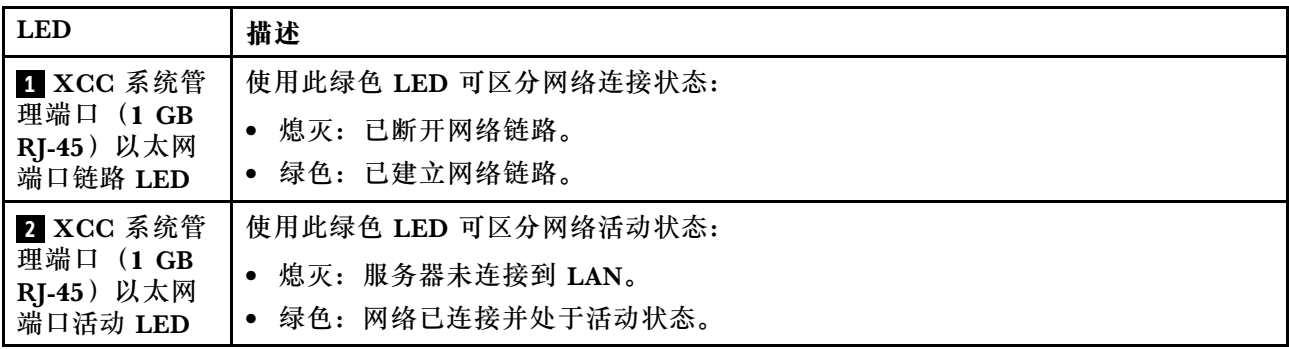

# **漏液检测传感器模块上的 LED**

本主题介绍漏液检测传感器模块上的 LED。

液气热交换模块(L2AM)或直接水冷模块(DWCM)上的漏液检测传感器模块带有一个 LED。 下图显示了该模块上的 LED。

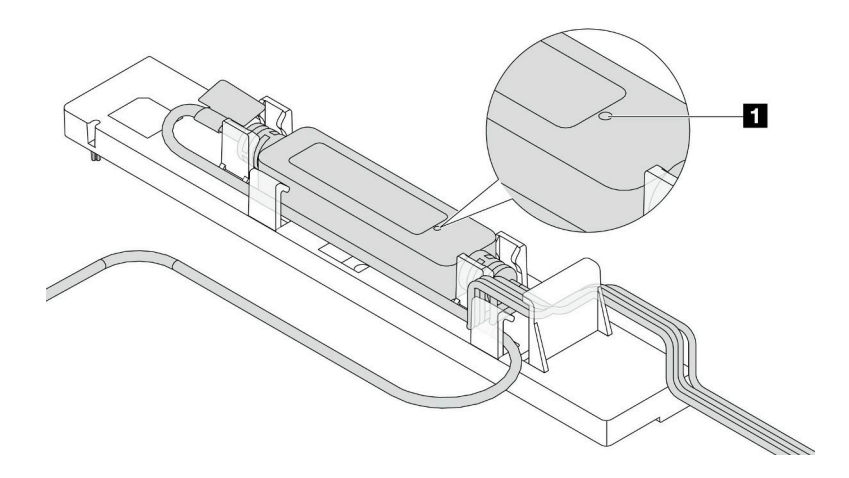

**图 25. 漏液检测 LED**

下表列出了漏液检测传感器模块 LED 指示的状态。

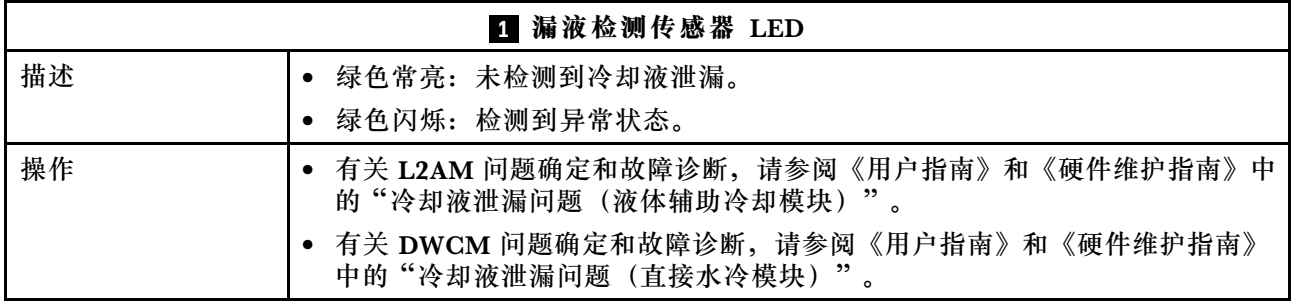

# <span id="page-74-0"></span>**第 3 章 部件列表**

部件列表可用于识别适用于服务器的各种组件。

如需了解如何订购部件,请:

- 1. 访问 <http://datacentersupport.lenovo.com>, 然后在搜索栏中输入服务器的型号名称或机器类 型以导航到支持页面。
- 2. 单击 **Parts(部件)**。
- 3. 输入序列号以查看适用于您的服务器的部件列表。

强烈建议您在购买新部件之前使用 Lenovo Capacity Planner 查看服务器的电源摘要数据。

**注:**根据型号的不同,您的服务器可能与插图略有不同。

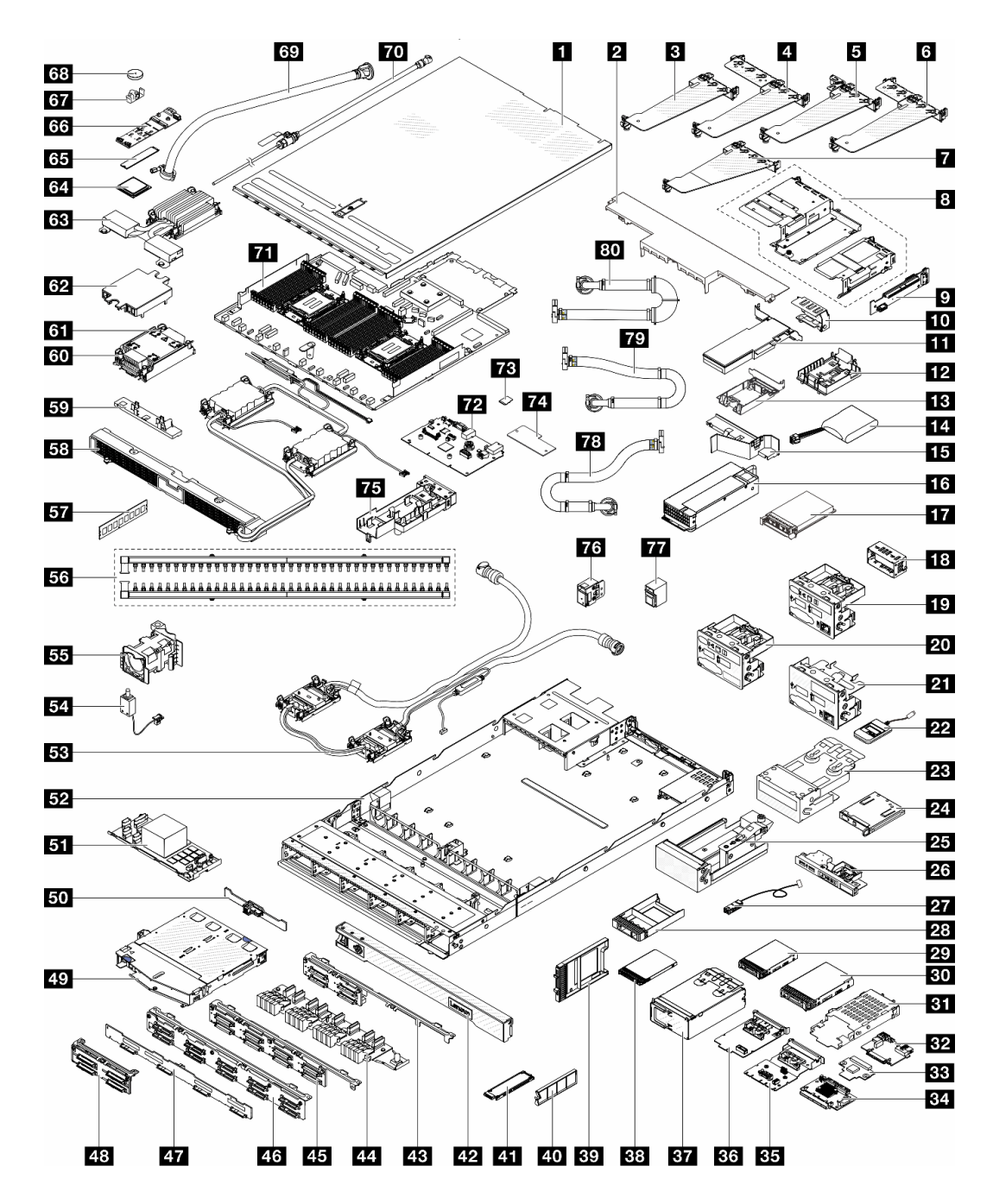

#### **图 26. 服务器组件**

下表中的部件归类情况如下:

- **T1:**1 类客户可更换部件(CRU)。您需要自行负责更换 1 类 CRU。如果在未签订服务协议 的情况下请求 Lenovo 安装 1 类 CRU, 您必须支付安装费用。
- **T2** 2 类客户可更换部件(CRU)。根据服务器的保修服务类型,您可以自行安装 2 类 CRU 或 请求 Lenovo 进行安装, 无需支付额外费用。
- **FRU** 现场可更换部件(FRU)。FRU 必须由经过培训的技术服务人员来安装。

• **C** 易损耗部件和结构部件。由您负责购买和更换易损耗部件和结构部件。如果要求 Lenovo 代 为购买或安装结构部件,您必须支付服务费。

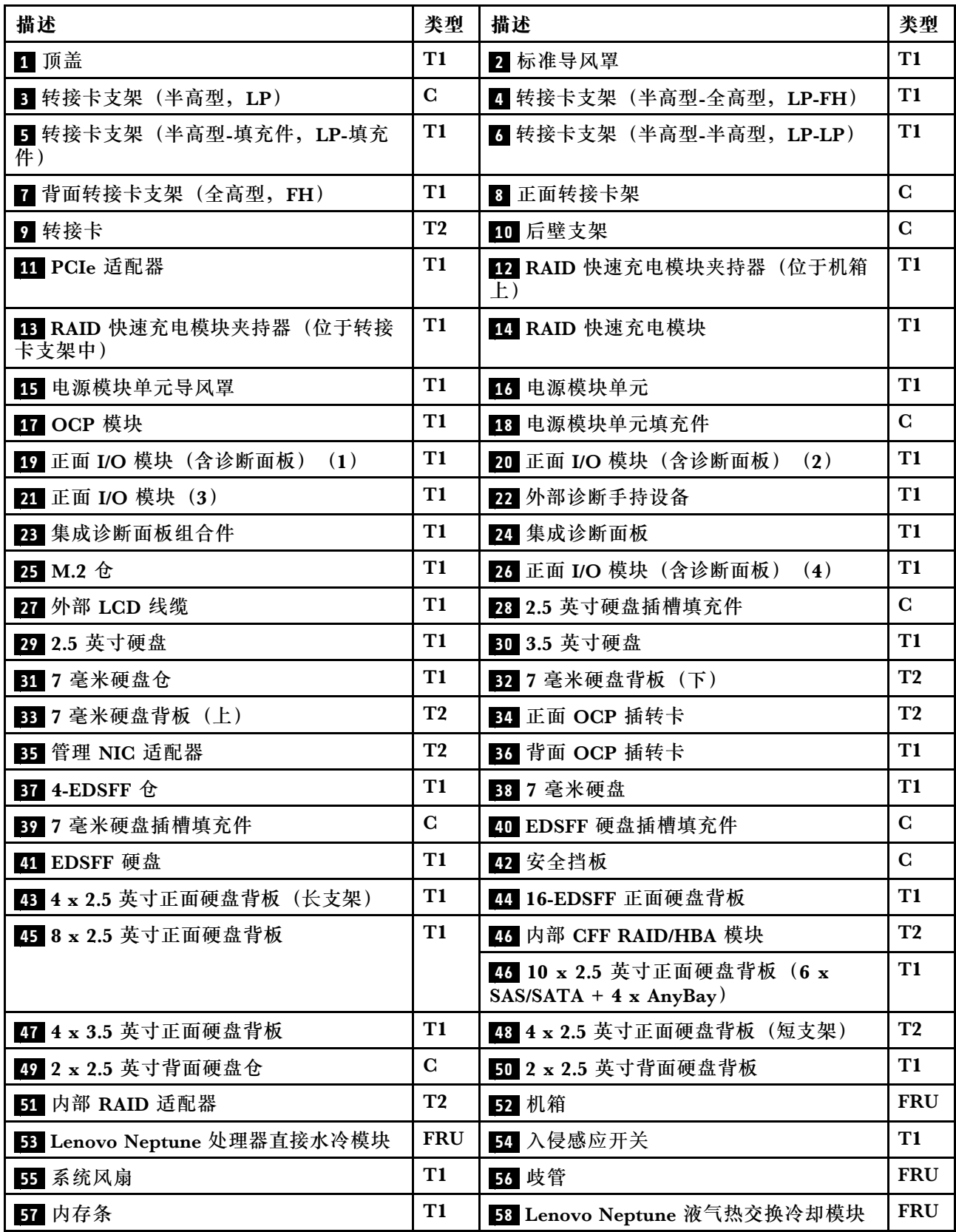

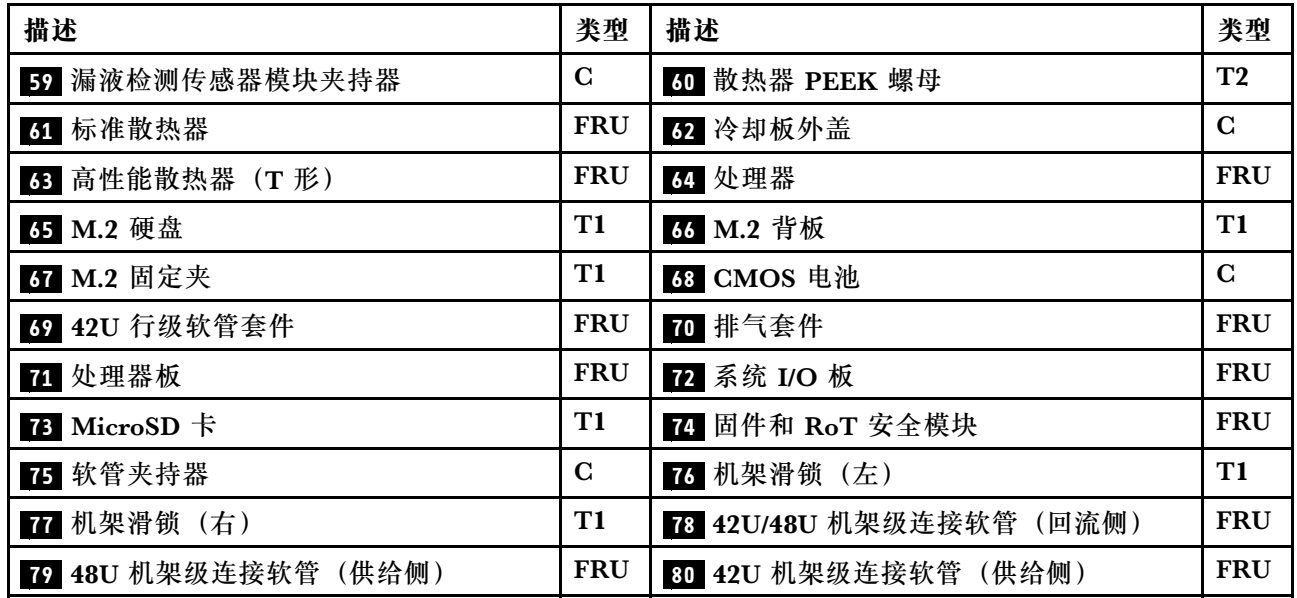

### **电源线**

有多种电源线可用,具体取决于安装该服务器的国家和地区。

要查看服务器可用的电源线:

1. 访问:

<http://dcsc.lenovo.com/#/>

- 2. 单击 **Preconfigured Model(预先配置型号)**或 **Configure to order(按单定做)**。
- 3. 输入服务器的机器类型和型号以显示配置页面。
- 4. 单击 **Power(电源)** ➙ **Power Cables(电源线)**选项卡以查看所有电源线。

### **注:**

- 为安全起见,本产品配套提供了带有接地型插头的电源线。为避免电击,请始终将电源线和插 头与正确接地的插座配套使用。
- 本产品在美国和加拿大配套提供的电源线已列入 Underwriters Laboratories(UL)目录,并 且已通过加拿大标准协会(CSA)认证。
- 对于准备在 115 伏电压下运行的装置: 请使用列入 UL 目录并通过 CSA 认证的线缆套件, 其中 包括一根至少 18 AWG、SVT 或 SJT 型、最长 15 英尺的三芯线和一个额定电流为 15 安、额 定电压为 125 伏的并联片接地型插头。
- 对于准备在 230 伏电压下运行的装置 (美国境内): 请使用列入 UL 目录并通过 CSA 认证的线 缆套件, 其中包括一条至少 18 AWG、SVT 或 SJT 型、最长 15 英尺的三芯线和一个额定电流 为 15 安、额定电压为 250 伏的串联片接地型插头。
- 对于准备在 230 伏电压下运行的装置(美国以外):请使用带有接地型插头的线缆套件。该线 缆套件应获得设备安装所在国家或地区相应的安全许可。
- 面向某一特定国家或地区提供的电源线通常仅在此国家或地区可用。

# <span id="page-78-0"></span>**第 4 章 拆箱和设置**

本节中的信息可指导您进行服务器拆箱和设置。在拆开服务器包装时,请检查包装中的物品是否 正确,并了解如何查找服务器的序列号和 Lenovo XClarity Controller 的访问信息。设置服务器 时,请确保按照第74页"服务器设置核对表"中的说明进行操作。

## **服务器装箱物品**

收到服务器时,请检查包装箱内是否包含理应收到的所有物品。

服务器包装箱中含有以下物品:

- 服务器
- 导轨安装套件\*。包装中提供了安装指南。
- 理线臂\*。包装中提供了安装指南。
- 材料盒,其中包括电源线\*、附件套件和印刷文档。

#### **注:**

- 部分列出项仅特定型号提供。
- 带有星号(\*)的项目是可选的。

如有任何物品缺少或损坏,请联系购买处。请务必保留购买凭证以及包装材料。在享受保修服务 时可能需要这些材料。

## **识别服务器和访问 Lenovo XClarity Controller**

本节介绍如何识别服务器以及如何查找 Lenovo XClarity Controller 访问信息。

#### **识别您的服务器**

与 Lenovo 联系寻求帮助时, 机器类型、型号和序列号信息可帮助支持人员识别您的服务器, 从 而更快捷地提供服务。

下图显示了包含服务器型号、机器类型和序列号的标识标签的位置。

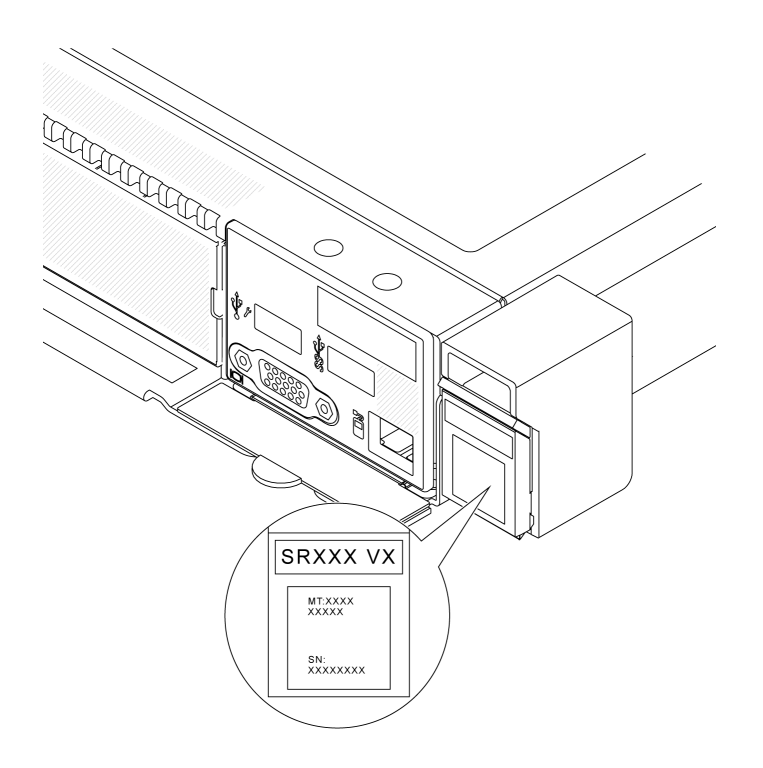

### **图 27. 标识标签的位置**

**Lenovo XClarity Controller 网络访问标签**

此外,Lenovo XClarity Controller 网络访问标签贴在机箱正面的抽取式信息卡上,通过抽取操 作即可发现 MAC 地址。

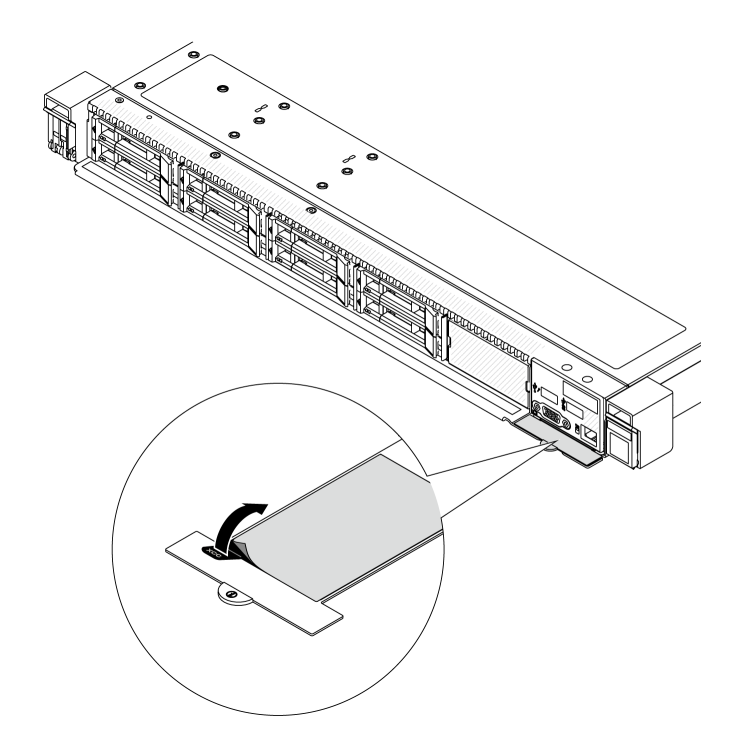

**图 28. 抽取式信息卡上的 Lenovo XClarity Controller 网络访问标签**

#### **服务标签和 QR 码**

此外,系统服务标签位于顶盖表面,标签上带有快速响应(QR)码,方便用户通过移动设备访问 服务信息。在移动设备上使用 QR 码读取应用程序扫描该 QR 码, 即可快速访问服务信息 Web 页 面。服务信息 Web 页面提供有关部件安装和更换视频的其他信息以及用于解决方案支持的错误代 码。

<span id="page-81-0"></span>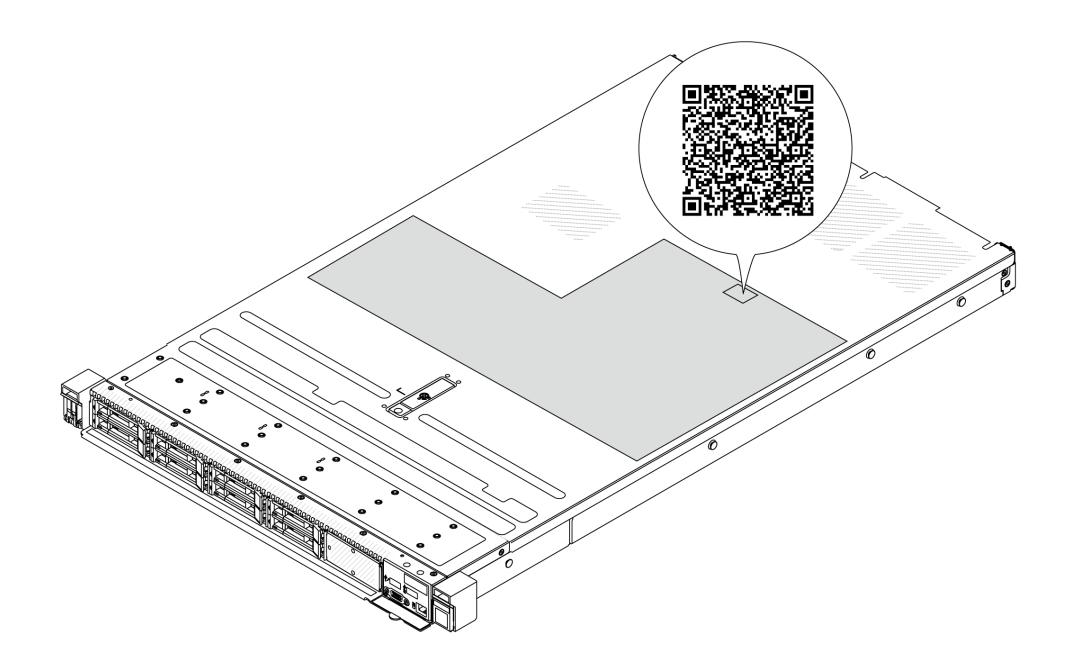

**图 29. 服务标签和 QR 码**

## **服务器设置核对表**

使用服务器设置核对表,确保已执行设置服务器所需的所有任务。

服务器设置过程因服务器运抵时的配置而异。在某些情况下,服务器已配置完毕,只需将服务器连 接到网络和交流电源即可开启服务器。在其他一些情况下,服务器需要安装硬件选件,需要配置 硬件和固件,还需要安装操作系统

下面介绍设置服务器的一般步骤。

**设置服务器硬件**

完成以下过程以设置服务器硬件。

- 1. 打开服务器包装。请参阅[第 71 页 "服务器装箱物品"](#page-78-0)。
- 2. 安装所有需要的硬件或服务器选件。请参阅《用户指南》或《硬件维护指南》的"硬件更 换过程"中的相关主题。
- 3. 如有必要, 请将导轨和 CMA 安装到标准机架机柜上。请按照导轨安装套件随附的《导轨安装 指南》和《CMA 安装指南》中的说明进行操作。
- 4. 如有必要,请将服务器安装到标准机架机柜中。请参阅《用户指南》或《硬件维护指南》 中的"将服务器安装到机架"。
- 5. 将所有外部线缆连接到服务器。请参[阅第 21 页第 2 章 "服务器组件"](#page-28-0)以了解接口位置。 通常,您需要连接以下线缆:
	- 将服务器连接到电源
	- 将服务器连接到数据网络
	- 将服务器连接到存储设备
- 将服务器连接到管理网络
- 6. 打开服务器电源。

有关电源按钮位置和电源 LED 的信息,请参阅:

- [第 21 页第 2 章 "服务器组件"](#page-28-0)
- 《用户指南》中的"根据系统 LED 和诊断显示屏进行故障诊断"

您可以通过以下任何一种方式开启服务器(电源 LED 点亮):

- 可以按电源按钮。
- 服务器可在电源中断后自动重新启动。
- 服务器可响应发送到 Lenovo XClarity Controller 的远程打开电源请求。

**注:**无需打开服务器电源,即可访问管理处理器界面来配置系统。只要服务器连接电源,便 可使用管理处理器界面。如需详细了解如何访问服务器的管理处理器界面,请参阅 [https://pu](https://pubs.lenovo.com/lxcc-overview/) [bs.lenovo.com/lxcc-overview/](https://pubs.lenovo.com/lxcc-overview/) 上适用于您的服务器的 XCC 文档中的"打开和使用 XClarity Controller Web 界面"一节。

7. 验证服务器设置。请确保电源 LED、以太网接口 LED 和网络 LED 呈绿色亮起,这意味着服 务器硬件设置成功。

有关 LED 指示的更多信息,请参阅[第 44 页 "系统 LED 和诊断显示屏"](#page-51-0)。

#### **配置系统**

完成以下过程以配置系统。如需详细说明,请参[阅第 77 页第 5 章 "系统配置"](#page-84-0)。

- 1. 设置 Lenovo XClarity Controller 的网络连接,以连接到管理网络。
- 2. 如有必要,请更新服务器固件。
- 3. 配置服务器的固件。 请参阅有关 RAID 配置的以下信息:
	- <https://lenovopress.lenovo.com/lp0578-lenovo-raid-introduction>
	- <https://lenovopress.lenovo.com/lp0579-lenovo-raid-management-tools-and-resources>
- 4. 安装操作系统。
- 5. 备份服务器配置。
- 6. 安装服务器将要使用的应用程序和程序。

# <span id="page-84-0"></span>**第 5 章 系统配置**

完成以下过程以配置系统。

## **为 Lenovo XClarity Controller 设置网络连接**

通过网络访问 Lenovo XClarity Controller 之前, 您需要指定 Lenovo XClarity Controller 连接 到网络的方式。此外,可能还需要指定静态 IP 地址,具体取决于所采用的网络连接方式。

以下方法均可为 Lenovo XClarity Controller 设置网络连接(如果不使用 DHCP):

- 如果服务器连接了显示器,则可使用 Lenovo XClarity Provisioning Manager 设置网络连接。 请完成以下步骤,以使用 Lenovo XClarity Provisioning Manager 将 Lenovo XClarity Controller 连接到网络。
	- 1. 启动服务器。
	- 2. 按屏幕说明中指定的键,以显示 Lenovo XClarity Provisioning Manager 界面。(如需更 多信息,请参阅 <https://pubs.lenovo.com/lxpm-overview/> 上适用于您的服务器的 LXPM 文 档中的"启动"一节。)
	- 3. 转至 **LXPM** ➙ **UEFI 设置** ➙ **BMC 设置**以指定 Lenovo XClarity Controller 连接到网络的 方式。
		- 如果选择静态 IP 连接, 请确保已指定网络上可用的 IPv4 或 IPv6 地址。
		- 如果选择 DHCP 连接,请确保已在 DHCP 服务器中配置该服务器的 MAC 地址。
	- 4. 单击**确定**以应用设置并等待两到三分钟。
	- 5. 使用 IPv4 或 IPv6 地址连接 Lenovo XClarity Controller。

**重要:**初始设置的 Lenovo XClarity Controller 用户名为 USERID,密码为 PASSW0RD (包含零,而不是字母 O)。此默认用户设置具有主管访问权限。必须在初始配置期间更 改此用户名和密码以增强安全性。

• 如果服务器没有连接显示器,则您可通过 Lenovo XClarity Controller 界面设置网络连接。将 笔记本电脑的以太网线缆连接到服务器上的 XCC 系统管理端口。要了解 XCC 系统管理端口的 位置,请参[阅第 21 页第 2 章 "服务器组件"](#page-28-0)。

**注:**请确保将笔记本电脑上的 IP 设置为与服务器默认网络 IP 一致。

抽取式信息卡上粘附的 Lenovo XClarity Controller 网络访问标签上提供了默认 IPv4 地址 和 IPv6 链路本地地址 (LLA)。请参阅[第 71 页 "识别服务器和访问 Lenovo XClarity Con](#page-78-0)[troller"](#page-78-0)。

● 如果要从移动设备使用 Lenovo XClarity Administrator 移动应用程序, 您可以通过服务器上 的 Lenovo XClarity Controller USB 接口连接到 Lenovo XClarity Controller。有关 Lenovo XClarity Controller USB 接口的位置,请参阅[第 21 页第 2 章 "服务器组件"](#page-28-0)。

**注:**Lenovo XClarity Controller USB 接口模式必须设置为 Lenovo XClarity Controller 管理 模式(而非正常 USB 模式)。要从正常模式切换为 Lenovo XClarity Controller 管理模式,请 按下服务器上的标识按钮至少 3 秒, 直至其 LED 缓慢闪烁 (每隔几秒钟闪烁一次) 。有关该标 识按钮的位置,请参阅[第 21 页第 2 章 "服务器组件"](#page-28-0)。

要使用 Lenovo XClarity Administrator 移动应用程序连接,请:

- 1. 将移动设备的 USB 线缆连接到服务器上的 Lenovo XClarity Controller USB 接口。
- 2. 在移动设备上启用 USB 连接。
- 3. 在移动设备上启动 Lenovo XClarity Administrator 移动应用程序。
- 4. 如果已禁用自动发现,请在 USB"发现"页面上单击**发现**以连接至 Lenovo XClarity Controller。

有关使用 Lenovo XClarity Administrator 移动应用程序的更多信息,请参阅:

[https://pubs.lenovo.com/lxca/lxca\\_usemobileapp](https://pubs.lenovo.com/lxca/lxca_usemobileapp)

# **为 Lenovo XClarity Controller 连接设置正面 USB 端口**

通过正面 USB 端口访问 Lenovo XClarity Controller 前, 您必须配置该 USB 端口以用于连接 Lenovo XClarity Controller。

### **服务器支持**

可通过以下方式之一来确认您的服务器是否支持通过正面 USB 端口访问 Lenovo XClarity Controller:

- 请参[阅第 21 页第 2 章 "服务器组件"](#page-28-0)。
- 
- 如果服务器的 USB 端口上有扳手图标,则表示您可以设置该 USB 端口来连接 Lenovo XClarity Controller。这也是唯一支持通过 USB 自动更新固件和 RoT 安全模块的 USB 端口。

### **设置 USB 端口用于连接 Lenovo XClarity Controller**

通过执行以下步骤之一, 可将 USB 端口在正常操作与 Lenovo XClarity Controller 管理操作之间 切换。

- 按住标识按钮至少 3 秒, 直至其 LED 缓慢闪烁 (几秒钟闪烁一次) 。有关标识按钮的位置, 请 参阅[第 21 页第 2 章 "服务器组件"](#page-28-0)。
- 从 Lenovo XClarity Controller 管理控制器 CLI 中, 运行 usbfp 命令。有关使用 Lenovo XClarity Controller CLI 的信息, 请参阅 <https://pubs.lenovo.com/lxcc-overview/> 上适用于您 的服务器的 XCC 文档中的"命令行界面"一节。
- 从 Lenovo XClarity Controller 管理控制器 Web 界面中,单击 **BMC 配置** ➙ **网络** ➙ **前面 板 USB 端口管理器**。有关 Lenovo XClarity Controller Web 界面各项功能的信息,请参阅 <https://pubs.lenovo.com/lxcc-overview/> 上适用于您的服务器的 XCC 文档中的"XClarity Controller Web 界面功能描述"一节。

### **检查 USB 端口的当前设置**

您还可以使用 Lenovo XClarity Controller 管理控制器 CLI (usbfp 命令) 或 Lenovo XClarity Controller 管理控制器 Web 界面(**BMC 配置** ➙ **网络** ➙ **前面板 USB 端口管理器**)检查 USB 端 口的当前设置。请参阅 <https://pubs.lenovo.com/lxcc-overview/> 上适用于您的服务器的 XCC 文档 中的"命令行界面"和"XClarity Controller Web 界面功能描述"部分。

# **更新固件**

可通过多种方式更新服务器的固件。

可使用此处列出的工具为服务器和服务器中安装的设备更新最新固件。

- 以下网站提供了有关更新固件的最佳实践:
	- [https://lenovopress.lenovo.com/lp0656-lenovo-thinksystem-firmware-and-driver-update](https://lenovopress.lenovo.com/lp0656-lenovo-thinksystem-firmware-and-driver-update-best-practices)[best-practices](https://lenovopress.lenovo.com/lp0656-lenovo-thinksystem-firmware-and-driver-update-best-practices)
- 可在以下站点上找到最新的固件:
	- [https://datacentersupport.lenovo.com/products/servers/thinksystem/sr630v3/7d72/downloa](https://datacentersupport.lenovo.com/products/servers/thinksystem/sr630v3/7d72/downloads/driver-list/) [ds/driver-list/](https://datacentersupport.lenovo.com/products/servers/thinksystem/sr630v3/7d72/downloads/driver-list/)
- 您可以订阅产品通知以了解最新的固件更新:
	- <https://datacentersupport.lenovo.com/solutions/ht509500>

#### **静态捆绑包(Service Pack)**

Lenovo 通常采用称为静态捆绑包(Service Pack)的捆绑包发行固件。要确保所有固件更新均兼 容, 应同时更新所有固件。如果同时为 Lenovo XClarity Controller 和 UEFI 更新固件, 请先更 新 Lenovo XClarity Controller 的固件。

#### **更新方法术语**

- **带内更新**。由在服务器核心 CPU 上运行的操作系统内使用工具或应用程序执行的安装或更新。
- **带外更新**。由 Lenovo XClarity Controller 通过收集更新再将更新推送到目标子系统或设备而 执行的安装或更新。带外更新不依赖于在核心 CPU 上运行的操作系统。但是,大多数带外操作 要求服务器处于 S0(正在工作)电源状态。
- **目标更新。**安装或更新由在目标服务器本身上运行的已安装操作系统启动。
- **非目标更新。**由直接与该服务器的 Lenovo XClarity Controller 进行交互的计算设备所启动的 安装或更新。
- **静态捆绑包(Service Pack)**。静态捆绑包(Service Pack)是经设计和测试过的捆绑更新,旨 在提供相互依赖、缺一不可的功能、性能和兼容性。静态捆绑包 (Service Pack)因服务器类型 而异,经过专门构建(内置固件和设备驱动程序更新),可支持特定的 Windows Server、Red Hat Enterprise Linux (RHEL) 和 SUSE Linux Enterprise Server (SLES) 操作系统发布版 本。此外,还提供特定于机器类型的纯固件静态捆绑包(Service Pack)。

**固件更新工具**

请参阅下表以确定可用于安装和设置固件的最佳 Lenovo 工具:

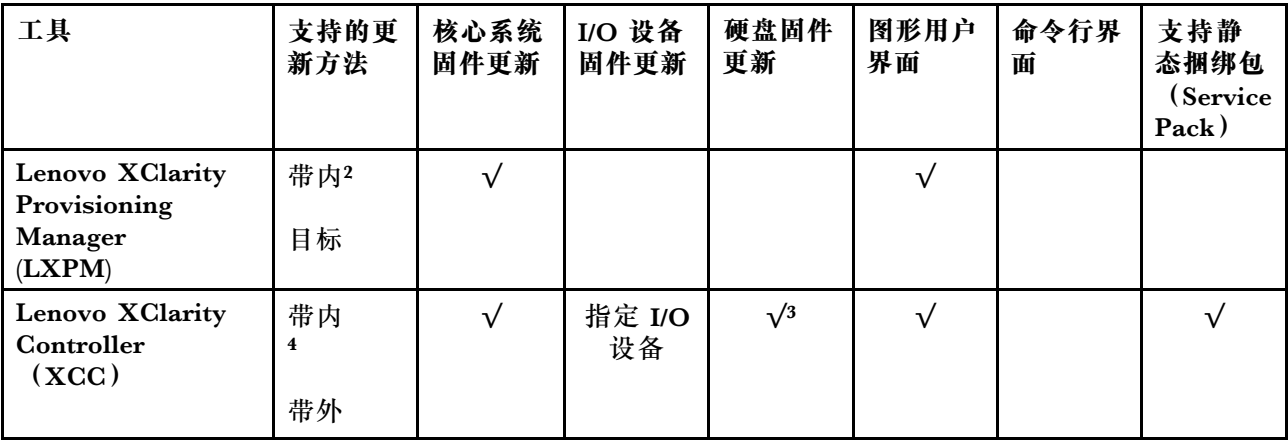

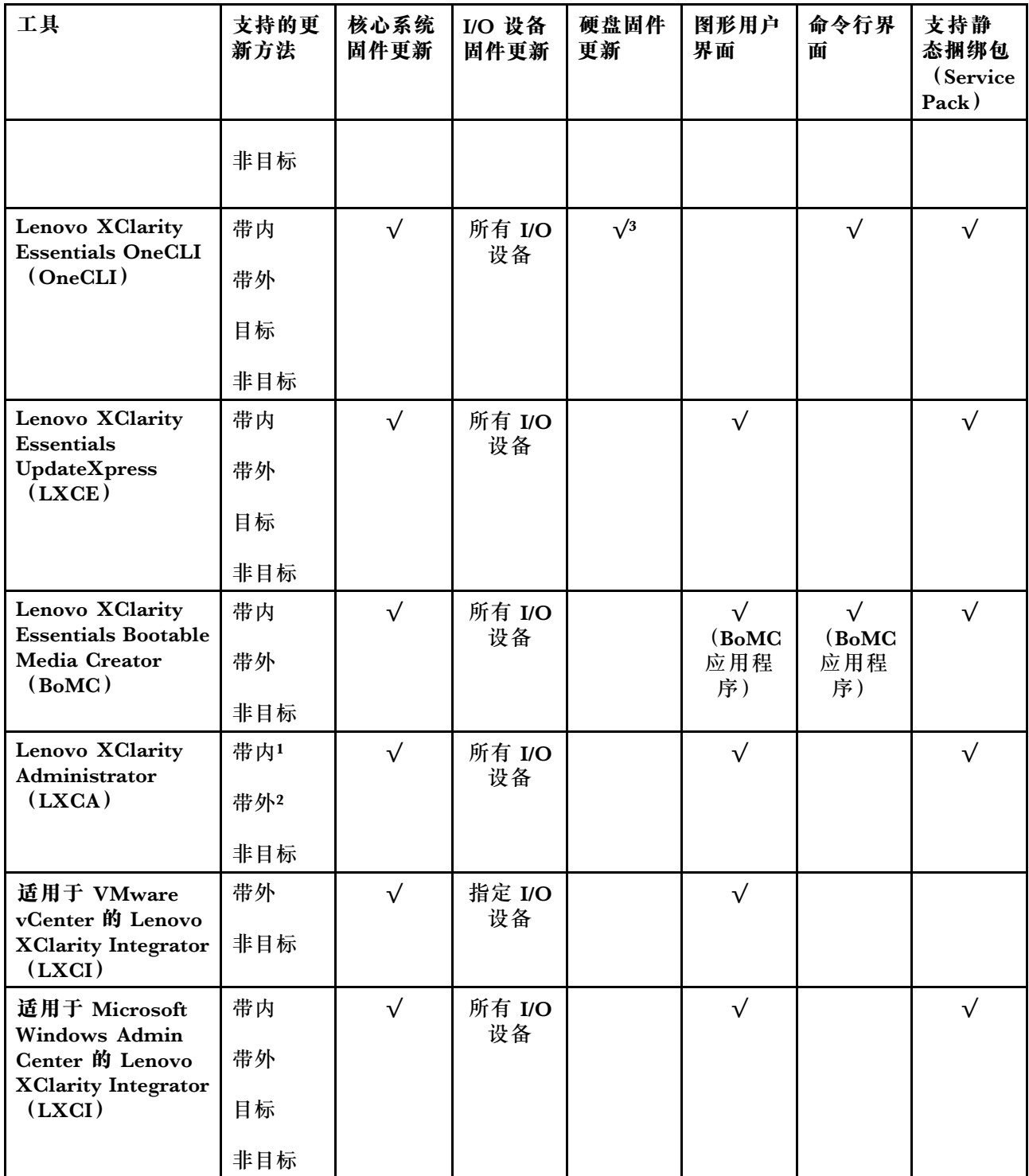

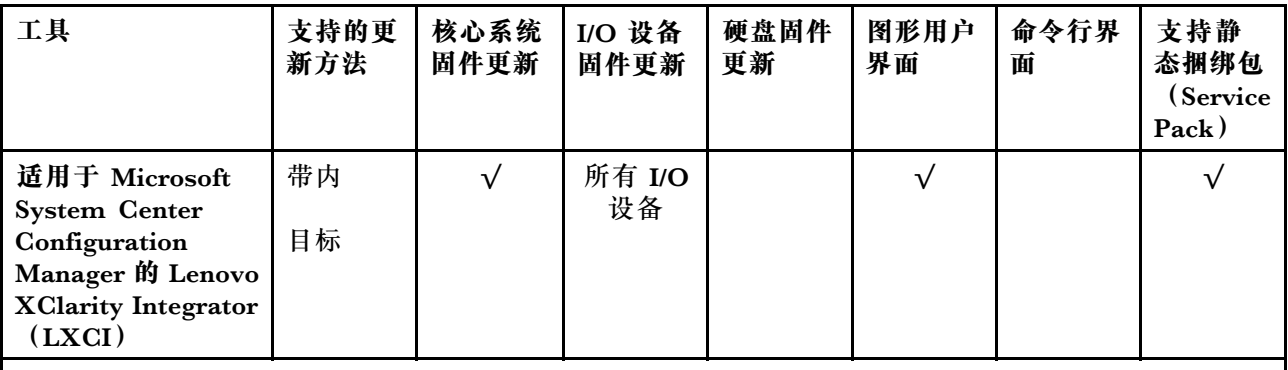

**注:**

- 1. 适用于 I/O 固件更新。
- 2. 适用于 BMC 和 UEFI 固件更新。
- 3. 仅以下工具和方法支持硬盘固件更新:
	- XCC 裸机更新(BMU): 带内更新, 需要系统重新启动。
	- Lenovo XClarity Essentials OneCLI:
		- 对于 ThinkSystem V2 和 V3 产品支持的硬盘 (旧硬盘): 带内, 不需要系统重新启动。
		- 对于仅 ThinkSystem V3 产品支持的硬盘(新硬盘):暂存到 XCC 并使用 XCC BMU 完成更 新(带内,需要系统重新启动)。
- 4. 仅裸机更新(BMU)。

#### • **Lenovo XClarity Provisioning Manager**

从 Lenovo XClarity Provisioning Manager 中, 可更新 Lenovo XClarity Controller 固件、 UEFI 固件和 Lenovo XClarity Provisioning Manager 软件。

**注:**默认情况下,当您启动服务器并按下屏幕说明中指定的键时,将显示 Lenovo XClarity Provisioning Manager 图形用户界面。如果已将该默认设置更改为基于文本的系统设置,可从 基于文本的系统设置界面中打开图形用户界面。

有关使用 Lenovo XClarity Provisioning Manager 更新固件的更多信息,请参阅:

<https://pubs.lenovo.com/lxpm-overview/> 上适用于您的服务器的 LXPM 文档中的"固件更 新"一节

• **Lenovo XClarity Controller**

如果需要安装某个特定更新,可为特定服务器使用 Lenovo XClarity Controller 接口。

**注:**

– 要通过 Windows 或 Linux 执行带内更新, 必须安装操作系统驱动程序, 并且必须启用 Ethernet-over-USB(有时称为 LAN over USB)接口。

有关配置 Ethernet over USB 的更多信息, 请参阅:

<https://pubs.lenovo.com/lxcc-overview/> 上适用于您的服务器的 XCC 文档中的"配置 Ethernet over USB" 一节

- 如果通过 Lenovo XClarity Controller 更新固件, 请确保已下载并安装适用于当前服务器操 作系统的最新设备驱动程序。

有关使用 Lenovo XClarity Controller 更新固件的更多信息,请参阅:

<https://pubs.lenovo.com/lxcc-overview/> 上适用于您的服务器的 XCC 文档中的"更新服务 器固件"一节

• **Lenovo XClarity Essentials OneCLI**

Lenovo XClarity Essentials OneCLI 是多个命令行应用程序的集合,可用于管理 Lenovo 服务 器。其更新应用程序可用于更新服务器的固件和设备驱动程序。更新可在服务器主机操作系 统(带内)中执行,也可通过服务器 BMC(带外)执行。

有关使用 Lenovo XClarity Essentials OneCLI 更新固件的更多信息,请参阅:

[https://pubs.lenovo.com/lxce-onecli/onecli\\_c\\_update](https://pubs.lenovo.com/lxce-onecli/onecli_c_update)

• **Lenovo XClarity Essentials UpdateXpress**

Lenovo XClarity Essentials UpdateXpress 通过图形用户界面(GUI)提供 OneCLI 的大部分 更新功能。它可用于获取并部署静态捆绑包更新包和个别更新。静态捆绑包中包含用于 Microsoft Windows 和 Linux 的固件和设备驱动程序更新。

可从以下位置获取 Lenovo XClarity Essentials UpdateXpress:

<https://datacentersupport.lenovo.com/solutions/lnvo-xpress>

• **Lenovo XClarity Essentials Bootable Media Creator**

您可以使用 Lenovo XClarity Essentials Bootable Media Creator 来创建可引导介质, 用 于在支持的服务器上执行固件更新、VPD 更新、清单和 FFDC 收集、高级系统配置、FoD 密钥管理、安全擦除、RAID 配置和诊断。

可从以下位置获取 Lenovo XClarity Essentials BoMC:

<https://datacentersupport.lenovo.com/solutions/lnvo-bomc>

• **Lenovo XClarity Administrator**

如果您正在使用 Lenovo XClarity Administrator 管理多个服务器,则可通过该界面更新所有 受管服务器的固件。通过将固件合规性策略分配给受管端点,可简化固件管理。创建合规性 策略并将其分配给受管端点时,Lenovo XClarity Administrator 将监控对这些端点的清单 作出的更改,并标记任何不合规的端点。

有关使用 Lenovo XClarity Administrator 更新固件的更多信息,请参阅:

[https://pubs.lenovo.com/lxca/update\\_fw](https://pubs.lenovo.com/lxca/update_fw)

• **Lenovo XClarity Integrator 产品**

Lenovo XClarity Integrator 产品可以将 Lenovo XClarity Administrator 和服务器的管理功 能集成到特定部署基础架构专用软件,例如 VMware vCenter、Microsoft Admin Center 或 Microsoft System Center。

有关使用 Lenovo XClarity Integrator 更新固件的更多信息, 请参阅:

<https://pubs.lenovo.com/lxci-overview/>

### **配置固件**

可通过多种方式安装和设置服务器的固件。

**重要:**Lenovo 不建议将 Option ROM 设置为**传统**,但您可以在必要时进行此设置。请注意,此 设置会阻止加载插槽设备的 UEFI 驱动程序,可能会对 Lenovo 软件 (例如 LXCA、OneCLI 和 XCC)造成负面影响。这些负面影响包括但不限于无法确定适配器卡的详细信息,如型号名称和 固件级别。例如, "ThinkSystem RAID 930-16i 4GB 闪存"可能显示为"适配器 06:00:00"。在 某些情况下,可能无法正确启用特定 PCIe 适配器上的功能。

• **Lenovo XClarity Provisioning Manager (LXPM)**

从 Lenovo XClarity Provisioning Manager 中, 可配置服务器的 UEFI 设置。

**注:**可以通过 Lenovo XClarity Provisioning Manager 的图形用户界面来配置服务器。此外,也 可使用基于文本的系统配置界面(Setup Utility)。从 Lenovo XClarity Provisioning Manager 中,可选择重新启动服务器并访问基于文本的界面。此外,您可选择将基于文本的界面设置 为在启动 LXPM 时显示的默认界面。要执行此操作,请转到 **Lenovo XClarity Provisioning Manager** ➙ **UEFI 设置** ➙ **系统设置** ➙ **<F1> 启动控制** ➙ **文本设置**。要使用图形用户界面启动 服务器,请选择**自动**或**工具套件**。

如需更多信息,请参阅以下文档:

- 在以下页面查找适用于您的服务器的 LXPM 文档: <https://pubs.lenovo.com/lxpm-overview/>
- 《UEFI 用户指南》(<https://pubs.lenovo.com/uefi-overview/>)
- **Lenovo XClarity Essentials OneCLI**

可使用配置应用程序和命令来查看当前的系统配置设置以及对 Lenovo XClarity Controller 和 UEFI 作出更改。保存的配置信息可用于复制或恢复其他系统。

有关使用 Lenovo XClarity Essentials OneCLI 来配置服务器的信息,请参阅:

[https://pubs.lenovo.com/lxce-onecli/onecli\\_c\\_settings\\_info\\_commands](https://pubs.lenovo.com/lxce-onecli/onecli_c_settings_info_commands)

#### • **Lenovo XClarity Administrator**

可为所有服务器应用一致的快速配置和预配置。配置设置(如本地存储、I/O 适配器、引导设 置、固件、端口以及 Lenovo XClarity Controller 和 UEFI 设置) 保存为 Server Pattern, 可应 用于一个或多个受管服务器。更新 Server Pattern 后, 这些更改将自动部署到所应用的服务器。

关于使用 Lenovo XClarity Administrator 更新固件的具体详细信息可访问:

[https://pubs.lenovo.com/lxca/server\\_configuring](https://pubs.lenovo.com/lxca/server_configuring)

• **Lenovo XClarity Controller**

可通过 Lenovo XClarity Controller Web 界面、命令行界面或 Redfish API 来配置服务器的 管理处理器。

有关使用 Lenovo XClarity Controller 来配置服务器的信息, 请参阅:

<https://pubs.lenovo.com/lxcc-overview/> 上适用于您的服务器的 XCC 文档中的"配置服务 器"一节

# **启用 Software Guard Extensions(SGX)**

Intel<sup>®</sup> Software Guard Extensions (Intel® SGX) 的运行有一个假定条件, 即安全范围仅包含 CPU 包的内部, 而 DRAM 则不受信任。

请务必参考《用户指南》或《硬件维护指南》中的"内存条安装规则和安装顺序",了解您的服 务器是否支持 SGX,并查看 SGX 配置适用的内存条插入顺序表。

请完成以下步骤以启用 SGX。

步骤 1. 重新启动系统。在操作系统启动之前,按屏幕说明中指定的键进入 Setup Utility。(如需更 多信息, 请参阅 <https://pubs.lenovo.com/lxpm-overview/> 上适用于您的服务器的 LXPM 文档中的"启动"一节。)

步骤 2. 转至**系统设置** ➙ **处理器** ➙ **基于 UMA 的集群**,然后禁用该选项。

步骤 3. 转至**系统设置** ➙ **处理器** ➙ **全内存加密(TME)**,然后启用该选项。

步骤 4. 保存更改,然后转至**系统设置** ➙ **处理器** ➙ **SW Guard Extension(SGX)**并启用该选项。

### **RAID 配置**

使用独立磁盘冗余阵列(RAID)来存储数据向来是提高服务器存储性能、可用性和容量的最常 见、最经济高效的方法之一。

RAID 提高性能的方式是支持多个硬盘同时处理 I/O 请求。在硬盘发生故障时, RAID 还可使用其 余硬盘的数据从发生故障的硬盘重新构建(重建)缺失的数据,从而防止数据丢失。

RAID 阵列(也称为 RAID 硬盘组)是包含多个物理硬盘的硬盘组,它以特定的通用方式在硬盘之 间分发数据。虚拟硬盘(也称为虚拟磁盘或逻辑硬盘)是硬盘组中的一个分区,由硬盘上的连续 数据段组成。虚拟硬盘呈现到主机操作系统的形式是可通过分区来创建操作系统逻辑硬盘或卷的 物理磁盘。

以下 Lenovo Press 网站提供了 RAID 的简介:

<https://lenovopress.lenovo.com/lp0578-lenovo-raid-introduction>

以下 Lenovo Press 网站提供了关于 RAID 管理工具和资源的详细信息:

<https://lenovopress.lenovo.com/lp0579-lenovo-raid-management-tools-and-resources>

**Intel VROC**

**启用 Intel VROC**

在为 NVMe 硬盘设置 RAID 之前,请按照以下步骤启用 VROC:

- 1. 重新启动系统。在操作系统启动之前,按屏幕说明中指定的键进入 Setup Utility。(如需更 多信息, 请参阅 <https://pubs.lenovo.com/lxpm-overview/> 上适用于您的服务器的 LXPM 文 档中的"启动"一节。)
- 2. 转到**系统设置** ➙ **设备和 I/O 端口** ➙ **Intel**® **VMD 技术** ➙ **启用/禁用 Intel**® **VMD**,然后启用 相应选项。
- 3. 保存更改并重新引导系统。

#### **Intel VROC 配置**

Intel 提供各种具有不同 RAID 级别和固态硬盘支持情况的 VROC 配置。请参阅以下内容以了解 更多详细信息。

**注:**

- 支持的 RAID 级别因型号而异。要了解 SR630 V3 支持的 RAID 级别,请参[阅技术规格](#page-10-0)。
- 有关获取和安装激活密钥的更多信息, 请参阅 <https://fod.lenovo.com/lkms>。

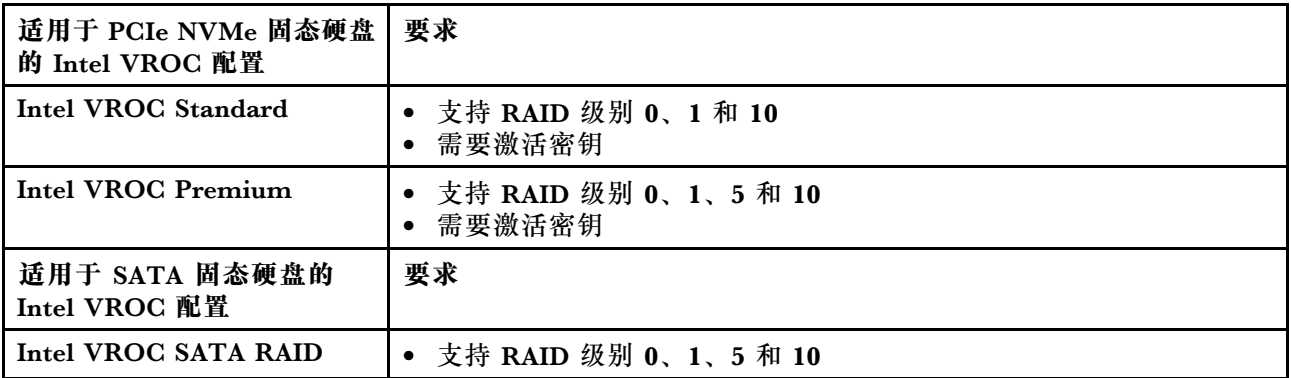

# **部署操作系统**

多个选件可用于将操作系统部署到服务器上。

#### **可用的操作系统**

- Microsoft Windows Server
- VMware ESXi
- Red Hat Enterprise Linux
- SUSE Linux Enterprise Server
- Canonical Ubuntu

可用操作系统的完整列表: <https://lenovopress.lenovo.com/osig>。

### **基于工具的部署**

• **多服务器**

可用工具:

– Lenovo XClarity Administrator

[https://pubs.lenovo.com/lxca/compute\\_node\\_image\\_deployment](https://pubs.lenovo.com/lxca/compute_node_image_deployment)

– Lenovo XClarity Essentials OneCLI

[https://pubs.lenovo.com/lxce-onecli/onecli\\_r\\_uxspi\\_proxy\\_tool](https://pubs.lenovo.com/lxce-onecli/onecli_r_uxspi_proxy_tool)

– Lenovo XClarity Integrator SCCM 部署包(仅适用于 Windows 操作系统)

[https://sysmgt.lenovofiles.com/help/topic/com.lenovo.lxci\\_deploypack\\_sccm.doc/dpsccm\\_c\\_](https://sysmgt.lenovofiles.com/help/topic/com.lenovo.lxci_deploypack_sccm.doc/dpsccm_c_endtoend_deploy_scenario.html) [endtoend\\_deploy\\_scenario.html](https://sysmgt.lenovofiles.com/help/topic/com.lenovo.lxci_deploypack_sccm.doc/dpsccm_c_endtoend_deploy_scenario.html)

• **单服务器**

可用工具:

– Lenovo XClarity Provisioning Manager

<https://pubs.lenovo.com/lxpm-overview/> 上适用于您的服务器的 LXPM 文档中的"操作系 统安装"部分

– Lenovo XClarity Essentials OneCLI

[https://pubs.lenovo.com/lxce-onecli/onecli\\_r\\_uxspi\\_proxy\\_tool](https://pubs.lenovo.com/lxce-onecli/onecli_r_uxspi_proxy_tool)

– Lenovo XClarity Integrator SCCM 部署包(仅适用于 Windows 操作系统)

https://sysmgt.lenovofiles.com/help/topic/com.lenovo.lxci\_deploypack\_sccm.doc/dpsccm\_c [endtoend\\_deploy\\_scenario.html](https://sysmgt.lenovofiles.com/help/topic/com.lenovo.lxci_deploypack_sccm.doc/dpsccm_c_endtoend_deploy_scenario.html)

#### **手动部署**

如果无法使用上述工具,请按照以下说明进行操作,下载相应的《操作系统安装指南》,然后参阅 该指南手动部署操作系统。

- 1. 访问 <https://datacentersupport.lenovo.com/solutions/server-os>。
- 2. 从导航窗格中选择一个操作系统,然后单击 **Resources(资源)**。
- 3. 找到"OS Install Guides (操作系统安装指南)"区域, 然后单击安装说明。然后, 按照相 关说明完成操作系统部署任务。

# **备份服务器配置**

设置服务器或对配置作出更改后,最好对服务器配置进行完整的备份。

确保为以下服务器组件创建备份:

• **管理处理器**

可通过 Lenovo XClarity Controller 界面来备份管理处理器配置。有关备份管理处理器配 置的详细信息,请参阅:

<https://pubs.lenovo.com/lxcc-overview/> 上适用于您的服务器的 XCC 文档中的"备份 BMC 配置"部分。

或者, 也可从 Lenovo XClarity Essentials OneCLI 中使用 save 命令来创建所有配置设置的备 份。有关 save 命令的更多信息,请参阅:

[https://pubs.lenovo.com/lxce-onecli/onecli\\_r\\_save\\_command](https://pubs.lenovo.com/lxce-onecli/onecli_r_save_command)

• **操作系统**

使用备份方法来备份服务器的操作系统数据和用户数据。

# **启用 Intel**® **On Demand**

处理器可提供多种不同的计算功能。处理器在初次安装时仅提供基本功能,其他功能处于停用状 态。随着开发环境和任务的不断变化,计算需求可能会不断增长,之前停用的处理器功能可能需要 激活。在这种情况下,用户可以选择符合需求的处理器功能并使用 Intel On Demand 进行激活。 Intel On Demand 支持用户根据环境和手头的任务定制处理器功能。下一节将介绍系统硬件和软 件要求、Intel On Demand 启用和转移过程以及处理器功能列表。

本文档包括以下几节:

- [第 87 页 "支持的处理器"](#page-94-0)
- [第 87 页 "安装工具"](#page-94-0)
- [第 88 页 "启用 Intel On Demand 功能"](#page-95-0)的过程
- [第 88 页 "转移 Intel On Demand 功能"](#page-95-0)的过程
- XCC 和 LXCE OneCLI 说明:
	- [第 89 页 "读取 PPIN"](#page-96-0)
		- [第 90 页 "将 Intel On Demand 安装到处理器"](#page-97-0)
		- [第 92 页 "获取并上传 Intel On Demand 状态报告"](#page-99-0)
	- [第 94 页 "检查处理器中安装的 Intel On Demand 功能"](#page-101-0)

**注:**根据型号的不同,XCC Web GUI 布局可能与本文档中的插图略有不同。

<span id="page-94-0"></span>**支持的处理器**

只有具备 Intel On Demand 功能的处理器才支持 Intel On Demand。如需 详细了解 SR630 V3 支持的具备 Intel On Demand 功能的处理器,请参阅 <https://lenovopress.lenovo.com/lp1600-thinksystem-sr630-v3-server>。

**注:**系统中的所有处理器必须安装相同的 Intel On Demand 功能。

#### **安装工具**

可以通过 Lenovo XClarity Controller (XCC) 和 Lenovo XClarity Essentials OneCLI (LXCE OneCLI) 安装 Intel On Demand。确认您的处理器支持 Intel On Demand 后, 您还需要确保系 统中安装的 XCC 和 LXCE OneCLI 支持安装 Intel On Demand。

- 1. 检查 Lenovo XClarity Controller(XCC)是否支持安装 Intel On Demand (提供了两种方 法):
	- **通过 XCC WebGUI**

转到 BMC 配置→ 许可证, 如果页面中有一个名为 Intel CPU 按需功能的部分, 则表示当 前 XCC 支持安装 Intel On Demand, 否则需要将 XCC 固件更新到最新版本以确保其支 持安装 Intel On Demand。

| <b>XClarity Controller 2 &lt;</b>     | lၿ                                   | 2. Report Follows                                                          | <b>System Name:</b> | $\bullet$ Service Log $\bullet$ |  |  |  |  |
|---------------------------------------|--------------------------------------|----------------------------------------------------------------------------|---------------------|---------------------------------|--|--|--|--|
| <b>Z</b> Remote Console               |                                      |                                                                            |                     |                                 |  |  |  |  |
| <b>Firmware Update</b><br>±           |                                      |                                                                            |                     |                                 |  |  |  |  |
| Θ<br>Storage<br>$\checkmark$          | $\bigcirc$                           |                                                                            |                     |                                 |  |  |  |  |
| Server Configuration $\vee$<br>음      | On Demand Capabilities for Intel CPU |                                                                            |                     |                                 |  |  |  |  |
| BMC Configuration ^<br>$ \mathbf{v} $ |                                      | The following tabel shows the CPU features that were activated by the user |                     |                                 |  |  |  |  |
| <b>Backup and Restore</b>             |                                      | Upgrade License                                                            |                     |                                 |  |  |  |  |
| License                               |                                      | <b>Socket</b>                                                              | <b>UniquelDs</b>    | <b>License Features</b>         |  |  |  |  |
| <b>Network</b>                        |                                      |                                                                            |                     |                                 |  |  |  |  |
| Security                              |                                      |                                                                            |                     |                                 |  |  |  |  |

**图 30. XCC Web GUI 中的"Intel CPU 按需功能"**

- **通过 XCC REST API**
	- a. 使用 **GET** 方法和以下请求 URL: GET https://bmc\_ip/redfish/v1/LicenseService/Licenses/
	- b. 在响应 JSON 对象中, Members 字段包括诸如 /redfish/v1/LicenseService/Licenses/CPUX\_OnDemandCapability 之类的 API, 其中的 X 是 CPU 编号, 表示当前 XCC 支持安装 Intel On Demand, 否则需要将 XCC 固件更新到最新版本以确保支持安装 Intel On Demand。

```
例如:
"Members": [
    {
      "@odata.id": "/redfish/v1/LicenseService/Licenses/CPU1_OnDemandCapability"
    },
    {
      "@odata.id": "/redfish/v1/LicenseService/Licenses/CPU2_OnDemandCapability"
    },
 ]
```
2. 检查 LXCE OneCLI 是否支持安装 Intel On Demand

• LXCE OneCLI 版本必须为 4.2.0 或更高版本。

**启用 Intel On Demand 功能**

- 1. 选择满足工作负载需求的 Intel On Demand 功能, 请参阅 [第 95 页 "Intel On Demand 功](#page-102-0) [能"](#page-102-0)。
- 2. 完成功能的订购后,您将通过电子邮件收到授权代码。
- 3. 要启用这些功能, 必须提供 PPIN 信息。请读取要安装这些功能的处理器的 PPIN。请参[阅第](#page-96-0) [89 页 "读取 PPIN"](#page-96-0)。
- 4. 转到 <https://fod.lenovo.com/lkms>, 并输入授权代码以获取激活密钥。
- 5. 在网站中,输入机器类型、机器序列号和 PPIN。
- 6. 网站将生成激活密钥。下载激活密钥。
- 7. 通过 XCC 或 LXCE OneCLI 使用激活密钥将功能安装到处理器。请参[阅第 90 页 "将 Intel](#page-97-0) [On Demand 安装到处理器"](#page-97-0)。

**注:**如果获取了多个激活密钥,则必须按照获取的顺序安装这些密钥。例如,首先安装第一 个获取的密钥,然后继续安装第二个获取的密钥,依此类推。

- 8. 关闭再打开服务器的交流电源。
- 9. (可选)上传 Intel On Demand 状态报告。请参阅[第 92 页 "获取并上传 Intel On Demand](#page-99-0) [状态报告"](#page-99-0)。

状态报告中会显示具备 Intel On Demand 功能的处理器的当前配置状态。Lenovo 接受使用 客户的状态报告来校准具备 Intel On Demand 功能的处理器的当前状态。

10. 要查看处理器中安装的功能,请参[阅第 94 页 "检查处理器中安装的 Intel On Demand 功](#page-101-0) [能"](#page-101-0)。

如需获取参考,请参阅[https://pubs.lenovo.com/lenovo\\_fod](https://pubs.lenovo.com/lenovo_fod)。

**转移 Intel On Demand 功能**

更换处理器后,您可能需要将这些功能从有缺陷的处理器转移到新处理器。请完成以下步骤以将 这些功能转移到新处理器。

- 1. 从系统中卸下有缺陷的处理器之前,请读取该处理器的 PPIN。请参[阅第 89 页 "读取 PPIN"。](#page-96-0)
- 2. 安装新处理器后,请读取新处理器的 PPIN。请参阅[第 89 页 "读取 PPIN"](#page-96-0)。
- 3. 转到 <https://fod.lenovo.com/lkms>, 并输入有缺陷处理器的 PPIN。(在"UID"部分输入 PPIN。)
- 4. 选择要转移的功能。
- 5. 输入新处理器的 PPIN。
- <span id="page-96-0"></span>6. 网站将生成新的激活密钥。下载新的激活密钥。请参[阅第 90 页 "将 Intel On Demand 安装](#page-97-0) [到处理器"](#page-97-0)。
- 7. 通过 XCC 或 LXCE OneCLI 使用新的激活密钥将这些功能安装到新的处理器。
- 8. 关闭再打开服务器的交流电源。
- 9. (可选) 上传 Intel On Demand 状态报告。请参[阅第 92 页 "获取并上传 Intel On Demand](#page-99-0) [状态报告"](#page-99-0)。

状态报告中会显示具备 Intel On Demand 功能的处理器的当前配置状态。Lenovo 接受使用 客户的状态报告来校准具备 Intel On Demand 功能的处理器的当前状态。

10. 要查看处理器中安装的功能,请参阅[第 94 页 "检查处理器中安装的 Intel On Demand 功](#page-101-0) [能"](#page-101-0)。

如需获取参考,请参阅[https://pubs.lenovo.com/lenovo\\_fod](https://pubs.lenovo.com/lenovo_fod)。

**读取 PPIN**

受保护的处理器清单编号(PPIN)是启用 Intel On Demand 的必要信息。可以通过 XCC Web GUI、XCC REST API 和 LXCE OneCLI 读取 PPIN。请参阅以下内容以了解更多信息。

**通过 XCC Web GUI 读取 PPIN**

打开 XCC Web GUI,转到**清单页面** ➙ **CPU 选项卡** ➙ **展开** ➙ **PPIN**

| XClarity Controller 2 <      | 0                             | a.<br><b>System Name:</b> |                           | Service Log       |
|------------------------------|-------------------------------|---------------------------|---------------------------|-------------------|
| Home<br>fi                   | <b>Model</b><br><b>Socket</b> |                           | <b>Max Cores</b>          | <b>Part ID</b>    |
| Events<br>ÞП                 | CPU <sub>1</sub>              | .                         | ٠                         |                   |
| $\equiv$ Inventory           |                               |                           |                           |                   |
|                              | <b>FRU Name</b>               | CPU <sub>1</sub>          | L1 Data Cache Size        |                   |
| <b>Utilization</b><br>ы      | Manufacturer                  | Intel(R) Corporation      | L1 Instruction Cache Size | . .               |
| <b>Z</b> Remote Console      | Max Speed                     |                           | L2 Cache Size             |                   |
| <b>Firmware Update</b><br>±  | Maximum Data Width<br>Capable | and the state of the con- | L3 Cache Size             | <b>The Common</b> |
|                              | Family                        | .                         | Voltage                   |                   |
| Θ<br>Storage<br>$\checkmark$ | <b>Max Threads</b>            | <b>III</b>                | <b>External Clock</b>     | and the state     |
|                              | <b>PPIN</b>                   |                           |                           |                   |

**图 31. 通过 XCC Web GUI 读取 PPIN**

#### **通过 XCC REST API 读取 PPIN**

1. 使用 **GET** 方法和以下请求 URL: GET https://bmc\_ip/redfish/v1/Systems/1/Processors 例如:

GET https://bmc\_ip/redfish/v1/Systems/1/Processors

2. 在响应 JSON 对象中, Members 字段显示处理器资源元素的引用链接。

```
例如:
"Members":[
{
@odata.id: "/redfish/v1/Systems/1/Processors/1"
},
{
@odata.id: "/redfish/v1/Systems/1/Processors/2"
}
],
```
- 3. 选择需要读取 PPIN 的处理器。使用 **GET** 方法和以下请求 URL,其中 x 是 CPU 编号: GET https://bmc\_ip/redfish/v1/Systems/1/Processors/x 例如,要读取处理器 1 PPIN,请参阅以下内容: GET https://bmc\_ip/redfish/v1/Systems/1/Processors/1
- 4. 在响应 JSON 对象中,ProcessorId 字段显示 ProtectedIdentificationNumber 字段,这是所请 求的 CPU PPIN 信息。

```
例如:
"ProcessorId":{
"ProtectedIdentificationNumber":"1234567890xxxyyy"
},
```
### **通过 LXCE OneCLI 读取 PPIN**

输入以下命令: OneCli.exe fod showppin -b XCC\_USER:XCC\_PASSW0RD@XCC\_HOST

输出中将显示 PPIN 信息。例如: Machine Type: 7D75 Serail Number: 7D75012345 FoD PPIN result: ====================================== | Socket ID | PPIN | | Processor 1 | 1234567890xxxyyy | | Processor 2 | 9876543210zzzyyy | ======================================

**将 Intel On Demand 安装到处理器**

通过 XCC Web GUI、XCC REST API 或 LXCE OneCLI 使用从 <https://fod.lenovo.com/lkms> 下 载的激活密钥将 Intel On Demand 功能安装到处理器。

### **使用 XCC Web GUI 安装 Intel On Demand**

1. 打开 XCC Web GUI,转到 **BMC 配置** ➙ **许可证** ➙ **Intel CPU 按需功能** ➙ **升级许可证** ➙ **浏 览** ➙ **导入**,上传激活密钥

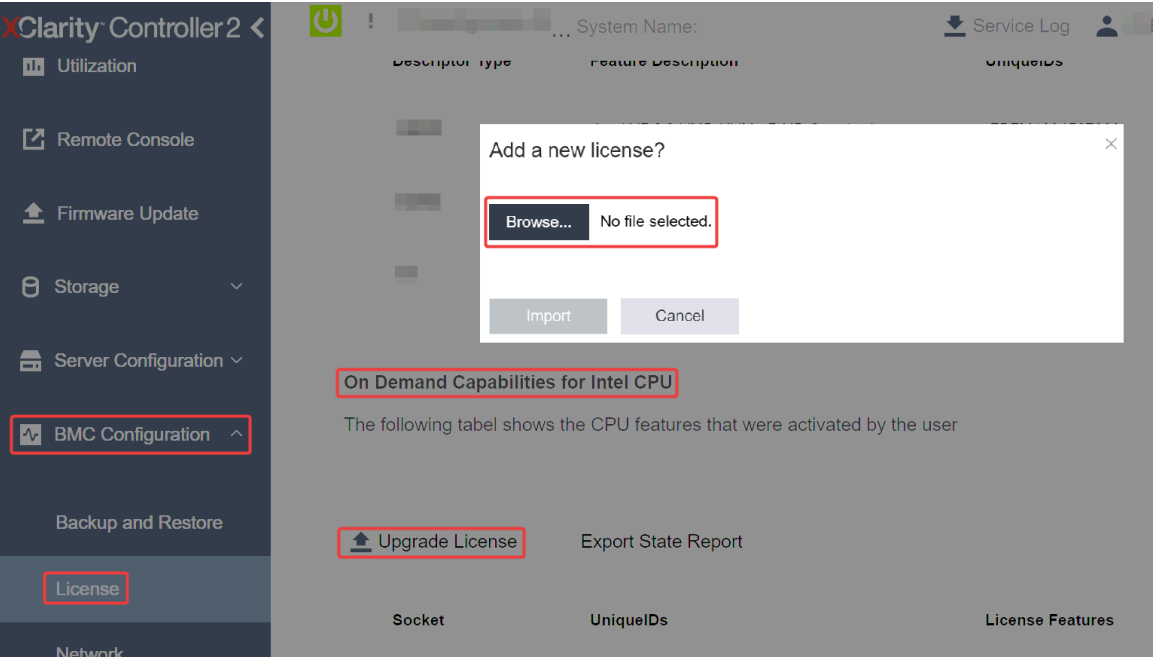

**图 32. 通过 XCC Web GUI 上传激活密钥**

2. 如果安装成功,Web GUI 将显示一个弹出窗口,其中包含以下消息:"License key upgraded successfully. The features will be activated on the processor after system power cycle"。 否则,请参阅[第 96](#page-103-0) 页 "启用 Intel® [On Demand 故障诊断"](#page-103-0)。

### **使用 XCC REST API 安装 Intel On Demand**

- 1. 使用 **POST** 方法和以下请求 URL: POST https://bmc\_ip/redfish/v1/LicenseService/Licenses
- 2. 首先将激活密钥转换为 base64 字符串, 然后将其作为 POST 数据填充到 LicenseString 字段 中。

```
{
  "LicenseString": ""
}
```
3. 如果安装成功, XCC REST API 将显示以下消息: "License key upgraded successfully. The features will be activated on the processor after system power cycle"。

否则,请参阅[第 96](#page-103-0) 页 "启用 Intel® [On Demand 故障诊断"](#page-103-0)。

#### **使用 LXCE OneCLI 安装 Intel On Demand**

输入以下命令, 其中 <key\_file> 指定激活密钥: OneCli.exe fod install --keyfile <key file>

如果安装成功,响应中将显示: Successfully install key

如果响应中显示以下内容,请致电 Lenovo 支持机构: Failed to install key

<span id="page-99-0"></span>**获取并上传 Intel On Demand 状态报告**

完成启用或转移 Intel On Demand 后,通过 XCC Web GUI、XCC REST API 和 LXCE OneCLI 获取并上传状态报告。请参阅以下内容以了解更多信息。

### **使用 XCC Web GUI 上传状态报告**

1. 打开 XCC Web GUI,转到 **BMC 配置** ➙ **许可证** ➙ **Intel CPU 按需功能** ➙ **选择 CPU** ➙ **导出 状态报告**

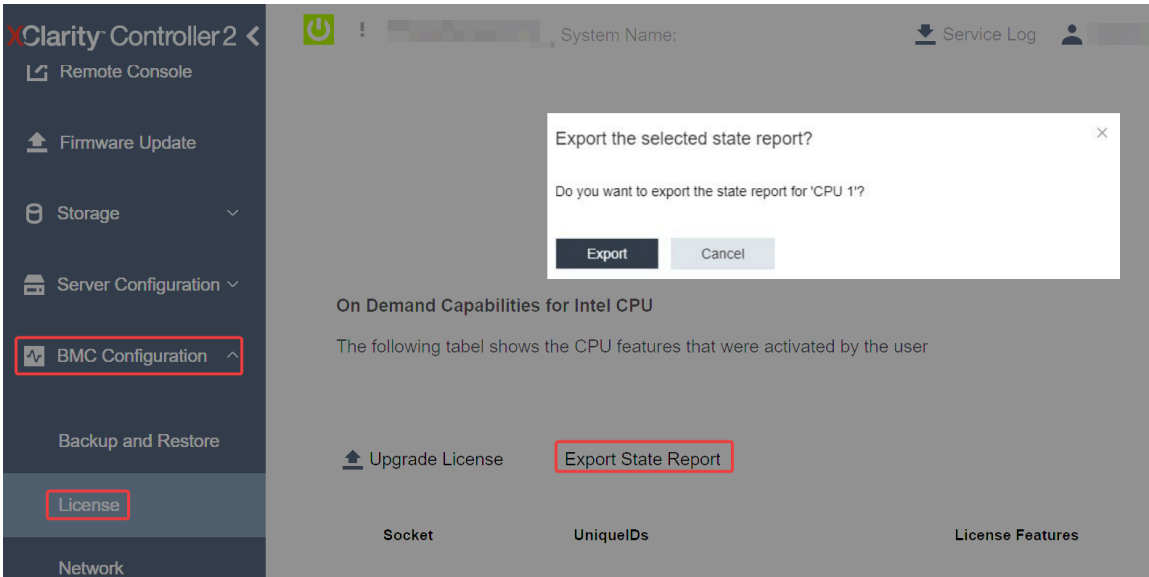

**图 33. 通过 XCC Web GUI 导出状态报告**

2. 通过 <https://fod.lenovo.com/lkms> 中的"按需反馈"部分上传状态报告。

### **使用 XCC REST API 上传状态报告**

- 1. 使用 **GET** 方法和以下请求 URL 来检索 CPU 状态报告 API,其中 X 是 CPU 编号: GET https://bmc\_ip/redfish/v1/LicenseService/Licenses/CPUX\_OnDemandCapability 例如,要检索 CPU 1 状态报告 API,请参阅以下内容: GET https://bmc\_ip/redfish/v1/LicenseService/Licenses/CPU1\_OnDemandCapability
- 2. 在响应 JSON 对象中,LenovoLicense.ExportStateReport 字段的 target 字段的响应为 CPU 状 态报告 API,其中 X 是 CPU 编号:

```
"Actions": {
   "Oem": {
     "#LenovoLicense.ExportStateReport": {
       "title": "ExportStateReport",
       "target": "/redfish/v1/LicenseService/Licenses/CPUX_OnDemandCapability/Actions/Oem/LenovoLicense.ExportStateReport"
     }
   }
 },
在以下示例中, target 字段的响应为 CPU 1 状态报告 API。拷贝 CPU 1 状态报告 API。
 "Actions": {
   "Oem": {
     "#LenovoLicense.ExportStateReport": {
```

```
"title": "ExportStateReport",
      "target": "/redfish/v1/LicenseService/Licenses/CPU1_OnDemandCapability/Actions/Oem/LenovoLicense.ExportStateRepor
    }
 }
},
```
- 3. 检索状态报告。
	- a. 使用 **POST** 方法和以下请求 URL 以及 CPU 状态报告 API 来检索状态报告,其中 X 是 CPU 编号:

POST https://bmc\_ip/redfish/v1/LicenseService/Licenses/CPUX\_OnDemandCapability/Actions/Oem/ LenovoLicense.ExportStateReport

例如,要检索 CPU 1 状态报告,请参阅以下内容:

POST https://bmc\_ip/redfish/v1/LicenseService/Licenses/CPU1\_OnDemandCapability/Actions/Oem/ LenovoLicense.ExportStateReport

b. 使用空 JSON 对象作为 POST 数据。使用 Postman 等 API 工具时,在**正文** ➙ **原始** ➙ **JSON 中填入空 JSON 对象, 在 JSON 文件填入 NULL 对象"{}"。** 

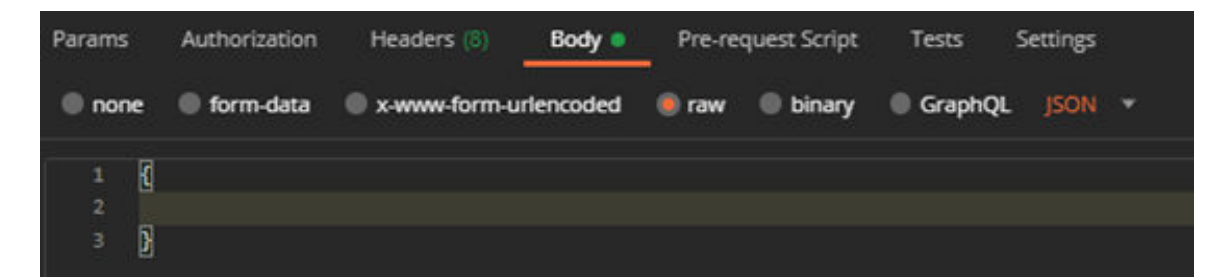

4. 在响应中的 stateReports 字段中检索状态报告。

```
{
  "stateReports": [
    {
       "syntaxVersion": "1.0",
       "timestamp": "",
       "objectId": "",
       "hardwareComponentData": [
         {
            "hardwareId": {
              "type": "PPIN",
              "value": ""
           },
            "stateCertificate": {
              "pendingCapabilityActivationPayloadCount": ,
              "value": ""
           },
           "hardwareType": "CPU"
         }
      ]
    }
  ]
}
```
5. 通过 <https://fod.lenovo.com/lkms> 中的"按需反馈"部分上传状态报告。

#### **使用 LXCE OneCLI 上传状态报告**

```
1. 使用以下命令获取状态报告:
  OneCli.exe fod exportreport -b XCC_USER:XCC_PASSWORD@XCC_HOST
```
<span id="page-101-0"></span>2. 使用以下命令上传状态报告: OneCli.exe fod uploadreport --file CPU1\_xxxxxx\_StateReport.json --kmsid KMS\_USER:KMS\_PASSWORD 其中:

```
CPU1_xxxxxx_StateReport.json 是通过步骤 1 中的 fod exportreport 命令下载的文件名。
```
KMS\_USER 和 KMS\_PASSWORD 是您在 <https://fod.lenovo.com/lkms> 上的 ID 和密码。

**检查处理器中安装的 Intel On Demand 功能**

可通过 XCC Web GUI、XCC REST API 和 LXCE OneCLI 检查处理器中安装的 Intel On Demand 功能。请参阅以下内容以了解更多信息。

**注:**如果还没有为该处理器安装任何许可证,则该处理器不会出现在 XCC Web GUI 中的 **Intel CPU 按需功能**部分。

**使用 XCC Web GUI 检查处理器中安装的 Intel On Demand 功能**

转到 **BMC 配置** ➙ **许可证** ➙ **Intel CPU 按需功能** ➙ **选择 CPU** ➙ **许可证功能**,其中会列出已安装 的功能。

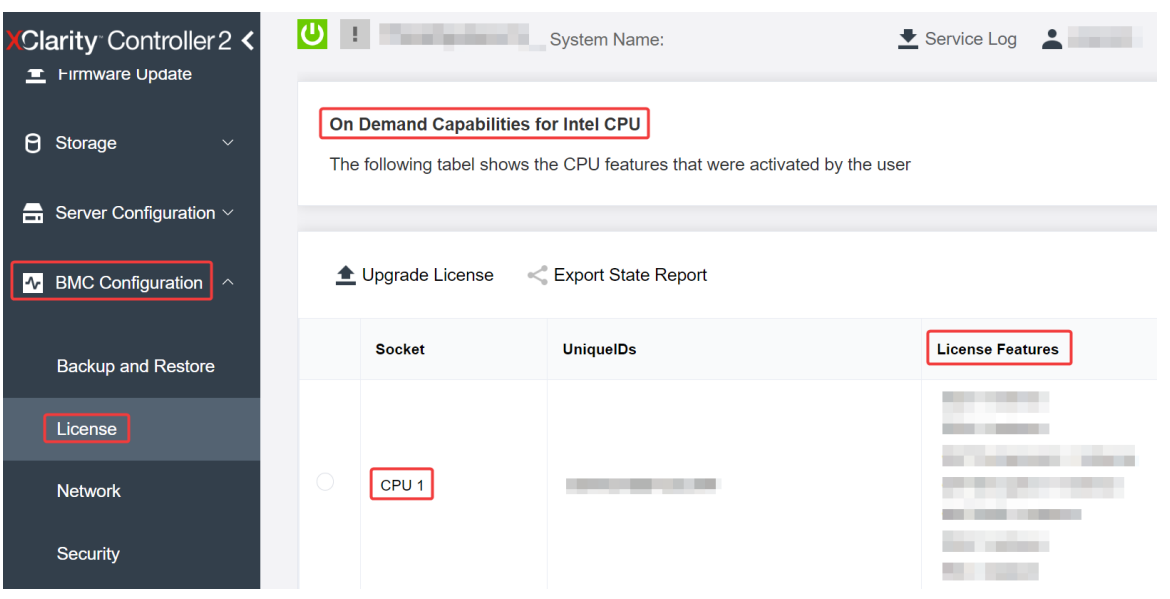

**图 34. 在 XCC Web GUI 中检查处理器中安装的 Intel On Demand 功能**

**使用 XCC REST API 检查处理器中安装的 Intel On Demand 功能**

1. 使用 **GET** 方法和以下请求 URL 来检索 CPU X 上安装的 Intel On Demand 功能,其中 X 是 CPU 编号:

GET https://bmc\_ip/redfish/v1/LicenseService/Licenses/CPUX\_OnDemandCapability 例如,要检索 CPU 1 上安装的 Intel On Demand 功能,请参阅: GET https://bmc\_ip/redfish/v1/LicenseService/Licenses/CPU1\_OnDemandCapability

2. 在响应 JSON 对象中,FeatureList 字段包含此处理器中安装的 Intel On Demand 功能。

```
"Oem": {
"Lenovo":{
  "FeatureList":[]
```

```
"@odata.type":""
}
},
```
**使用 LXCE OneCLI 检查处理器中安装的 Intel On Demand 功能**

- 1. 使用以下命令检查已安装的功能: OneCli.exe fod report -b XCC\_USER:XCC\_PASSWORD@XCC\_HOST
- 2. 输出中会显示所有许可证,包括 Intel On Demand 功能。例如:

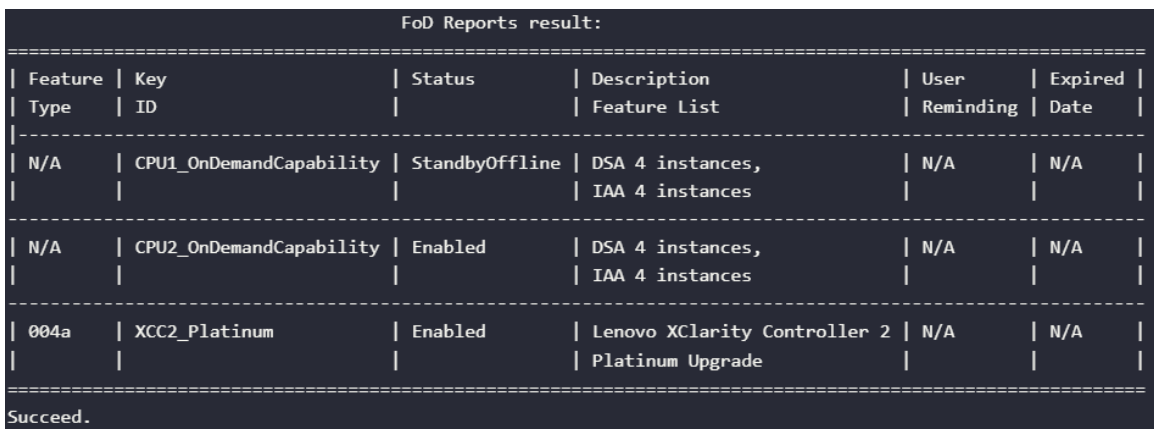

**Intel On Demand 功能**

下面列出了 Intel On Demand 功能。支持的功能因产品而异, 有关详细信息, 请参阅 <https://lenovopress.lenovo.com/lp1600-thinksystem-sr630-v3-server>。

### **功能**

• Intel Quick Assist Technology (Intel QAT)<sup>1</sup>

Intel® OAT 通过卸载加密、解密和压缩任务来帮助释放处理器内核,让系统能够服务更多客户 端或减少算力消耗。借助 Intel QAT, 第四代 Intel Xeon 可扩展处理器可成为单数据流压缩和 加密性能最高的 CPU。

• Intel Dynamic Load Balancer (Intel DLB)<sup>2</sup>

Intel DLB 是一种硬件管理系统,由连接生产者与使用者的队列和仲裁器组成。它是预期存在 于服务器 CPU 非内核中的 PCI 设备,可以与内核上运行的软件进行交互,也可能与其他设备 进行交互。

• Intel Data Streaming Accelerator (Intel DSA)<sup>1</sup>

Intel DSA 通过改进流数据移动和转换操作,推动存储、网络和数据密集型工作负载实现高性能。 Intel DSA 旨在卸载数据中心规模部署中引发开销的常见数据移动任务,从而帮助加快 CPU、 内存、高速缓存、所有附加内存、存储和网络设备之间的数据移动。

• Intel In Memory Accelerator (Intel IAA)<sup>1</sup>

Intel IAA 有助于加快数据库和分析工作负载的运行速度,从而提高能效。这种内置加速器可提 高查询吞吐量,并减少内存数据库和大数据分析工作负载的内存占用量。Intel IAA 适用于内存 数据库和源数据库。

• Intel Software Guard Extensions (Intel SGX) 512 GB<sup>3</sup>

Intel® SGX 提供基于硬件的内存加密功能,可隔离内存中的特定应用程序代码和数据。Intel SGX 支持用户级代码分配名为"enclave"的私有内存区域,这些区域旨在避免以更高权限级 别运行的进程的影响。

<span id="page-103-0"></span>参考

- <sup>1</sup>Achieve Performance Advantage with Intel oneAPI, AI Tools, and 4th Gen Intel® Xeon® Scalable Processors Featuring Built-in Accelerator Engines, (n.d.).Intel. https://www.intel.com/content/www/us/en/developer/articles/technical/performance-advantage-with-xeon-and-oneapi-tools.html
- <sup>2</sup>Intel® Dynamic Load Balancer, (2023, May 23) Intel. https://www.intel.com/content/www/us/en/download/686372/intel-dynamic-load-balancer.html
- <sup>3</sup>Intel® Software Guard Extensions (Intel® SGX), (n.d.)Intel. https://www.intel.com/content/www/us/en/architecture-and-technology/software-guard-extensions.html

# **启用 Intel**® **On Demand 故障诊断**

请参阅下表,了解 Intel On Demand 安装错误消息和用户操作。

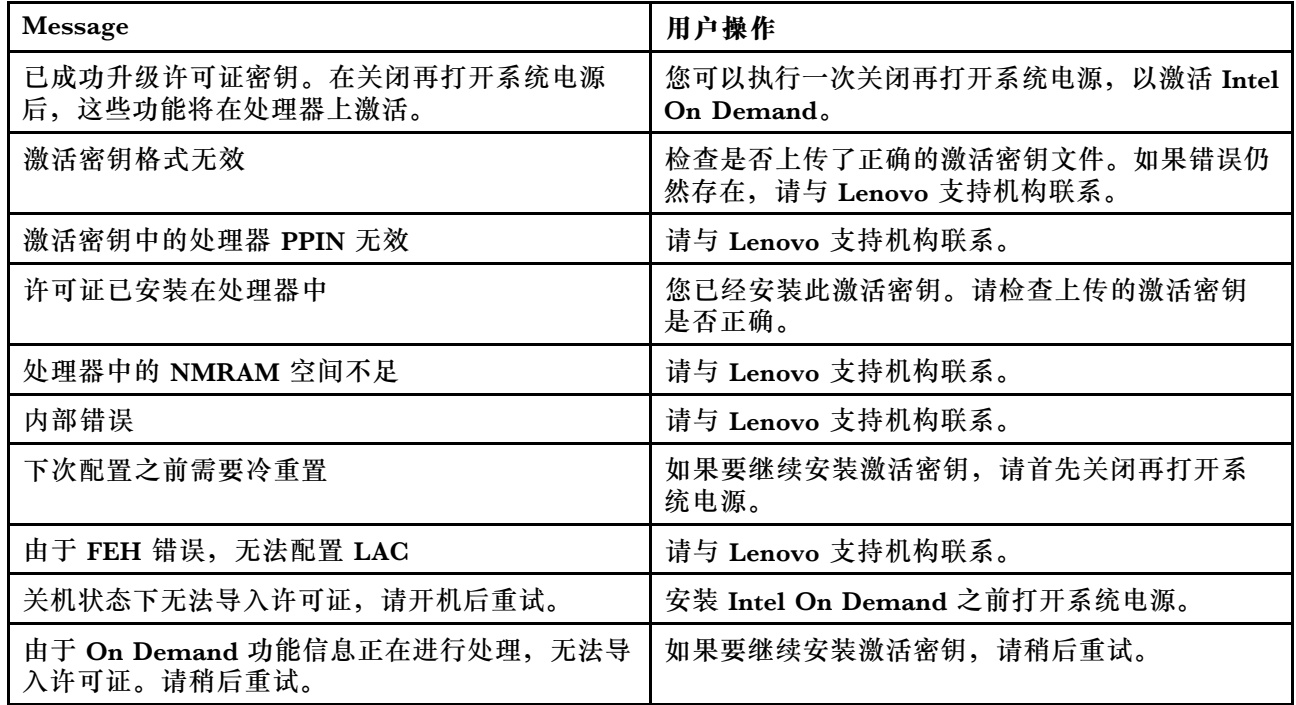

#### **表 30. Intel On Demand 安装消息和用户操作**

# <span id="page-104-0"></span>**附录 A 获取帮助和技术协助**

如果您需要帮助、服务或技术协助,或者只是希望获取关于 Lenovo 产品的更多信息,可以借助 Lenovo 提供的多种资源来达到目的。

万维网上的以下位置提供有关 Lenovo 系统、可选设备、服务和支持的最新信息:

#### <http://datacentersupport.lenovo.com>

**注:**IBM 是 Lenovo 针对 ThinkSystem 的首选服务提供商

# **致电之前**

在致电之前,可执行若干步骤以尝试自行解决问题。如果确定需要致电寻求帮助,请提前收集技 术服务人员所需的信息,以便更快解决您的问题。

#### **尝试自行解决问题**

利用 Lenovo 联机帮助或产品文档中提供的故障诊断过程,您可以在没有外部帮助的情况下解决 许多问题。联机帮助还介绍了多种可执行的诊断测试。大多数系统、操作系统和程序的文档均包 含故障诊断步骤以及对错误消息和错误代码的说明。如果怀疑软件有问题,请参阅操作系统或程 序的文档。

可在以下位置找到 ThinkSystem 产品的产品文档:

#### <https://pubs.lenovo.com/>

可执行以下步骤以尝试自行解决问题:

- 确认所有线缆均已连接。
- 确认系统和所有可选设备的电源开关均已开启。
- 检查是否有适用于您的 Lenovo 产品的软件、固件和操作系统设备驱动程序更新。(请参阅以 下链接) Lenovo 保修条款和条件声明, Lenovo 产品的所有者负责维护和更新产品的所有软件 和固件(除非另有维护合同涵盖此项)。如果确认问题能够通过软件和固件升级来解决,技术 服务人员将要求您升级软件和固件。
	- 驱动程序和软件下载
		- [https://datacentersupport.lenovo.com/products/servers/thinksystem/sr630v3/7d72/dow](https://datacentersupport.lenovo.com/products/servers/thinksystem/sr630v3/7d72/downloads/driver-list/) [nloads/driver-list/](https://datacentersupport.lenovo.com/products/servers/thinksystem/sr630v3/7d72/downloads/driver-list/)
	- 操作系统支持中心
		- <https://datacentersupport.lenovo.com/solutions/server-os>
	- 操作系统安装说明
		- <https://pubs.lenovo.com/thinksystem#os-installation>
- 如果您在自己的环境中安装了新硬件或软件,请查看 <https://serverproven.lenovo.com> 以确保您 的产品支持该硬件和软件。
- 请参阅《用户指南》或《硬件维护指南》中的"问题确定",获取有关如何确定和解决问题的 说明。
- 访问 <http://datacentersupport.lenovo.com>, 搜索可帮助您解决问题的信息。 要查找服务器可用的技术提示:
	- 1. 访问 <http://datacentersupport.lenovo.com>, 然后在搜索栏中输入服务器的型号名称或机器 类型以导航到支持页面。
	- 2. 单击导航窗格中的 **How To's(操作方法)**。
	- 3. 从下拉菜单中单击 **Article Type(文章类型)** ➙ **Solution(解决方案)**。 请按照屏幕上的说明选择所遇到问题的类别。
- 访问 Lenovo 数据中心论坛 ([https://forums.lenovo.com/t5/Datacenter-Systems/ct-p/sv\\_eg](https://forums.lenovo.com/t5/Datacenter-Systems/ct-p/sv_eg)), 了解是否有其他人遇到类似问题。

#### **收集致电支持机构时所需的信息**

如果您的 Lenovo 产品需要保修服务,请在致电之前准备好必要信息,以便技术服务人员更高效 地为您提供帮助。您还可以访问 <http://datacentersupport.lenovo.com/warrantylookup> 了解关 于产品保修的详细信息。

请收集并向技术服务人员提供以下信息。这些信息有助于技术服务人员快速提供问题解决方案,确 保您享受到合同约定的服务水准。

- 硬件和软件维护协议合同编号(如果适用)
- 机器类型编号 (Lenovo 四位数机器标识符)。机器类型编号位于标识标签上, 请参阅[第 71 页](#page-78-0) ["识别服务器和访问 Lenovo XClarity Controller"](#page-78-0)。
- 型号
- 序列号
- 当前系统 UEFI 和固件级别
- 其他相关信息,如错误消息和日志

除了致电 Lenovo 支持机构, 您还可以访问 <https://support.lenovo.com/servicerequest> 提交电子服 务请求。通过提交电子服务请求,技术服务人员将能够获知问题相关信息,从而启动问题解决流 程。在您完成并提交"电子服务请求"后, Lenovo 技术服务人员将立即为您寻求问题解决方案。

## **收集服务数据**

为了明确识别服务器问题的根本原因或响应 Lenovo 支持机构的请求,您可能需要收集可用于进一 步分析的服务数据。服务数据包括事件日志和硬件清单等信息。

可通过以下工具收集服务数据:

• **Lenovo XClarity Provisioning Manager**

使用 Lenovo XClarity Provisioning Manager 的"收集服务数据"功能收集系统服务数据。可 收集现有系统日志数据,也可运行新诊断程序以收集新数据。

• **Lenovo XClarity Controller**

使用 Lenovo XClarity Controller Web 界面或 CLI 收集服务器的服务数据。可保存文件并将 其发送到 Lenovo 支持机构。

- 有关通过 Web 界面收集服务数据的更多信息, 请参阅 <https://pubs.lenovo.com/lxcc-overview/> 上适用于您的服务器的 XCC 文档中的"备份 BMC 配置"部分。
- 有关使用 CLI 收集服务数据的更多信息,请参阅 <https://pubs.lenovo.com/lxcc-overview/> 上 适用于您的服务器的 XCC 文档中的"XCC ffdc 命令"部分。
- **Lenovo XClarity Administrator**

可对 Lenovo XClarity Administrator 进行设置,令其在 Lenovo XClarity Administrator 和 受管端点中发生特定可维护事件时自动收集诊断文件并发送到 Lenovo 支持机构。可选择将诊 断文件使用 Call Home 发送到 Lenovo 支持机构或使用 SFTP 发送到其他服务提供商。也可手 动收集诊断文件,开立问题记录,然后将诊断文件发送到 Lenovo 支持机构。

可在以下网址找到有关 Lenovo XClarity Administrator 内设置自动问题通知的更多信息: [https://pubs.lenovo.com/lxca/admin\\_setupcallhome](https://pubs.lenovo.com/lxca/admin_setupcallhome)。

#### • **Lenovo XClarity Essentials OneCLI**

Lenovo XClarity Essentials OneCLI 拥有用于收集服务数据的清单应用程序。它可带内和带 外运行。当 OneCLI 在服务器主机操作系统中带内运行时,除能够收集硬件服务数据外,还可 收集有关操作系统的信息,如操作系统事件日志。

要获取服务数据,可运行 getinfor 命令。有关运行 getinfor 的更多信息,请参阅 [https://pubs.lenovo.com/lxce-onecli/onecli\\_r\\_getinfor\\_command](https://pubs.lenovo.com/lxce-onecli/onecli_r_getinfor_command)。

# **联系支持机构**

可联系支持机构以获取有关问题的帮助。

可通过 Lenovo 授权服务提供商获取硬件服务。要查找 Lenovo 授权提供保修服务 的服务提供商,请访问 <https://datacentersupport.lenovo.com/serviceprovider>,然后使 用筛选功能搜索不同国家/地区的支持信息。要查看 Lenovo 支持电话号码,请参阅 <https://datacentersupport.lenovo.com/supportphonelist> 了解所在区域的支持详细信息。
## **附录 B 文档和支持资源**

本节为您提供方便易用的文档、驱动程序和固件下载以及支持资源。

### **文档下载**

本节提供关于一些方便易用的文档的介绍和下载链接。

#### **文档**

- **《导轨安装指南》**
	- 将导轨安装到机架中
- **《用户指南》**
	- 提供完整的概述、系统配置、硬件组件更换和故障诊断信息。 选自《用户指南》中的章节:
		- **《系统配置指南》:**提供服务器概述、组件识别、系统 LED 和诊断显示屏、产品拆箱、 服务器设置和配置方面的信息。
		- **《硬件维护指南》:**提供硬件组件安装、线缆布放和故障诊断方面的信息。
- **《消息和代码参考》**
	- XClarity Controller、LXPM 和 UEFI 事件
- **《UEFI 手册》**
	- UEFI 设置简介

## **支持网站**

本节为您提供驱动程序和固件下载以及支持资源。

# <span id="page-110-0"></span>**附录 C 声明**

Lenovo 可能不会在全部国家/地区都提供本文档中讨论的产品、服务或功能特性。有关您当前所在 区域的产品和服务的信息,请向您当地的 Lenovo 代表咨询。

任何对 Lenovo 产品、程序或服务的引用并非意在明示或暗示只能使用该 Lenovo 产品、程序或服 务。只要不侵犯 Lenovo 的知识产权, 任何同等功能的产品、程序或服务, 都可以代替 Lenovo 产 品、程序或服务。但是,用户需自行负责评估和验证任何其他产品、程序或服务的运行。

Lenovo 公司可能已拥有或正在申请与本文档中所描述内容有关的各项专利。提供本文档并非要 约,因此本文档不提供任何专利或专利申请下的许可证。您可以用书面方式将查询寄往以下地址:

Lenovo (United States), Inc. <sup>8001</sup> Development Drive Morrisville, NC <sup>27560</sup> U.S.A. Attention: Lenovo Director of Licensing

LENOVO"按现状"提供本出版物,不附有任何种类的(无论是明示的还是暗含的)保证,包括 但不限于暗含的有关非侵权、适销和适用于某种特定用途的保证。某些管辖区域在某些交易中不允 许免除明示或暗含的保修,因此本条款可能不适用于您。

本信息中可能包含技术方面不够准确的地方或印刷错误。此处的信息将定期更改;这些更改将编 入本资料的新版本中。Lenovo 可以随时对本出版物中描述的产品和/或程序进行改进和/或更改, 而不另行通知。

本文档中描述的产品不应该用于移植或其他生命支持应用(其中的故障可能导致人身伤害或死 亡)。本文档中包含的信息不影响或更改 Lenovo 产品规格或保修。根据 Lenovo 或第三方的知识 产权,本文档中的任何内容都不能充当明示或暗含的许可或保障。本文档中所含的全部信息均在特 定环境中获得,并且作为演示提供。在其他操作环境中获得的结果可能不同。

Lenovo 可以按它认为适当的任何方式使用或分发您所提供的任何信息而无须对您承担任何责任。

在本出版物中对非 Lenovo 网站的任何引用都只是为了方便起见才提供的,不以任何方式充当对那 些网站的保修。那些网站中的资料不是此 Lenovo 产品资料的一部分,使用那些网站带来的风险将 由您自行承担。

此处包含的任何性能数据都是在受控环境下测得的。因此,在其他操作环境中获得的数据可能会有 明显的不同。有些测量可能是在开发级系统上进行的,因此不保证与一般可用系统上进行的测量结 果相同。此外,有些测量可能是通过推算估计出的。实际结果可能会有差异。本文档的用户应验 证其特定环境的适用数据。

#### **商标**

LENOVO 和 THINKSYSTEM 是 Lenovo 的商标。

所有其他商标均是其各自所有者的财产。

#### **重要注意事项**

处理器速度指示处理器的内部时钟速度;其他因素也会影响应用程序性能。

CD 或 DVD 光驱速度是可变读取速率。实际速度各有不同,经常小于可达到的最大值。

当指代处理器存储、真实和虚拟存储或通道容量时, KB 代表 1024 字节, MB 代表 1048576 字 节,GB 代表 1073741824 字节。

当指代硬盘容量或通信容量时, MB 代表 1000000 字节, GB 代表 1000000000 字节。用户可访问 的总容量可因操作环境而异。

内置硬盘的最大容量假定更换任何标准硬盘,并在所有硬盘插槽中装入可从 Lenovo 购得的当前 支持的最大容量硬盘。

达到最大内存可能需要将标准内存更换为可选内存条。

每个固态存储单元的写入循环次数是单元必然会达到的一个固有、有限的数字。因此,固态设备具 有一个可达到的最大写入循环次数,称为 total bytes written (TBW)。超过此限制的设备可能无法 响应系统发出的命令或可能无法向其写入数据。Lenovo 不负责更换超出其最大担保编程/擦除循环 次数(如设备的正式发表的规范所记载)的设备。

Lenovo 对于非 Lenovo 产品不作任何陈述或保证。对于非 Lenovo 产品的支持(如果有)由第三 方提供,而非 Lenovo。

某些软件可能与其零售版本(如果存在)不同,并且可能不包含用户手册或所有程序功能。

#### **电子辐射声明**

在将显示器连接到设备时,必须使用显示器随附的专用显示器线缆和任何抑制干扰设备

有关其他电子辐射声明,请访问:

[https://pubs.lenovo.com/important\\_notices/](https://pubs.lenovo.com/important_notices/)

# **中国台湾 BSMI RoHS 声明**

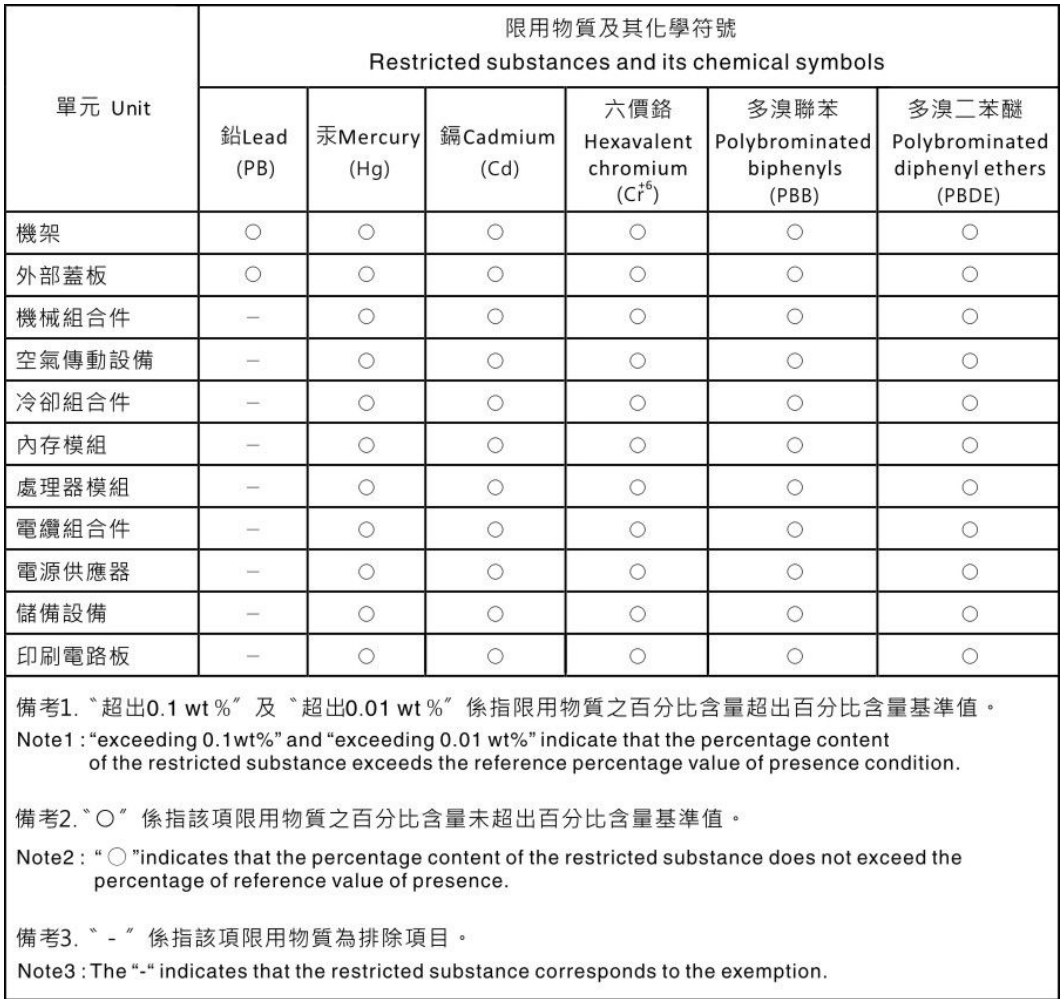

# **中国台湾进口和出口联系信息**

提供中国台湾进口和出口联系信息。

委製商/進口商名稱:台灣聯想環球科技股份有限公司 進口商地址: 台北市南港區三重路 66號 8樓 進口商電話: 0800-000-702

Lenovo.